Zen Vision Mini PM3.book Page i Friday, October 21, 2005 11:39 AM

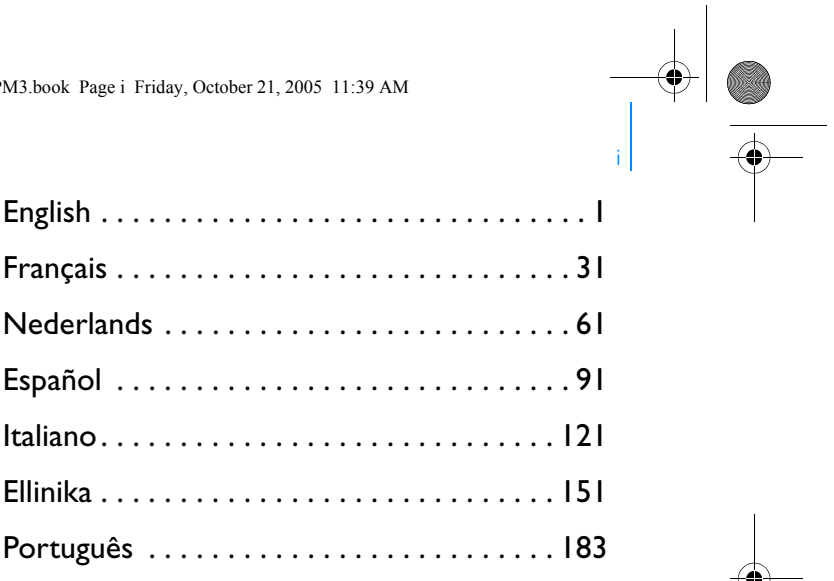

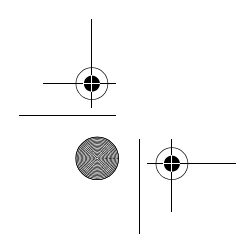

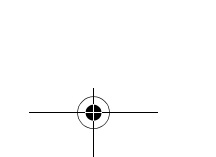

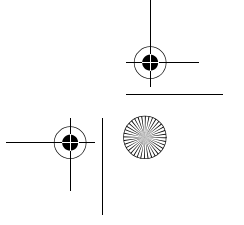

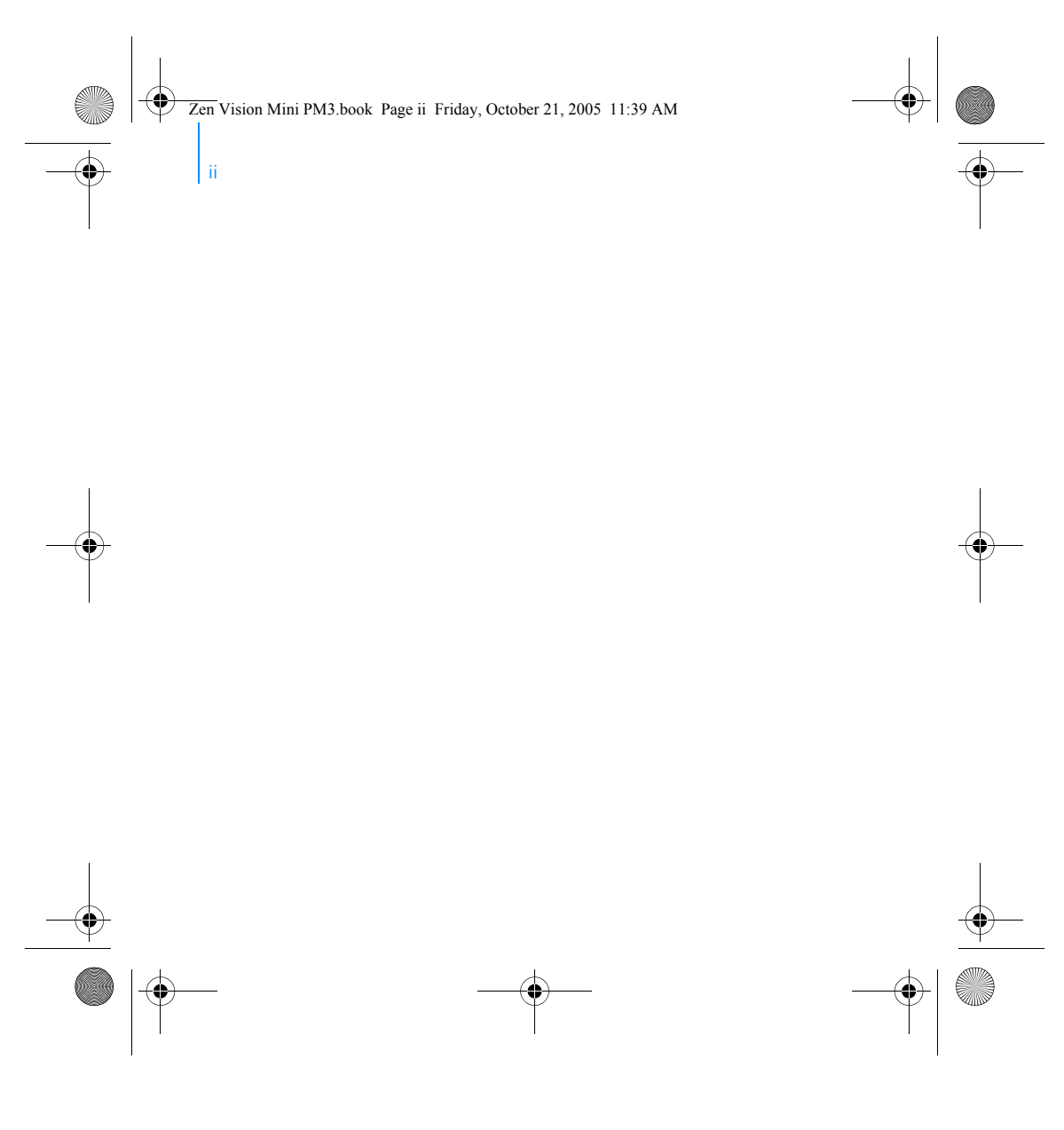

Zen Vision Mini PM3.book Page 1 Friday, October 21, 2005 11:39 AM∖∳

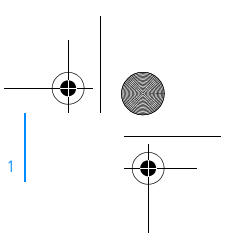

# **Congratulations**

Zen Vision:M™ is the new digital player from Creative. Read on to learn how to get started with your new player!

### **Contents**

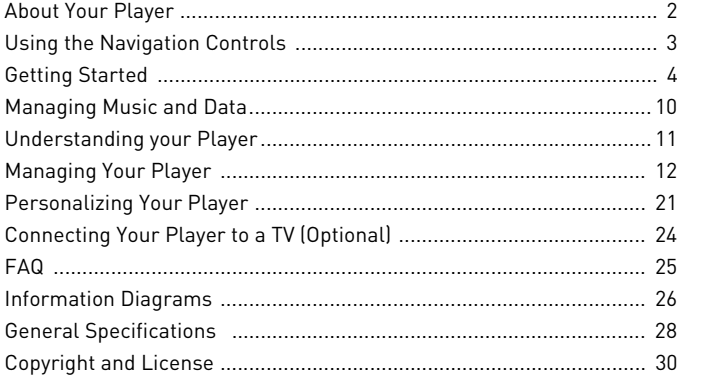

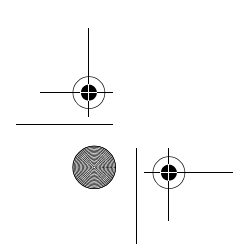

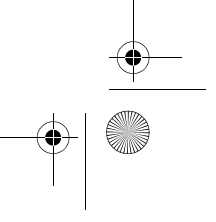

Zen Vision Mini PM3.book Page 2 Friday, October 21, 2005 11:39 AM

2 About Your Player

### **About Your Player**

Unfold the last page of this booklet, and reference the image there against the names and descriptions below.

**1 Power switch**

#### **2 Screensaver LED**

**3 Lock**

Push toward the Lock icon  $\bigoplus$  to lock the player and prevent functions from being accidentally activated.

**4 Headphone jack**

#### **5 Vertical Touch Pad** See "Using the Navigation

Controls" on page 3.

- **6 Microphone**
- **7 Play/Pause button**

#### **8 Next/Fast Forward button** Press to go to the next track or

menu option. Press and hold to move forward within a track.

**9 Options button**

Press to display more options.

#### **10 Dock connector**

Connect the USB synchronization adapter to this connector.

#### **11 Reset hole**

See "How do I reset Zen Vision:M?" on page 25.

#### **12 Menu/Back button**

Press to return to the previous screen or menu. Press and hold to return to the main menu.

#### **13 Previous/Rewind button**

Press to go to the previous track or menu option. Press and hold to move back within a track.

#### **14 My Shortcut button**

See "To assign a menu shortcut to My Shortcut button" on page 21.

#### **15 Liquid Crystal Display (LCD)**

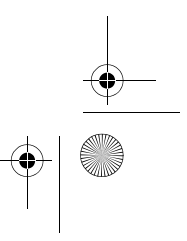

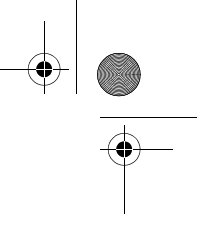

Zen Vision Mini PM3.book Page 3 Friday, October 21, 2005 11:39 AM

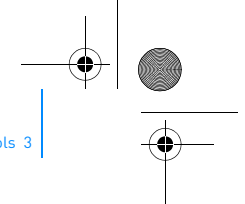

Using the Navigation Controls 3

# **Using the Navigation Controls**

#### **We use the term "Navigation controls" to mean the following**:

- Vertical Touch Pad
- Previous/Rewind button
- Next/Fast Forward button.

#### **We use the term "Select" to mean the following actions**:

- **1** Move your thumb up and down the Vertical Touch Pad to move vertically in a menu **OR** press the Previous/Rewind or Next/Fast Forward button to move horizontally in a menu.
	- Press the top or bottom edge of the Vertical Touch Pad to move up or down one  $\overline{\mathbf{v}}$ menu option.
		- Press and hold the top or bottom edge of the Vertical Touch Pad to rapidly scroll through menu options.

#### **2** Firmly tap the Vertical Touch Pad to select the highlighted option.

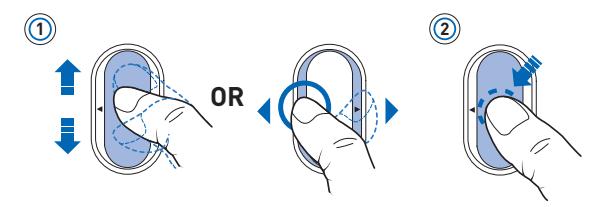

#### **To adjust volume with the Vertical Touch Pad**

Depending on the menu you are in, move your thumb up and down the Vertical Touch Pad OR press the Options button  $E$  and select Volume.

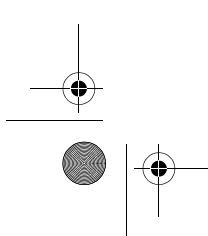

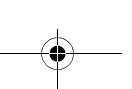

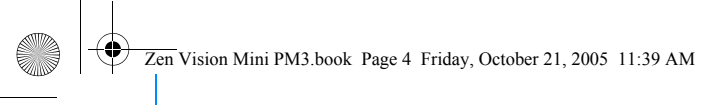

4 Getting Started

# **Getting Started**

#### **Step 1: Charge Your Player**

The high performance Lithium Ion battery supplied with your player needs to be fully charged before you use it. The battery is fully charged in approximately two hours. To charge your player's battery, connect the power adapter to your player and wall outlet as shown in the diagram below.

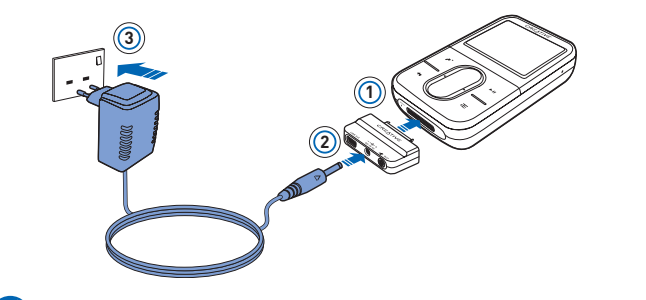

While charging your player, you can proceed to "Step 2: Turn On Your Player".  $\overline{\mathbf{z}}$ 

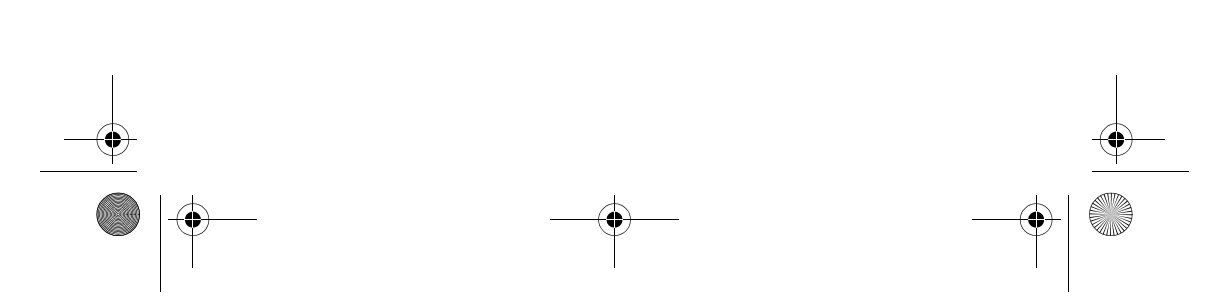

Zen Vision Mini PM3.book Page 5 Friday, October 21, 2005 11:39 AM

#### **Step 2: Turn On Your Player**

**1** Slide the Power switch towards the Power icon  $\circ$  and hold it there until the LCD lights up.

Getting Started 5

- **2** When you turn on your player for the first time, the menu is in English. To change the language:
	- i. Press and hold the Menu/Back button  $\blacklozenge$ . The main menu appears.
	- ii. Select **System** → **Language** → language that you want.
- **3** After you have finished using your player, slide the Power switch towards the Power icon  $\bigcirc$  until the **Shutting down** message appears.

#### **Step 3: Set Up Software**

- **1** Turn on your computer. You must log in as an administrator in Windows® before you can set up the software. For more information, refer to your operating system's online Help.
- **2** Insert the Installation CD into your CD-ROM/DVD-ROM drive. Your CD should start automatically. If it does not, follow the steps below:
	- i. Double-click the **My Computer** icon. Alternatively, click **Start** → **My Computer**.
	- ii. Right-click the CD-ROM/DVD-ROM drive icon, and then click **Autoplay**.
- **3** Follow the instructions on the screen and when prompted, restart your
	- computer.
- **4** When your computer restarts, follow the product registration instructions on the screen.

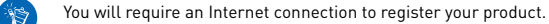

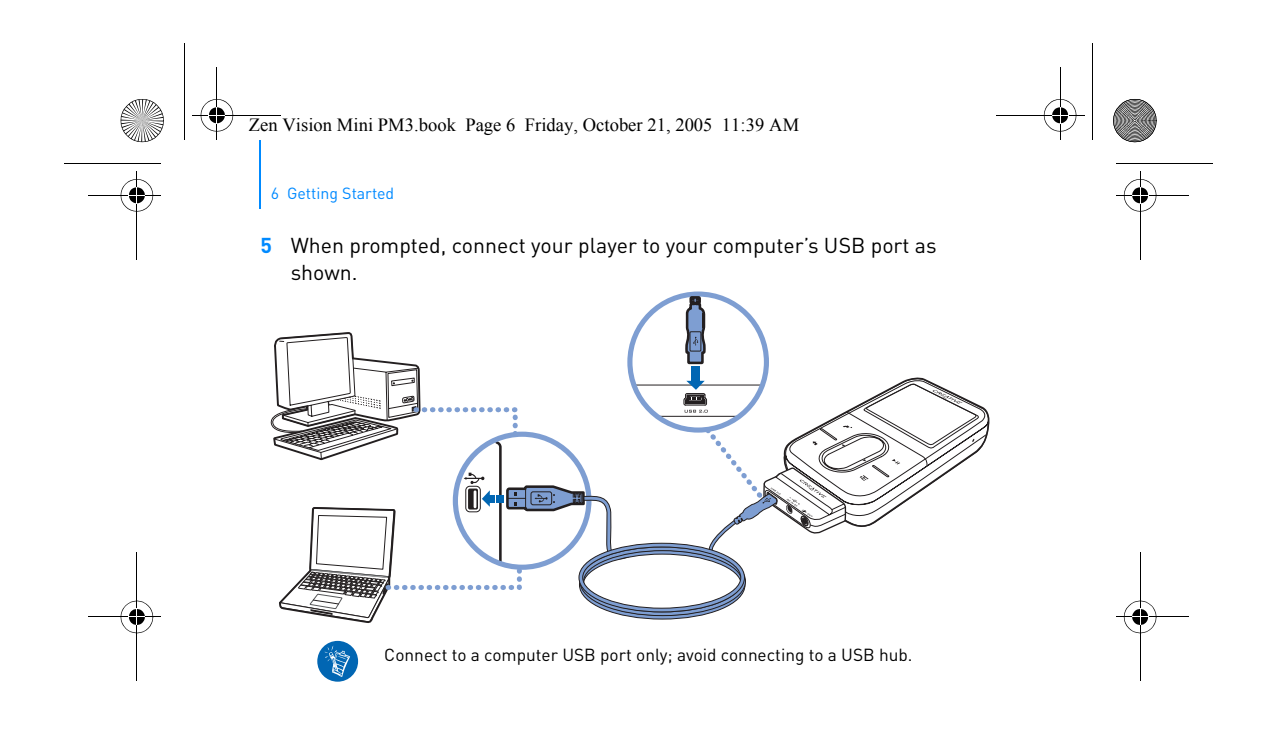

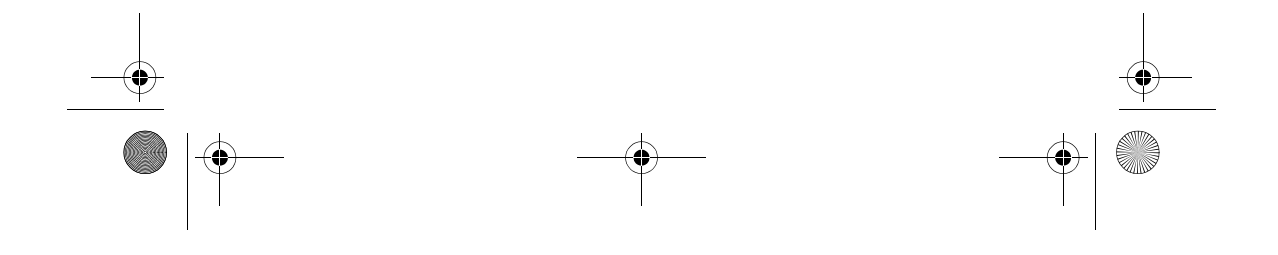

Zen Vision Mini PM3.book Page 7 Friday, October 21, 2005 11:39 AM

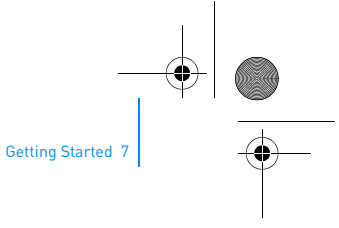

#### **Step 4: Transfer Content**

Transfer music and other files from your CD collection or computer. For more details, see "Managing Music and Data" on page 10

- You can acquire content from many legal sources. Here are some suggestions:  $(\nabla)$ ■ Audio tracks - ripped from personal audio CDs, home studio recordings or
	- purchased from online music stores. Videos - purchased from online movie stores or digitized home video footage.
	- Photos encoded from your personal digital camera or scanned from printed photos.

#### **To transfer or 'rip' music from your CD collection**

- **1** Make sure your player is connected to your computer as shown on page 6.
- **2** Double-click the Zen Vision: M Media Explorer icon **on** on the desktop.
- **3** Click the **Rip Audio CDs** button  $\circled{6}$ .
- **4** Follow the instructions on the screen.

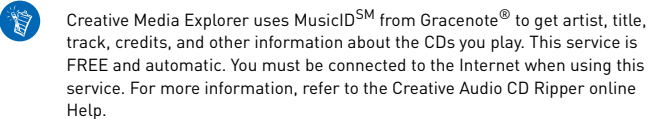

#### **To transfer audio files, videos or pictures from your computer**

- **1** Repeat steps 1 and 2 in "To transfer or 'rip' music from your CD collection".
- **2** Click the **Browse Media** button

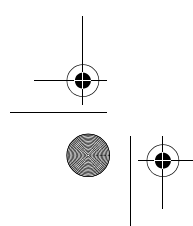

Zen Vision Mini PM3.book Page 8 Friday, October 21, 2005 11:39 AM

#### 8 Getting Started

**3** Locate your media files and copy them to your player using the drag-and-drop method.

#### **To transfer data files**

- **1** Repeat steps 1 and 2 in "To transfer or 'rip' music from your CD collection".
- **2** Click the **Browse Documents** button  $\Rightarrow$ .
- **3** Locate your data files and transfer them to your player using the drag-and-drop method. You can also transfer audio files and photos using the **Browse Documents** button .

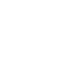

15

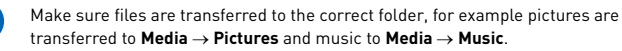

#### **Step 5: Disconnect Your Player**

When you have finished transferring files, disconnect Zen Vision:M. **DO NOT** disconnect your player if you see the left picture below on the display. Track or data file transfer is in progress and disconnecting your player may damage the content being transferred. Wait until you see the right picture below on the display before disconnecting your player.

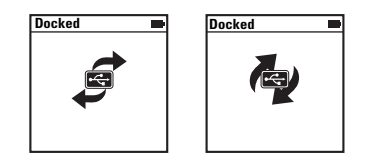

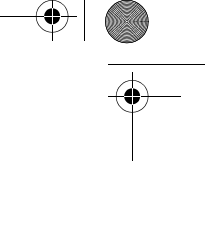

Zen Vision Mini PM3.book Page 9 Friday, October 21, 2005 11:39 AM

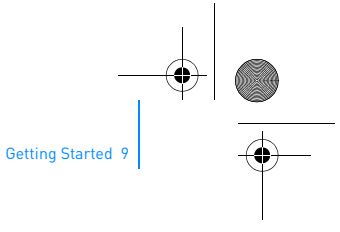

#### **Step 6: Play Music or View Files**

You are now ready to play music that you have ripped, and view files you have transferred!

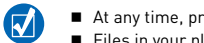

At any time, press the Options button  $\sqrt{\phantom{a}}\,$  for more options.

Files in your player are sorted alphabetically for quicker searches.

#### **To play music**

- **1** Connect your earphones to the Headphone jack.
- **2** In the main menu, select **Music Library** → category that you want.
- **3** Select a track and select **Play**.
- **4** Move your thumb up and down the Vertical Touch Pad to adjust the volume.

#### **To play videos**

In the main menu, select **Videos** → **Video** → video that you want.

#### **To view pictures**

- **1** In the main menu, select **Photos** → **Pictures** → picture that you want.
- **2** Press the Options button  $\sqrt{E}$  to select rotate and zoom options. If you select the zoom option, use the Navigation controls to pan horizontally and vertically in four different directions.

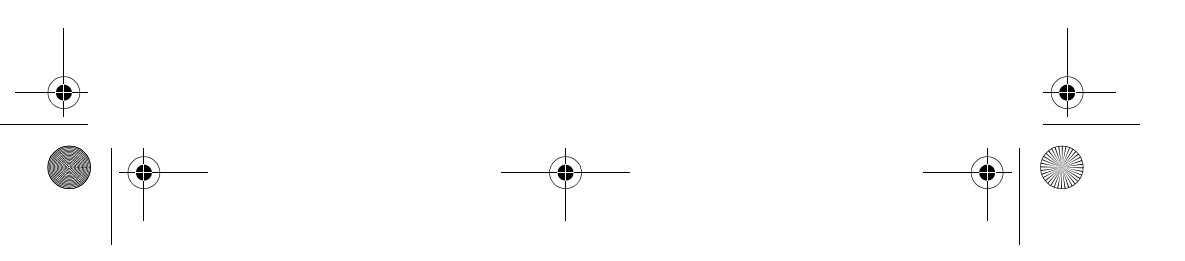

Zen Vision Mini PM3.book Page 10 Friday, October 21, 2005 11:39 AM

10 Managing Music and Data

## **Managing Music and Data**

Creative Media Explorer and Creative MediaSource™ are included with your player. Try out both applications to decide which one is more suitable for your needs.

### **Creative Media Explorer**

Use Creative Media Explorer if:

- you are new to digital music and want to transfer music from your CDs to your player
- you prefer to manage your player in the familiar "Windows Explorer" environment. To start Creative Media Explorer, double-click the **Zen Vision:M Media**

**Explorer** icon **under My Computer** or on the desktop. For more information about using Creative Media Explorer, refer to its online Help.

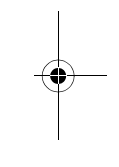

#### **Creative MediaSource**

Use Creative MediaSource, a full-featured media organizer/player, if:

- you require additional features such as recording, automatic playlist generation and
- audio format conversion
- you want to manage a music library on your computer.

To start Creative MediaSource, double-click the Creative MediaSource icon on your desktop. For more information about using Creative MediaSource, refer to its online Help.

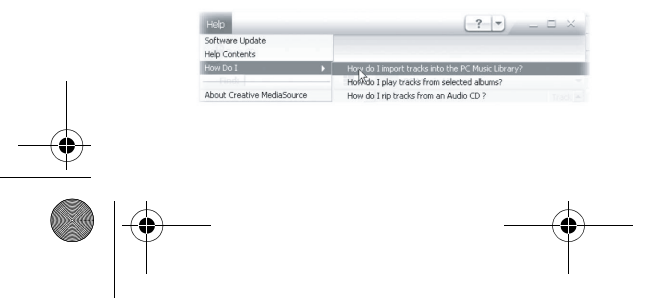

Zen Vision Mini PM3.book Page 11 Friday, October 21, 2005 11:39 AM

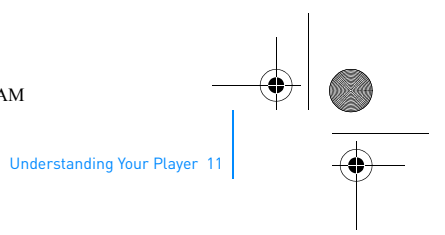

# **Understanding Your Player**

Navigate through the different menus to find out what your player can do! These are the main menu options on your player:

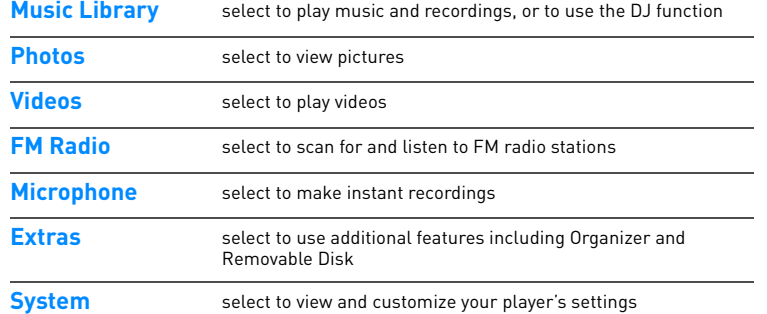

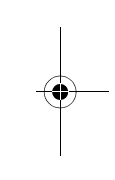

Your player's menu interface, features and operations are controlled by your player's firmware. Sometimes, improvements are made to your player's firmware and these firmware upgrades are placed on Creative's web site for you. To check for upgrades, go to **www.creative.com/support/** and click **Downloads**.

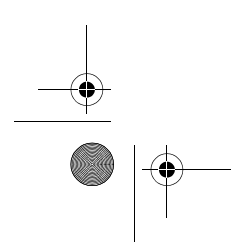

Zen Vision Mini PM3.book Page 12 Friday, October 21, 2005 11:39 AM

12 Managing Your Player

# **Managing Your Player**

You are now equipped to use your player's more advanced features! Read on to get the most out of your player.

- "Managing Audio" on page 12
- "Managing Videos" on page 15
- "Managing Pictures" on page 16
- "Managing Recordings" on page 17
- "Managing Data" on page 18
- "Managing Organizer Features" on page 19.

#### **Managing Audio**

#### **To create playlists**

You can select any combination of tracks you want from your player's **Music Library** to create playlists for convenient playback.

**1** To add a track or category of tracks to the **Now Playing** folder:

- i. Select **Music Library** → track or category of tracks that you want.
- ii. Press the Options button  $\overline{f}$ , and select **Add to Selected**.
- iii. Repeat steps i) and ii) to add another track or category of tracks.
- iv. Select **Music Library** → **Now Playing**.
- **2** Press the Options button  $\sqrt{E}$ , and select **Save As Playlist**.
- **3** Use the Navigation controls to create a name for your playlist and select the check mark  $\blacktriangledown$  to confirm the name.
- **4** To play a playlist, select **Music Library** → **Playlists** → playlist that you want.

Zen Vision Mini PM3.book Page 13 Friday, October 21, 2005 11:39 AM

#### Managing Your Player 13

#### **To select tracks with Zen Vision:M's DJ**

In the main menu, select **Music Library** → **DJ** → option that you want:

- **Album of the Day**: plays a randomly selected album
- **Random Play All:** plays all tracks randomly
- **Most Popular**: plays the most played tracks
- **Rarely Heard**: plays rarely played tracks.

#### **To enhance your audio experience**

#### In the main menu, select **System** → **Audio Settings** → option/s that you want:

- **Play Mode**: shuffles, repeats or plays your audio tracks in sequential order
- **Bass Boost**: enhances the bass in your track during playback
- **Smart Volume**: sets playback at a constant volume. You no longer need to adjust the volume when you play different tracks.
- **EQ**: enhances your music depending on its genre or style. You can also customize your own EQ setting. See "To create a customized equalizer setting" on page 23.

#### **To set up FM Radio**

- **1** In the main menu, select **FM Radio**.
- **2** To automatically scan and save radio stations, press the Options button  $\sqrt{E}$ . and select **Autoscan**.

At the end of the autoscan, Zen Vision:M automatically saves all stations as preset channels and tunes in to the first preset.

14 Managing Your Player **3** To select a different preset, firmly tap the Vertical Touch Pad to display the Zen Vision Mini PM3.book Page 14 Friday, October 21, 2005 11:39 AM

list of presets, and then move your thumb up and down the Vertical Touch Pad to select the preset that you want.

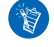

 $\overline{\bigcirc}$ 

Hold down the Next/Fast Forward button  $\blacktriangleright$  or Previous/Rewind button  $\blacktriangleleft$  for one second to scan for the next available radio station.

Zen Vision Mini PM3.book Page 15 Friday, October 21, 2005 11:39 AM

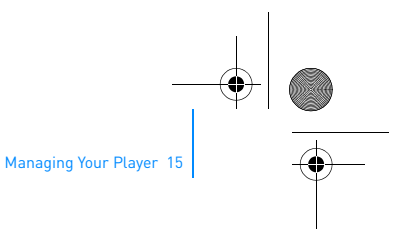

#### **Managing Videos**

 $\overline{\mathbf{z}}$ To convert your videos to a format supported by your player, launch Creative Media Explorer and click **Convert Video**. For information about Creative Media Explorer, see "Managing Music and Data" on page 10.

#### **To go forward or backward in a video**

- **1** In the main menu, select **Videos** → **Video** → video that you want.
- **2** Press the Options button  $\sqrt{E}$ , and select Seek To.
- **3** Use the Navigation controls to go forward or backward in a video.

#### **To delete a video**

- **1** In the main menu, select **Videos** → **Video**, and highlight the video that you want.
- **2** Press the Options button  $\sqrt{E}$ , and select Delete Video.

#### **To display the last viewed video**

In the main menu, select **Videos** → **Recently browsed videos**.

#### **To display or hide video folders**

See "To display or hide video or picture folders" on page 22.

#### **To set a password when displaying or hiding video folders**

See "To set a password when displaying or hiding video or picture folders" on page 22.

Zen Vision Mini PM3.book Page 16 Friday, October 21, 2005 11:39 AM

16 Managing Your Player

### **Managing Pictures**

#### **To view your pictures in a slideshow**

- **1** In the main menu, select **Photos** → **Pictures**.
- **2** Press the Options button  $\sqrt{E}$ , and select Start Slideshow.
- **3** To customize your own slideshows, launch Creative Media Explorer.
- **4** To change the slideshow interval duration, select **System** → **Photo/Video Settings**.

#### **To rate and view your favorite pictures**

- **1** In the main menu, select **Photos** → **Pictures** → picture that you want.
- **2** Press the Options button  $\sqrt{E}$  to select rating and viewing options.

#### **To display or hide picture folders**

See "To display or hide video or picture folders" on page 22.

#### **To set a password when displaying or hiding picture folders**

See "To set a password when displaying or hiding video or picture folders" on page 22.

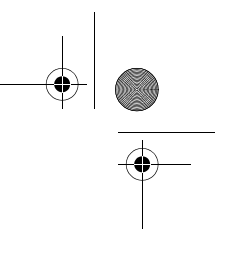

Zen Vision Mini PM3.book Page 17 Friday, October 21, 2005 11:39 AM

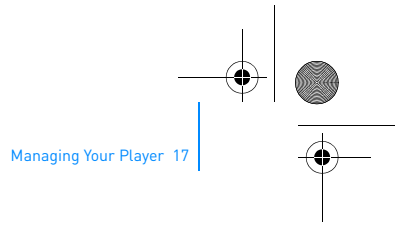

### **Managing Recordings**

#### **To record audio**

- **1** In the main menu, select **Microphone**.
- **2** Press the Options button  $\sqrt{E}$ , and select **Start Recording**.
- **3** While recording, you can press the Options button  $\sqrt{E}$  to do one of the following:
	- **Pause:** pauses the recording
	- **Resume:** resumes the paused recording
	- **Stop:** stops and saves the recording
	- **Split:** starts a new recording.

#### **To record radio broadcasts**

- **1** In the main menu, select **FM Radio**.
- **2** While listening to a radio broadcast, press the Options button  $\sqrt{E}$ , and select **Record Radio** to start recording.

#### **To listen to recorded audio**

In the main menu, select **Music Library** → **Recordings** → recording that you want.

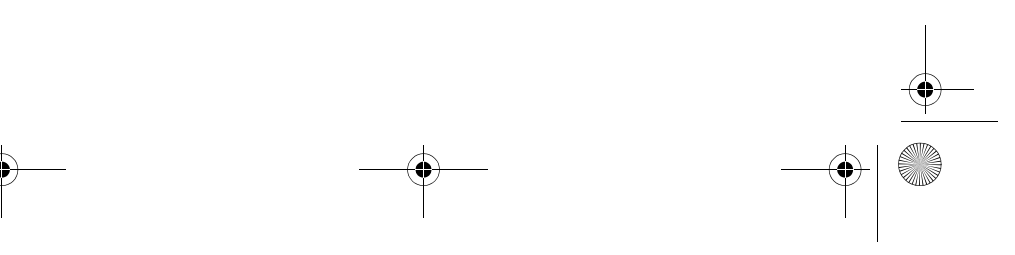

Zen Vision Mini PM3.book Page 18 Friday, October 21, 2005 11:39 AM

18 Managing Your Player

#### **Managing Data**

You can use Zen Vision:M to store backup copies of your computer's data files, or use it to transfer files from one computer to another.

#### **To use Zen Vision:M as a Removable Disk**

- **1** In the main menu, select **Extras** → **Removable Disk**.
- **2** Press the Options button  $\sqrt{E}$ , and select the capacity that you want. Alternatively, connect Zen Vision:M to your computer and use Creative Removable Disk Manager to increase or decrease the amount of hard disk space in Removable Disk mode.

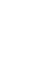

- 15

To start Creative Removable Disk Manager, click **Start** → **Programs or All Programs** → **Creative** → **Creative Removable Disk Manager** → **Creative Removable Disk Manager**.

- **3** When you see **Removable Disk** on Zen Vision:M's LCD, you are ready to transfer data files to and from any computer.
- **4** Connect Zen Vision:M to your computer. Zen Vision:M appears as a **Removable Disk** under **My Computer**.
- **5** Use the drag-and-drop method to copy files to and from Zen Vision:M.
- **6** When you have finished copying files, click the **Safely Remove Hardware** icon **on the Taskbar, click Safely remove USB Mass Storage Device**, and disconnect your player when you are prompted to do so.

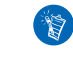

To delete all the data files in the Removable Disk hard disk space, press the Options button  $\sqrt{ }$ , and select **Format**. Go to My Computer if you want to delete individual data files stored in Removable Disk mode.

Zen Vision Mini PM3.book Page 19 Friday, October 21, 2005 11:39 AM

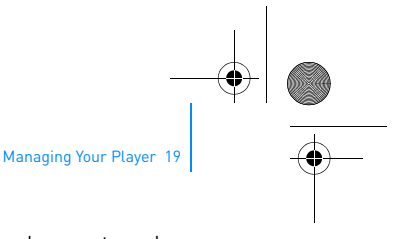

#### **Managing Organizer Features**

You can use Zen Vision:M to store and display contacts, calendar events and tasks from Microsoft® Outlook®.

> If you do not have Microsoft Outlook installed, you can use Creative Media Explorer to edit your calendar, "to do" tasks and contact information using the Personal Information Manager editor. In Creative Media Explorer, click Manage Organizer Data.

#### **To synchronize with Microsoft Outlook**

- **1** Make sure your player is connected to your computer as shown on page 6.
- **2** Start Sync Manager. You can start Sync Manager from Creative Media Explorer or Creative MediaSource Player/Organizer. See "Managing Music and Data" on page 10.
- **3** Select **My Computer** and Zen Vision:M as the devices you want to synchronize.
- **4** Select the **Organizer data** check box, and then click the **Next** button.
- **5** Select the information you want to import from Microsoft Outlook, and then click the **Next** button.
- **6** Follow the instructions on the screen.
- **7** Click the **Finish** button.

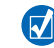

OS.

You can also use Sync Manager to synchronize music, pictures and videos between Zen Vision:M and your computer.

Zen Vision Mini PM3.book Page 20 Friday, October 21, 2005 11:39 AM

20 Managing Your Player

#### **To view the calendar**

#### **1** In the main menu, select **Extras** → **Organizer** → **Calendar**.

- **2** To go to a specific month, press the Options button  $\sqrt{E}$ , and select the month that you want.
- **3** Firmly tap the Vertical Touch Pad to view the events and tasks of the selected day.

#### **To view today's tasks**

In the main menu, select **Extras** → **Organizer** → **Tasks**.

#### **To view contacts**

In the main menu, select **Extras** → **Organizer** → **Contacts**.

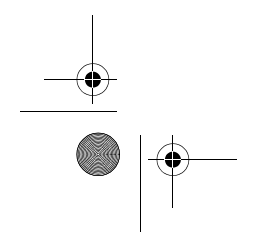

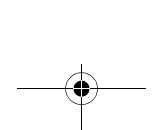

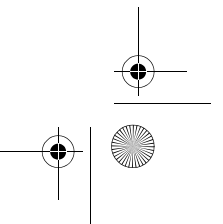

Zen Vision Mini PM3.book Page 21 Friday, October 21, 2005 11:39 AM

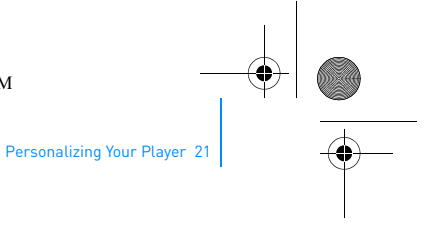

# **Personalizing Your Player**

#### **To assign a menu shortcut to My Shortcut button**

In the main menu, select **System** → **Player Settings** → **My Shortcut Button** → menu shortcut that you want.

#### **To assign a user name**

- **1** In the main menu, select **System** → **Player Settings** → **Owner**.
- **2** Use the Navigation controls to create a user name.

#### **To select a picture as wallpaper**

- **1** In the main menu, select **Photos** → **Pictures**.
- **2** Select the picture that you want.
- **3** Press the Options button  $\sqrt{E}$ , and select Set as Wallpaper.

#### **To configure screen and display settings**

In the main menu, select **System** → **Display Settings** → setting that you want:

- **Theme**: specifies your player's display design
- **Backlight Time**: specifies the backlight duration
- **Brightness**: adjusts screen brightness
- **Configure Menu**: adds or removes main menu options.

#### **To configure the Vertical Touch Pad**

In the main menu, select **System** → **Player Settings** → **TouchPad** to select sensitivity and clicker options.

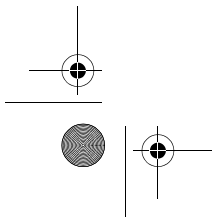

Zen Vision Mini PM3.book Page 22 Friday, October 21, 2005 11:39 AM

#### 22 Personalizing Your Player

#### **To configure power conservation settings**

In the main menu, select **System** → **Player Settings** → setting that you want:

- **Idle Shutdown**: specifies how long Zen Vision:M remains inactive before it automatically shuts down
- **Sleep Timer**: specifies a fixed period of time before Zen Vision:M automatically turns off.

#### **To configure date and time settings**

#### **1** In the main menu, select **Extras** → **Date & Time**.

- **2** Press the Options button  $\sqrt{E}$  to select date, time and alarm options.
- **3** To display the clock in the menu bar, select **System** → **Clock Settings** → **Clock in Title**.

#### **To display or hide video or picture folders**

- **1** In the main menu, select **Videos** → **Video** → video folder that you want **OR** select **Photos** → **Pictures** → picture folder that you want.
- **2** Press the Options button  $\sqrt{E}$ , and select the protect option. You can only protect folders and not individual files.
- **3** In the main menu, select **System** → **Player Settings** and select whether to show or hide the protected folder.

#### **To set a password when displaying or hiding video or picture folders**

- **1** In the main menu, select **System** → **Player Settings** and select the password option.
- **2** Use the Navigation controls to create a password.

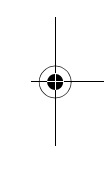

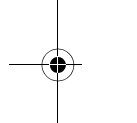

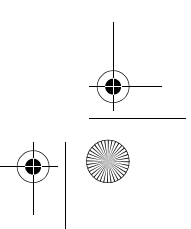

Zen Vision Mini PM3.book Page 23 Friday, October 21, 2005 11:39 AM

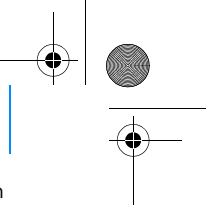

Personalizing Your Player 23

- **3** Firmly tap the Vertical Touch Pad and select the check mark  $\checkmark$  to confirm the password. You will be prompted for this password when you select **System** → **Player Settings** and select whether to show or hide the protected folder.
- **4** To disable the password feature or change your password, select **System** → **Player Settings** and select the password option.
- **5** If you forget your password, see "Step 1: Clean Up Your Player's Firmware" on page 27.

#### **To create a customized equalizer setting**

- **1** In the main menu, select **System** → **Audio Settings** → **EQ**. Each slider on the Custom EQ screen represents successively higher frequencies that can be adjusted.
	- 80: controls bass frequency
	- **250:** adjusts the low mid-range frequency
	- **1k**: adjusts the mid-range frequency
	- **4k**: adjusts the upper mid-range frequency
	- **13k:** adjusts the treble frequency.
- **2** Select a slider, and move your thumb up and down the Vertical Touch Pad to boost or reduce the selected frequency range.
- **3** Select the check mark  $\sqrt{\ }$  to save and enable the Custom EQ settings.

#### **To reset Zen Vision:M to its original firmware settings**

#### In the main menu, select **System** → **Reset Settings** → **Yes**.

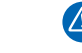

When you reset your player's firmware settings, all your player's personalized settings will be replaced with default settings.

Zen Vision Mini PM3.book Page 24 Friday, October 21, 2005 11:39 AM

24 Connecting Your Player to a TV (Optional)

### **Connecting Your Player to a TV (Optional)** To view your player's content on a larger screen, purchase the Zen Vision:M

Video Kit to connect your player to a TV. **1** Video In jack - Yellow **2** Audio In (Left) jack - White **3** Audio In (Right) jack - Red **4** A/V Out jack **5** Video cable **6** Red connector **7** White connector **8** Yellow connector  $(4)$   $((2))$   $((3))$ **5 7 6 8**

**1** In the main menu, select **System** → **Photo/Video Settings** → **Video Out**.

**2** Select **Auto (NTSC)** or **Auto (PAL)**. See the User's Guide for your TV if you are not sure about your TV's display format.

**3** Connect your player to a TV with the supplied video cable, as shown above.

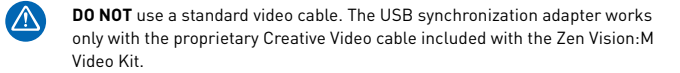

Zen Vision Mini PM3.book Page 25 Friday, October 21, 2005 11:39 AM

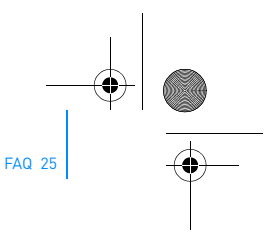

### **FAQ**

This section covers questions you might have while using your player. For further assistance, you may wish to consult our self-help tool "Knowledge Base". Go to **www.creative.com**, select your region and then select **Support**.

#### **Can I transfer Digital Rights Management (DRM) protected WMA files to my player?**

Yes. To transfer DRM protected WMA files to Zen Vision:M, you can use Creative Media Explorer, Creative MediaSource Player/Organizer or Windows Media Player 10.

#### **Zen Vision:M does not turn on or stops responding. What do I do?** Do one or more of the following:

- Make sure the Power switch is not in the Lock position.
- If you are using the Zen Vision:M wired remote control (available separately), make sure the wired remote control's Lock switch is not is the Lock position.
- Your battery may need to be recharged. See "Step 1: Charge Your Player" on page 4.

#### **Should I leave the power adapter plugged in to the wall outlet?**

No, you should not. After charging the battery or using Zen Vision:M, disconnect your power adapter from the wall outlet. Leaving it plugged in leads to heat buildup, which is not good for your power adapter.

#### **How do I reset Zen Vision:M?**

If your player stops responding, reset the player. This should not cause you to lose any data or audio tracks, unless you were in the middle of transferring an audio track.

Insert and remove a thin object (for example, a straightened paperclip) from the Reset hole.

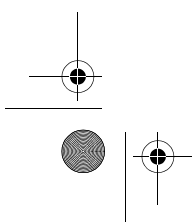

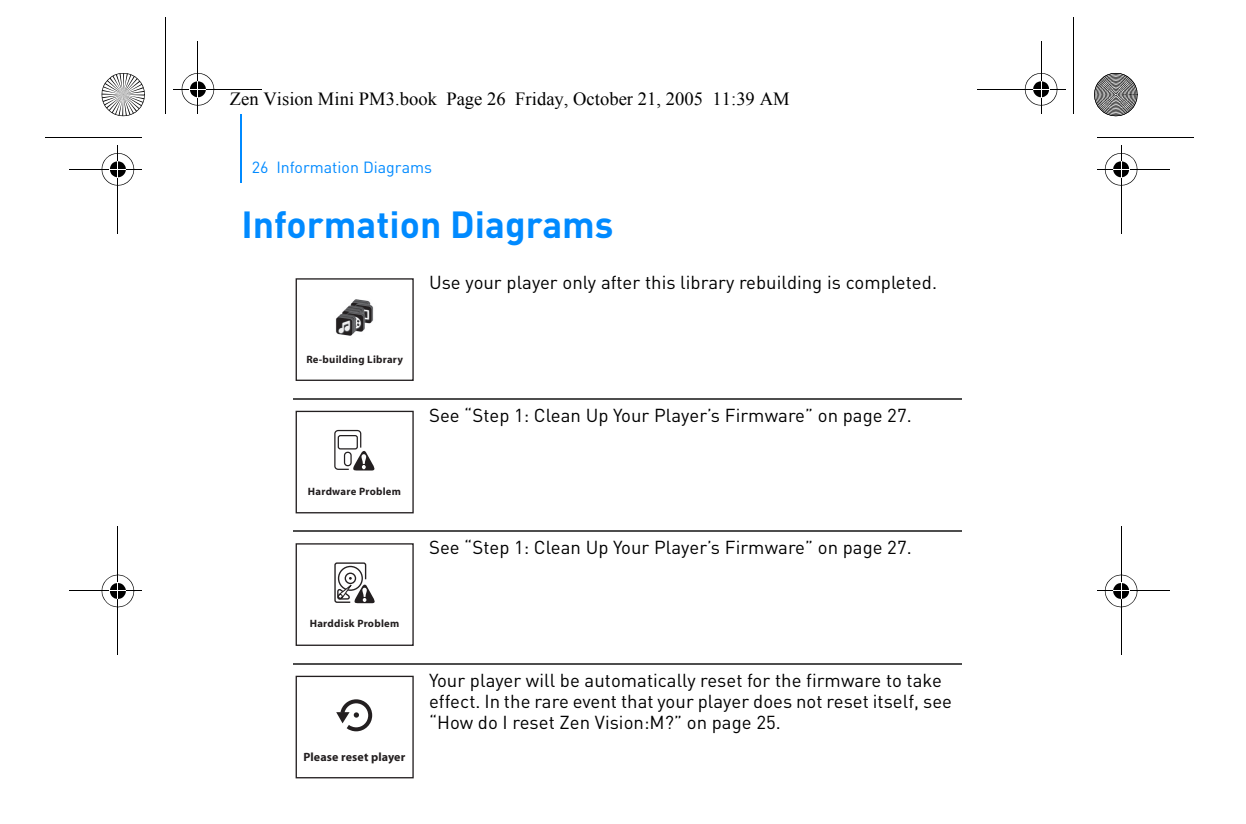

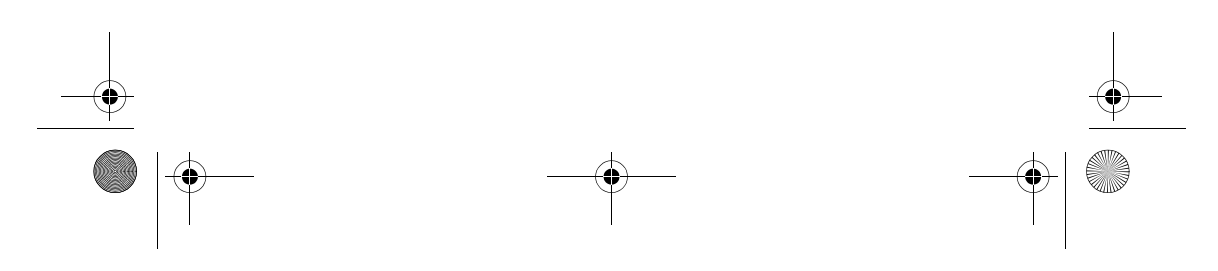

Zen Vision Mini PM3.book Page 27 Friday, October 21, 2005 11:39 AM

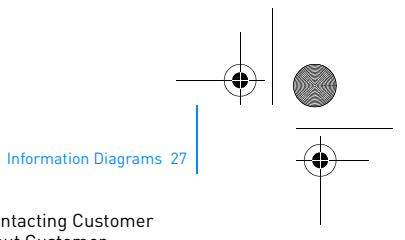

### $\mathbf{A}$ **Firmware Prob**

Refer to the following information before contacting Customer Support Services. For more information about Customer Support Services, see your Product Information Guide.

#### **Step 1: Clean Up Your Player's Firmware**

#### 1. Do the following to enter Recovery mode:

- i. Slide the Power switch toward the Power icon  $\left\langle \cdot\right\rangle$  and hold the switch in the Power On position.
- ii. Insert and remove a thin object (for example, a straightened paperclip) from the Reset hole.
- iii. Release the Power switch when the Creative logo appears. The **Recovery Mode** screen appears.
- 2. Select **Clean Up** → **Reboot**.
- 3. If this does not work, proceed to "Step 2: Update Your Player's Firmware".

#### **Step 2: Update Your Player's Firmware**

- 1. Download from the Creative website any firmware update that is available for your player.
- 2. Enter Recovery mode (see step 1 in "Step 1: Clean Up Your
- Player's Firmware"). 3. Select **Reload Firmware** and reinstall your player's firmware. 4. If this does not work, proceed to "Step 3: Format Your
- Player".

#### **Step 3: Format Your Player**

**WARNING**: This step deletes all your player's content. If possible, back up all your player's content on your computer before proceeding.

- 1. Enter Recovery mode (see step 1 in "Step 1: Clean Up Your
- Player's Firmware"). 2. Select **Format All** → **Reboot**.

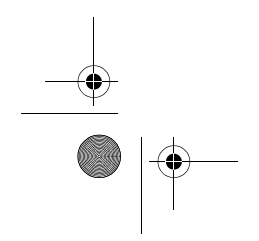

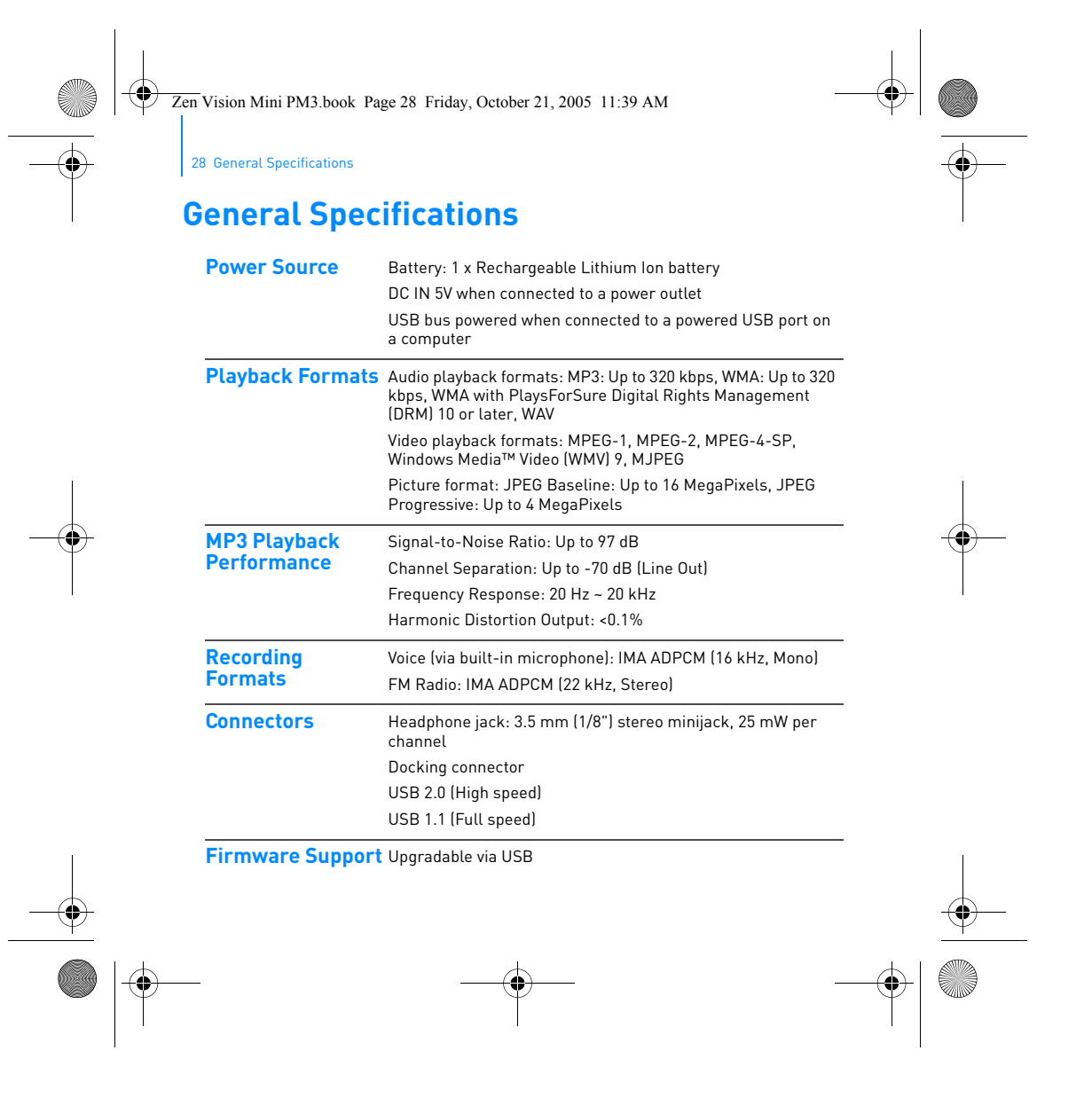

Zen Vision Mini PM3.book Page 29 Friday, October 21, 2005 11:39 AM

**FM Radio** Stereo and Mono

**Earphone Specifications**

General Specifications 29 Up to 32 preset stations **FM region support** International: 87.5 MHz ~ 108.0 MHz, 100 kHz intervals Frequency Range: 20 Hz ~ 20 KHz Sensitivity: 113 dB ± 5 dB (I/P Level:1 mW) Impedance: 32  $\Omega$  ± 15% Plug: 3.5 mm (1/8") stereo minijack **LCD** Large 63.50 mm or 2.5" 320 x 240 pixel resolution backlit display (262144 colors) In the process of LCD manufacturing, instances of one or more pixels appearing in a dark or fixed color, or in an unchanging state, may occur.

> In line with industry standards and based on Creative's screen manufacturer's technical specifications, occurrences of fixed spots may appear and are considered acceptable if they do not impair display quality.

If, however, you notice fixed spots on your player's LCD display interfering with your use, contact Customer Support Services.

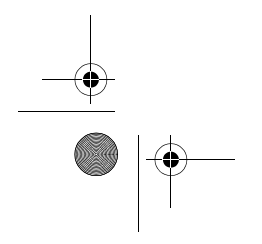

Zen Vision Mini PM3.book Page 30 Friday, October 21, 2005 11:39 AM

30 Copyright and License

# **Copyright and License**

Information in this document is subject to change without notice and does not represent a commitment on the part of Creative Technology Ltd. No part of this manual may be reproduced or transmitted in any form or by any means, electronic or mechanical, including photocopying and recording, for any purpose without the written permission of Creative Technology Ltd.

Copyright © 2005 Creative Technology Ltd. All rights reserved. The Creative logo, Zen Vision:M and Creative MediaSource are trademarks or registered trademarks of Creative Technology Ltd. in the United States and/or other countries. Microsoft, Windows, Windows Media, Outlook and the Windows logo are registered trademarks of Microsoft Corporation. Intel and Pentium are registered trademarks of Intel Corporation.

The Software License Agreement can be found on the Installation CD. Version 1.0

November 2005

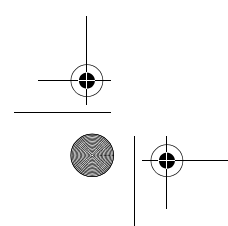

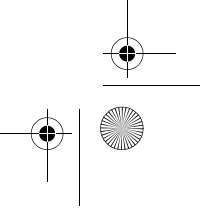

Zen Vision Mini PM3.book Page 31 Friday, October 21, 2005 11:39 AM

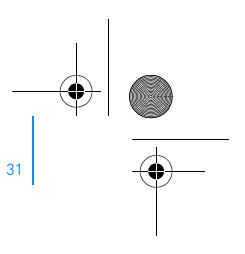

# **Félicitations**

Zen Vision:M™ est le dernier lecteur numérique de Creative. Lisez la suite pour savoir comment utiliser votre nouveau lecteur.

### **Table des matières**

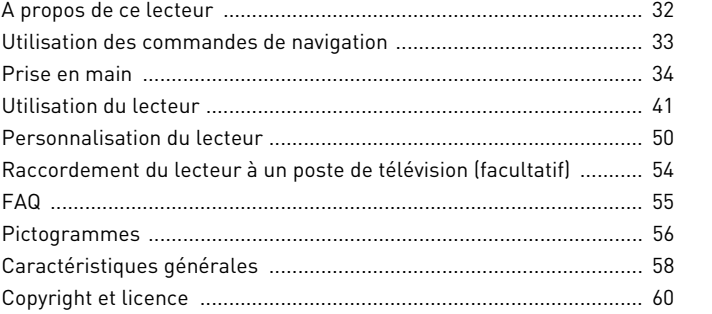

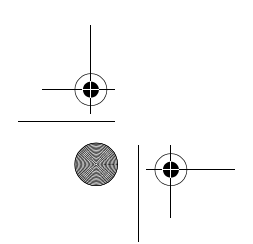

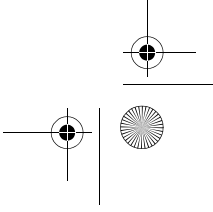

Zen Vision Mini PM3.book Page 32 Friday, October 21, 2005 11:39 AM

32 A propos de ce lecteur

### **A propos de ce lecteur**

Dépliez la dernière page de cette brochure et référencez l'illustration à l'aide des noms et descriptions ci-après.

- **1 Interrupteur d'alimentation**
- **2 Voyant de l'économiseur d'écran**
- **3 Verrouillage**

Activez l'icône de verrouillage A pour verrouiller le lecteur et éviter l'activation involontaire de ses fonctions.

**4 Prise des écouteurs 5 Pavé tactile vertical** Reportez-vous à la section

« Utilisation des commandes de navigation » à la page 33. **6 Microphone**

- 
- **7 Bouton Lecture/Pause**
- **8 Bouton Suivant/Avance rapide** Appuyez sur ce bouton pour passer à la piste suivante ou accéder à l'option de menu. Appuyez sur ce bouton et maintenez-le enfoncé pour avancer dans une piste.
- **9 Bouton Options** Appuyez sur ce bouton pour afficher d'autres options.
- **10 Connecteur de la station d'accueil** Branchez l'adaptateur de synchronisation USB fourni à ce
- connecteur. **11 Orifice de réinitialisation** Reportez-vous à la section « Comment réinitialiser le Zen Vision:M ? » à la page 55.
- **12 Bouton Menu/Retour** Appuyez sur ce bouton pour revenir au menu ou à l'écran précédent. Appuyez sur ce bouton et maintenez-le enfoncé pour revenir au menu principal.
- **13 Bouton Précédent/Retour rapide** Appuyez sur ce bouton pour revenir à la piste précédente ou accéder à l'option de menu. Appuyez sur ce bouton et maintenez-le enfoncé pour reculer dans une piste.
- **14 Mon bouton de raccourci** Reportez-vous à la section « Attribution d'un raccourci de menu pour Mon bouton de raccourci » à la page 50.

**15 Ecran à cristaux liquides (LCD)**

Zen Vision Mini PM3.book Page 33 Friday, October 21, 2005 11:39 AM

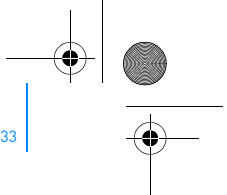

Utilisation des commandes de navigation 33

### **Utilisation des commandes de navigation**

**L'expression « commandes de navigation » regroupe les éléments suivants** :

- Pavé tactile vertical
- Bouton Précédent/Retour rapide
- Bouton Suivant/Avance rapide

#### **Le terme « Sélectionner » regroupe les actions suivantes** :

- **1** Déplacer votre pouce vers le haut ou vers le bas sur le pavé tactile vertical pour faire défiler verticalement un menu **OU** appuyer sur le bouton Précédent/Retour ou Suivant/Avance rapide pour faire défiler un menu horizontalement.
	- Appuyez sur le bord supérieur ou inférieur du pavé tactile vertical pour accéder  $\boldsymbol{\nabla}$ aux options de menu suivantes ou précédentes.
		- Appuyez sur le bord supérieur ou inférieur du pavé tactile vertical et maintenez-le enfoncé pour faire défiler rapidement des options de menu.

#### **2** Appuyez fermement sur le pavé tactile vertical pour sélectionner l'option en surbrillance.

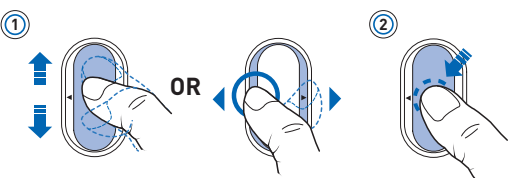

#### **Réglage du volume à l'aide du pavé tactile vertical**

En fonction du menu où vous vous trouvez, déplacez votre pouce vers le haut ou le bas du pavé tactile vertical **OU** appuyez sur le bouton Options  $E$  et sélectionnez **Volume**.

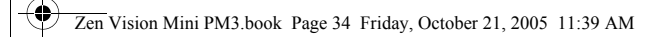

34 Prise en main

# **Prise en main**

#### **Etape 1 : Chargement du lecteur**

La pile lithium-ion hautes performances fournie avec le lecteur doit être totalement chargée pour que vous puissiez l'utiliser. Le temps de charge est d'approximativement deux heures. Pour recharger la pile du lecteur, branchez l'adaptateur secteur sur le lecteur et la prise de courant, comme indiqué dans le schéma ci-dessous.

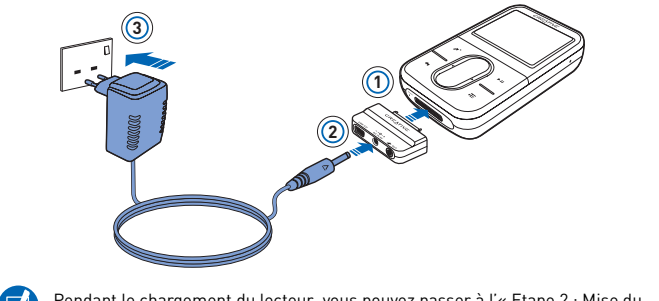

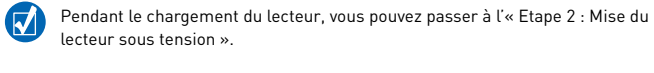

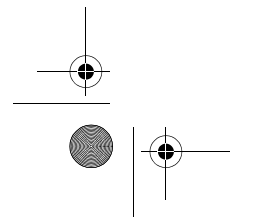
Zen Vision Mini PM3.book Page 35 Friday, October 21, 2005 11:39 AM

# Prise en main 35

# **Etape 2 : Mise du lecteur sous tension**

- 1 Faites glisser l'interrupteur d'alimentation vers l'icône d'alimentation  $\theta$  et maintenez-le dans cette position jusqu'à ce que l'écran LCD s'allume.
- **2** Lorsque vous mettez le lecteur sous tension pour la première fois, le menu s'affiche en anglais. Pour modifier la langue :
	- i. Appuyez sur le bouton Menu/Retour  $\leftarrow$  et maintenez-le enfoncé. Le menu principal s'affiche.
	- ii. Sélectionnez **System** → **Language** → langue souhaitée.
- **3** Lorsque vous avez terminé d'utiliser le lecteur, faites glisser l'interrupteur d'alimentation vers l'icône d'alimentation (b) jusqu'à ce que le message **Arrêt en cours** apparaisse.

# **Etape 3 : Configuration du logiciel**

- **1** Allumez l'ordinateur. Pour installer le logiciel, vous devez être connecté en tant qu'administrateur sous Windows®. Pour plus d'informations, consultez l'aide en ligne du système d'exploitation.
- **2** Insérez le CD d'installation dans le lecteur de CD-ROM/DVD-ROM. Il doit démarrer automatiquement. Si tel n'est pas le cas, procédez comme suit :
	- i. Double-cliquez sur l'icône **Poste de travail**. Vous pouvez également cliquer sur **Démarrer** → **Poste de travail**.
	- ii. A l'aide du bouton droit de la souris, cliquez sur l'icône du lecteur de CD-ROM/DVD-ROM, puis cliquez sur **Lecture automatique**.
- **3** Suivez les instructions qui s'affichent à l'écran et, à l'invite, redémarrez l'ordinateur.

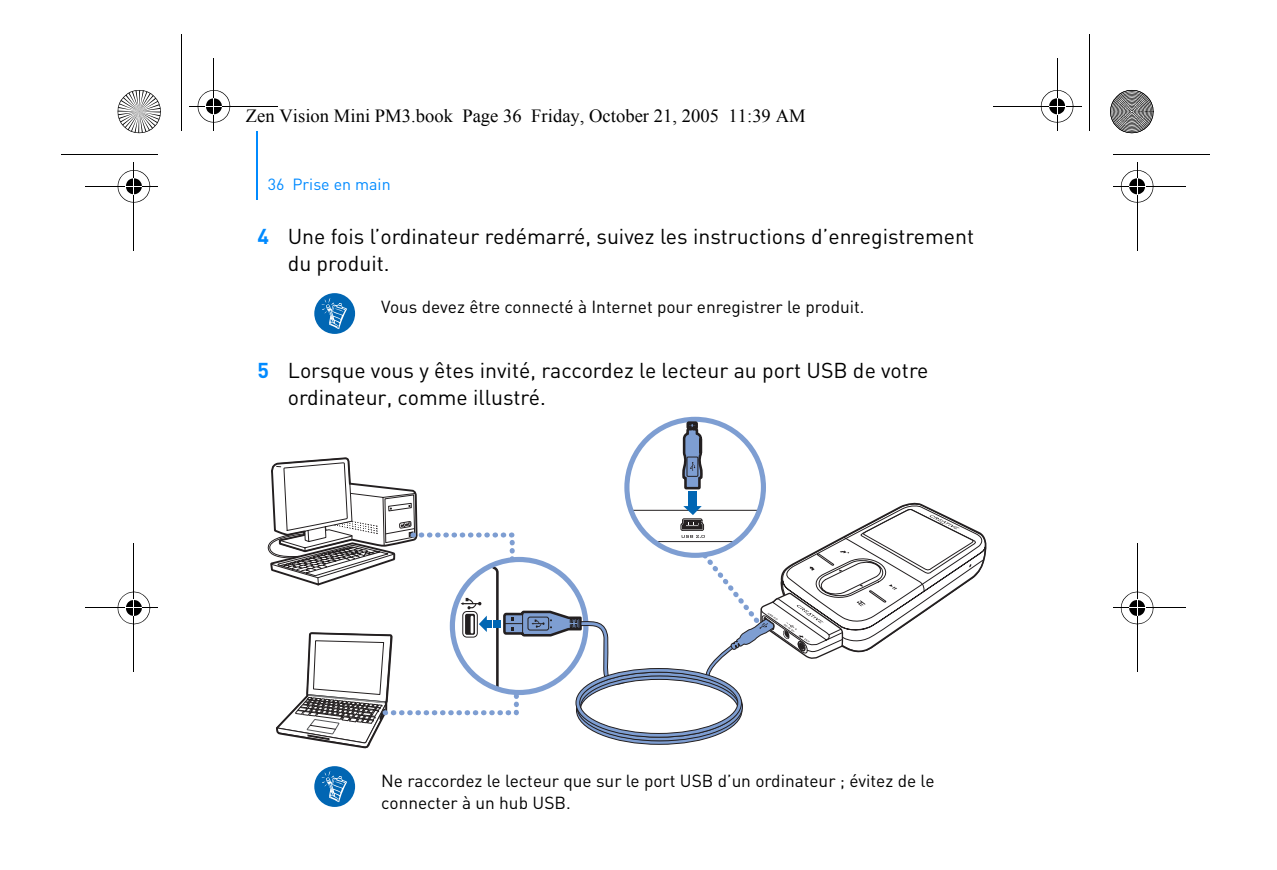

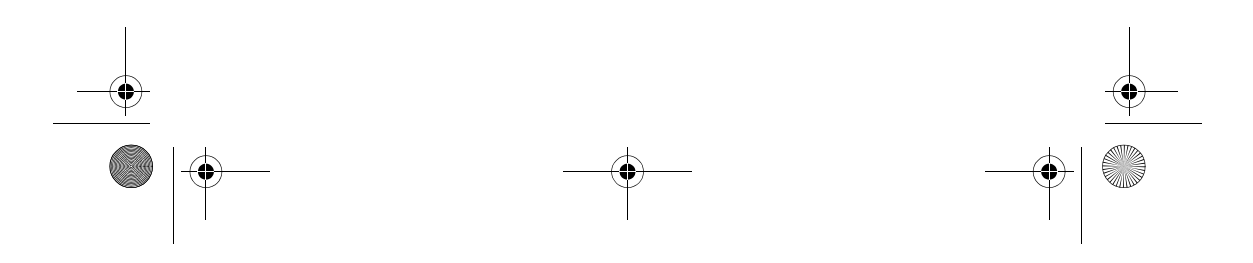

Zen Vision Mini PM3.book Page 37 Friday, October 21, 2005 11:39 AM

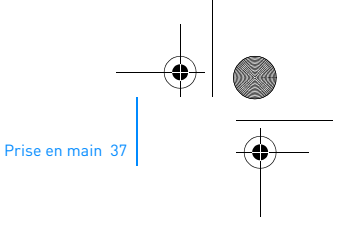

## **Etape 4 : Transfert de contenu**

Transférez de la musique ou d'autres fichiers de votre collection de CD ou de votre ordinateur.

Vous pouvez acheter du contenu auprès de nombreuses sources autorisées.  $(\nabla)$ Voici quelques suggestions :

- Pistes audio extraites de CD audio personnels, enregistrements de studio personnels ou achetés auprès de magasins de musique en ligne.
- Vidéos achetées à des vidéothèques en ligne ou vidéos personnelles numérisées.
- Photos créées par votre appareil photo numérique ou numérisées à partir de photos imprimées.

#### **Transfert ou « extraction » de musique de votre collection de CD**

- **1** Assurez-vous que le lecteur est raccordé à votre ordinateur, comme illustré page 36.
- **2** Cliquez deux fois sur l'icône **Zen Vision:M Media Explorer** (Explorateur multimédia) sur le bureau.
- **3** Cliquez sur le bouton **Extraire des CD audio** .
- **4** Suivez ensuite les instructions qui s'affichent à l'écran.
	- Creative Media Explorer utilise MusicIDSM de Gracenote® pour obtenir l'artiste, `Ñ le titre, la piste, la source et d'autres informations sur les CD lus. Ce service est GRATUIT et automatique. Vous devez être connecté à Internet lorsque vous utilisez ce service. Pour plus d'informations, consultez l'aide en ligne de Creative Audio CD Ripper.

Zen Vision Mini PM3.book Page 38 Friday, October 21, 2005 11:39 AM

38 Prise en main

# **Copie de fichiers audio, de vidéos ou de photos à partir de l'ordinateur**

- **1** Répétez les étapes 1 et 2 décrites à la section « Transfert ou « extraction » de musique de votre collection de CD ».
- **2** Cliquez sur le bouton **Parcourir les média** .
- **3** Recherchez les fichiers multimédia et copiez-les sur le lecteur à l'aide de la fonctionnalité « glisser-déplacer ».

#### **Transfert de fichiers de données**

- **1** Répétez les étapes 1 et 2 décrites à la section « Transfert ou « extraction » de musique de votre collection de CD ».
- **2** Cliquez sur le bouton **Parcourir les documents** .
- **3** Recherchez les fichiers de données et transférez-les sur le lecteur à l'aide de la fonctionnalité « glisser-déplacer ». Vous pouvez également transférer des fichiers audio et des photos à l'aide du bouton **Parcourir les documents** .

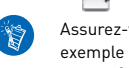

Assurez-vous que les fichiers sont transférés dans le dossier approprié, par exemple que les images sont transférées dans **Média** → **Images** et la musique dans **Média** → **Musique**.

Zen Vision Mini PM3.book Page 39 Friday, October 21, 2005 11:39 AM

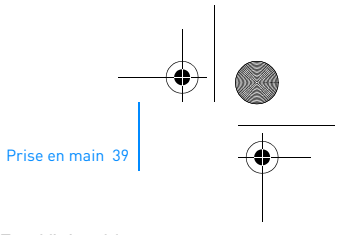

# **Etape 5 : Déconnexion de votre lecteur**

Lorsque vous avez terminé le transfert de fichiers, déconnectez Zen Vision:M. **NE DECONNECTEZ PAS** votre lecteur si vous voyez la première icône ci-dessous s'afficher sur l'écran. Un transfert de fichier de données ou de pistes est en cours et la déconnexion du lecteur pourrait endommager les éléments transférés. Attendez que la deuxième icône ci-dessous s'affiche avant de déconnecter votre lecteur.

中

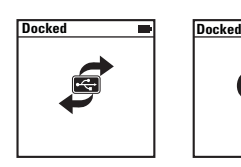

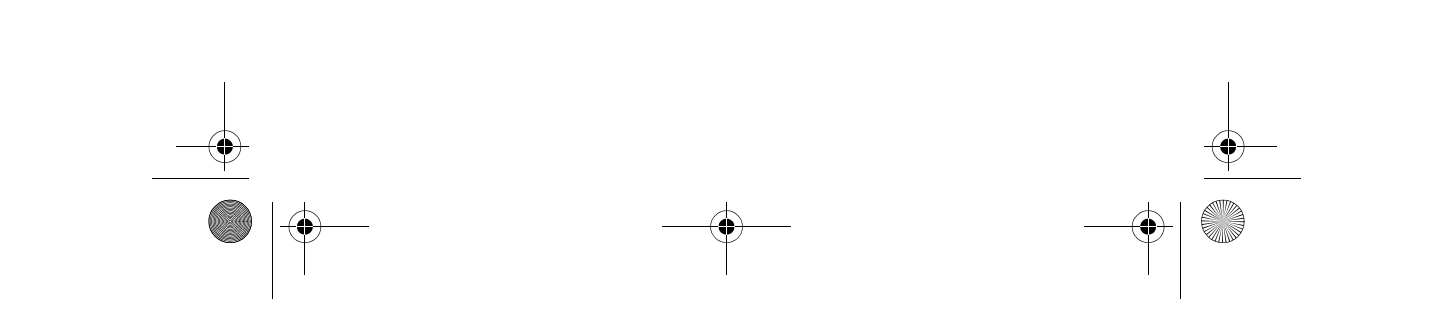

Zen Vision Mini PM3.book Page 40 Friday, October 21, 2005 11:39 AM

40 Prise en main

# **Etape 6 : Lecture de musique ou de fichiers**

Vous pouvez désormais lire la musique que vous avez extraite ou les fichiers que vous avez transférés !

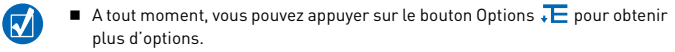

■ Les fichiers stockés sur le lecteur sont triés par ordre alphabétique pour faciliter les recherches.

## **Lecture de musique**

- **1** Raccordez vos écouteurs à la prise casque.
- **2** Dans le menu principal, sélectionnez la catégorie de **Bibl. de musique** → qui vous intéresse.
- **3** Sélectionnez une piste, puis **Lire**.
- **4** Déplacez votre pouce vers le haut ou le bas du pavé tactile vertical pour régler le volume.

#### **Lecture de vidéos**

Dans le menu principal, sélectionnez **Vidéos** → **Vidéo** → vidéo souhaitée.

#### **Affichage d'images**

- **1** Dans le menu principal, sélectionnez **Photos** → **Images** → image souhaitée.
- **2** Appuyez sur le bouton Options  $\sqrt{E}$  pour sélectionner les options de rotation et de zoom.

Si vous sélectionnez l'option de zoom, utilisez les commandes de navigation pour faire un panoramique vertical ou horizontal dans les quatre différentes directions.

Zen Vision Mini PM3.book Page 41 Friday, October 21, 2005 11:39 AM

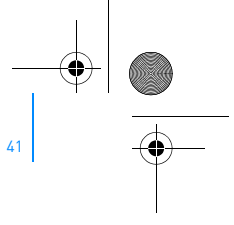

Utilisation du lecteur 41

# **Utilisation du lecteur**

Vous êtes désormais prêt à utiliser les fonctions plus avancées de votre lecteur ! Lisez cette section pour tirer le meilleur parti de votre lecteur.

- « Gestion de contenus audio » à la page 41
- « Gestion des vidéos » à la page 44
- « Gestion des images » à la page 45
- « Gestion des enregistrements » à la page 46
- « Gestion des données » à la page 47
- « Gestion des fonctions de l'organiseur » à la page 48.

## **Gestion de contenus audio**

#### **Création de compilations**

Pour profiter d'une lecture conviviale, vous pouvez sélectionner n'importe quelle combinaison de pistes depuis la **bibliothèque de musique** du lecteur pour créer des compilations.

- **1** Pour ajouter une piste ou une catégorie de pistes au dossier **Lecture en cours** :
	- i. Sélectionnez **Bibl. de musique** → piste ou catégorie de pistes souhaitée.
	- ii. Appuyez sur le bouton Options  $\leftarrow$  et sélectionnez Ajouter à sél..
	- iii. Répétez les étapes i) et ii) pour ajouter une autre piste ou catégorie de pistes.
	- iv. Sélectionnez **Bibl. de musique** → **Lecture en cours**.
- 2 Appuyez sur le bouton Options .E et sélectionnez Enr comme compil.
- **3** Utilisez les commandes de navigation pour attribuer un nom à la compilation et sélectionnez la coche pour le valider.
- **4** Pour lire une compilation, sélectionnez **Bibl. de musique** → **Liste de compilations** → compilation souhaitée.

Zen Vision Mini PM3.book Page 42 Friday, October 21, 2005 11:39 AM

42 Utilisation du lecteur

#### **Sélection de pistes avec le DJ de Zen Vision:M**

Dans le menu principal, sélectionnez **Bibl. de musique** → **DJ** → option souhaitée :

- **Album du jour** : lecture aléatoire de l'album sélectionné.
- **Lire tout aléatoire :** lecture aléatoire de toutes les pistes.
- **Le plus célèbre** : lecture des pistes les plus lues.
- **Peu connu** : lecture des pistes les moins souvent lues.

#### **Optimisation des performances audio**

Dans le menu principal, sélectionnez **Système** → **Paramètres audio** → option(s) souhaitée(s) :

- **Mode de lecture** : parcourt, répète ou lit les pistes audio dans l'ordre séquentiel.
- **Ampl. Basse** : optimise la basse de la piste pendant la lecture.
- **Vol. intelli.** : règle la lecture à un volume constant. Il n'est plus nécessaire de régler le volume lorsque vous lisez des pistes différentes.
- **EQ** : optimise la musique en fonction de son genre ou de son style. Vous pouvez personnaliser votre propre paramètre d'EQ. Reportez-vous à la section « Pour créer un paramètre d'égaliseur personnalisé » à la page 52.

#### **Réglage d'une radio FM**

- **1** Dans le menu principal, sélectionnez **Radio FM**.
- **2** Pour rechercher et enregistrer automatiquement des stations de radio, appuyez sur le bouton Options  $\sqrt{E}$  et sélectionnez Recherche auto. A la fin de la recherche automatique, Zen Vision:M sauvegarde automatiquement toutes les stations comme des présélections et se règle sur la première présélection.

Zen Vision Mini PM3.book Page 43 Friday, October 21, 2005 11:39 AM

# Utilisation du lecteur 43

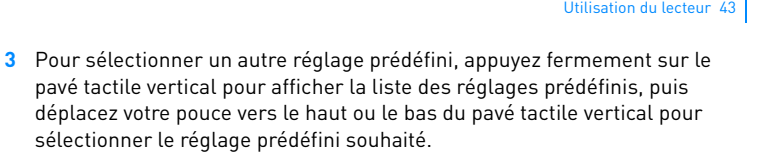

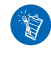

Appuyez sur le bouton Suivant/Avance rapide > ou Précédent/Retour rapide et maintenez-le enfoncé pendant une seconde pour rechercher la prochaine station de radio disponible.

Zen Vision Mini PM3.book Page 44 Friday, October 21, 2005 11:39 AM

44 Utilisation du lecteur

## **Gestion des vidéos**

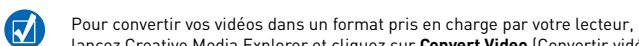

# lancez Creative Media Explorer et cliquez sur **Convert Video** (Convertir vidéo).

#### **Avance/retour dans une vidéo**

- **1** Dans le menu principal, sélectionnez **Vidéos** → **Vidéo** → vidéo souhaitée.
- **2** Appuyez sur le bouton Options  $\sqrt{E}$  et sélectionnez Chercher à.
- **3** Utilisez les commandes de navigation pour avancer ou reculer dans une vidéo.

## **Suppression d'une vidéo**

- **1** Dans le menu principal, sélectionnez **Vidéos** → **Vidéo**, puis la vidéo souhaitée.
- **2** Appuyez sur le bouton Options  $\sqrt{E}$  et sélectionnez Suppr. vidéo.

#### **Affichage de la dernière vidéo lue**

Dans le menu principal, sélectionnez **Vidéos** → **Vidéos récemment visionnées**.

## **Affichage ou masquage des dossiers vidéo**

Reportez-vous à la section « Affichage ou masquage des dossiers vidéo ou image » à la page 51.

# **Définition d'un mot de passe lors de l'affichage ou du masquage des dossiers vidéo**

Reportez-vous à la section « Définition d'un mot de passe lors de l'affichage ou du masquage des dossiers vidéo ou image » à la page 52.

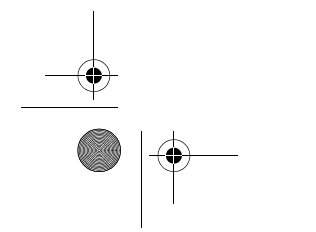

Zen Vision Mini PM3.book Page 45 Friday, October 21, 2005 11:39 AM

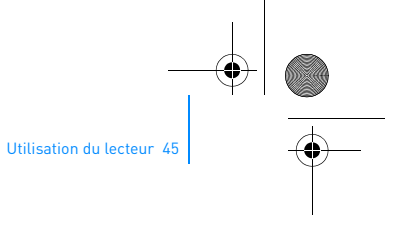

# **Gestion des images**

# **Affichage des images dans un diaporama**

- **1** Dans le menu principal, sélectionnez **Photos** → **Images**.
- **2** Appuyez sur le bouton Options  $\sqrt{E}$  et sélectionnez **Démarrer diaporama**.
- **3** Pour personnaliser vos propres diaporamas, lancez Creative Media Explorer.
- **4** Pour modifier la durée de l'intervalle des diaporamas, sélectionnez **Système** → **Paramètres photo/vidéo**.

#### **Classement et affichage de vos images préférées**

- **1** Dans le menu principal, sélectionnez **Photos** → **Images**→ image souhaitée.
- 2 Appuyez sur le bouton Options  $\sqrt{E}$  pour sélectionner les options de classement et d'affichage.

#### **Affichage ou masquage des dossiers image**

Reportez-vous à la section « Affichage ou masquage des dossiers vidéo ou image » à la page 51.

#### **Définition d'un mot de passe lors de l'affichage ou du masquage des dossiers image**

Reportez-vous à la section « Définition d'un mot de passe lors de l'affichage ou du masquage des dossiers vidéo ou image » à la page 52.

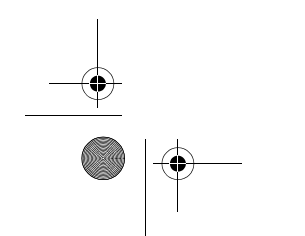

Zen Vision Mini PM3.book Page 46 Friday, October 21, 2005 11:39 AM

46 Utilisation du lecteur

# **Gestion des enregistrements**

#### **Enregistrement audio**

- **1** Dans le menu principal, sélectionnez **Microphone**.
- 2 Appuyez sur le bouton Options  $\sqrt{E}$  et sélectionnez Démarrer enr..
- **3** En cours d'enregistrement, vous pouvez appuyer sur le bouton Options  $\overline{P}$ et exécuter l'une des actions suivantes :
	- **Pause :** interrompt l'enregistrement.
	- **Reprise :** reprend l'enregistrement là où il a été interrompu.
	- **Arrêt :** arrête et sauvegarde l'enregistrement.
	- **Scinder :** lance un nouvel enregistrement.

#### **Enregistrement d'émissions de radio**

- **1** Dans le menu principal, sélectionnez **Radio FM**.
- **2** Lorsque vous écoutez une émission de radio, appuyez sur le bouton Options et sélectionnez **Enr. radio** pour lancer l'enregistrement.

#### **Ecoute d'un enregistrement audio**

Dans le menu principal, sélectionnez **Bibl. de musique** → **Enregistrements** → enregistrement souhaité.

Zen Vision Mini PM3.book Page 47 Friday, October 21, 2005 11:39 AM

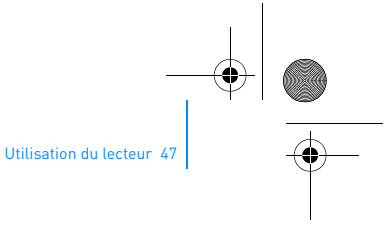

## **Gestion des données**

ੰ€

Vous pouvez utiliser Zen Vision:M pour stocker des copies de sauvegarde des fichiers de données de l'ordinateur ou pour transférer des fichiers d'un ordinateur à un autre.

#### **Utilisation du Zen Vision:M comme disque amovible**

#### **1** Dans le menu principal, sélectionnez **Extras** → **Disque amovible**.

2 Appuyez sur le bouton Options  $\sqrt{E}$  et sélectionnez la capacité souhaitée. Vous pouvez aussi connecter le Zen Vision:M à l'ordinateur et utiliser le Gestionnaire de disque amovible Creative pour augmenter ou réduire la quantité d'espace disque dur en mode Disque amovible.

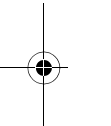

- Pour lancer le Gestionnaire de disque amovible Creative, cliquez sur **Démarrer** → **Programmes ou Tous les programmes** → **Creative** → **Gestionnaire de disque amovible Creative** → **Gestionnaire de disque amovible Creative**.
- **3** Lorsque **Disque amovible** s'affiche sur l'écran LCD du Zen Vision:M, vous pouvez transférer des fichiers de données depuis/vers un ordinateur.
- **4** Raccordez le Zen Vision:M à votre ordinateur. Zen Vision:M apparaît en tant que **Disque amovible** sous **Poste de travail**.
- **5** Utilisez la méthode « glisser-déposer » pour copier des fichiers depuis/vers le Zen Vision:M.

Zen Vision Mini PM3.book Page 48 Friday, October 21, 2005 11:39 AM

#### 48 Utilisation du lecteur

**6** Une fois la copie des fichiers terminée, cliquez sur l'icône **Supprimer le**  périphérique en toute sécurité sur la barre des tâches et sur **Supprimer le périphérique de stockage USB en toute sécurité**, puis déconnectez votre lecteur lorsque vous y êtes invité.

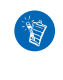

Pour supprimer tous les fichiers de données de l'espace de disque dur du mode Disque amovible, appuyez sur le bouton Options  $\sqrt{\frac{1}{n}}$  et sélectionnez **Format**. Utilisez **Poste de travail** si vous souhaitez supprimer certains fichiers de données stockés en mode Disque amovible.

# **Gestion des fonctions de l'organiseur**

Vous pouvez utiliser le Zen Vision:M pour enregistrer et afficher des contacts, des événements dans le calendrier et des tâches à partir de Microsoft® Outlook®.

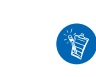

Si Microsoft Outlook n'est pas installé sur votre ordinateur, utilisez Creative Media Explorer pour modifier votre calendrier, vos tâches et vos contacts à l'aide de l'éditeur Gestionnaire d'informations personnelles. Dans Creative Media Explorer, cliquez sur le bouton de gestion des données de l'organiseur.

## **Synchronisation avec Microsoft Outlook**

- **1** Assurez-vous que le lecteur est raccordé à votre ordinateur, comme illustré page 36.
- **2** Lancez le Gestionnaire de synchronisation. Vous pouvez lancer le Gestionnaire de synchronisation à partir de Creative Media Explorer ou de Creative MediaSource Player/Organizer.
- **3** Sélectionnez **Poste de travail** et Zen Vision:M comme périphériques à synchroniser.

Zen Vision Mini PM3.book Page 49 Friday, October 21, 2005 11:39 AM

## Utilisation du lecteur 49

- **4** Cochez la case **Données organiseur** puis cliquez sur le bouton **Suivant**.
- **5** Sélectionnez les informations à importer depuis Microsoft Outlook, puis cliquez sur le bouton **Suivant**.
- **6** Suivez ensuite les instructions qui s'affichent à l'écran.
- **7** Cliquez sur le bouton **Terminer**.

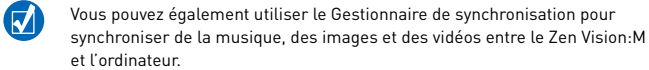

#### **Affichage du calendrier**

- **1** Dans le menu principal, sélectionnez **Extras** → **Organiseur** → **Calendrier**.
- **2** Pour changer de mois, appuyez sur le bouton Options  $\sqrt{E}$  et sélectionnez le mois désiré.
- **3** Appuyez fermement sur le pavé tactile vertical pour afficher les événements et les tâches du jour sélectionné.

#### **Affichage des tâches du jour**

Dans le menu principal, sélectionnez **Extras** → **Organiseur** → **Tâches**.

#### **Affichage des contacts**

Dans le menu principal, sélectionnez **Extras** → **Organiseur**→ **Contacts**.

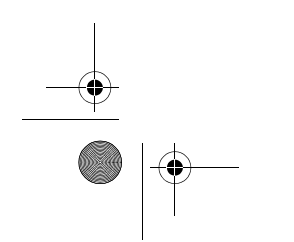

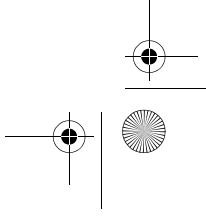

Zen Vision Mini PM3.book Page 50 Friday, October 21, 2005 11:39 AM

50 Personnalisation du lecteur

# **Personnalisation du lecteur**

#### **Attribution d'un raccourci de menu pour Mon bouton de raccourci**

Dans le menu principal, sélectionnez **Système** → **Paramètres lecteur**→ **Mon bouton de raccourci** → raccourci de menu souhaité.

#### **Attribution d'un nom d'utilisateur**

- **1** Dans le menu principal, sélectionnez **Système** → **Paramètres lecteur** → **Propriétaire**.
- **2** Utilisez les commandes de navigation pour créer un nom d'utilisateur.

#### **Définition d'une image en tant que papier peint**

- **1** Dans le menu principal, sélectionnez **Photos** → **Images**.
- **2** Sélectionnez l'image souhaitée.
- **3** Appuyez sur le bouton Options  $\sqrt{E}$  et sélectionnez **Déf. pap. peint**.

## **Configuration des paramètres d'écran et d'affichage**

Dans le menu principal, sélectionnez **Système** → **Paramètres d'affichage** → paramètre souhaité :

- **Thème** : indique la conception d'affichage du lecteur
- **Tps éclair.** : indique la durée du rétroéclairage.
- **Luminosité** : ajuste la luminosité de l'écran.
- **Menu Configurer** : ajoute ou supprime les options du menu principal.

Zen Vision Mini PM3.book Page 51 Friday, October 21, 2005 11:39 AM

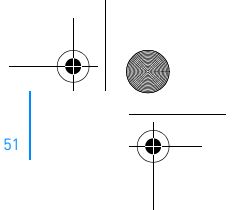

Personnalisation du lecteur 51

## **Configuration du pavé tactile vertical**

Dans le menu principal, sélectionnez **Système** → **Paramètres lecteur** → **TouchPad** pour sélectionner les options de sensibilité et de télécommande.

## **Configuration des paramètres d'économie d'énergie**

Dans le menu principal, sélectionnez **Système** → **Paramètres lecteur** → paramètre souhaité :

- **Arrêt inac.** : spécifie la durée d'inactivité de Zen Vision:M avant sa mise hors tension automatique.
- **Veille** : spécifie une période de temps fixe avant que Zen Vision:M ne se mette automatiquement hors tension.

#### **Configuration de la date et de l'heure**

- **1** Dans le menu principal, sélectionnez **Extras** → **Date & Heure**.
- **2** Appuyez sur le bouton Options  $\sqrt{E}$  pour sélectionner les options de date, heure et alarme.
- **3** Pour afficher l'heure dans la barre de menu, sélectionnez **Système** → **Réglage heure** → **Format Horl**.

#### **Affichage ou masquage des dossiers vidéo ou image**

- **1** Dans le menu principal, sélectionnez **Vidéos** → **Vidéo** → dossier vidéo souhaité **OU** sélectionnez **Photos** → **Images** → dossier image souhaité.
- **2** Appuyez sur le bouton Options  $\sqrt{E}$  et sélectionnez l'option de protection. Vous ne pouvez protéger que des dossiers et non des fichiers individuels.
- **3** Dans le menu principal, sélectionnez **Système** → **Paramètres lecteur** et choisissez d'afficher ou de masquer le dossier protégé.

Zen Vision Mini PM3.book Page 52 Friday, October 21, 2005 11:39 AM

52 Personnalisation du lecteur

## **Définition d'un mot de passe lors de l'affichage ou du masquage des dossiers vidéo ou image**

- **1** Dans le menu principal, sélectionnez **Système** → **Paramètres lecteur**, puis l'option de mot de passe.
- **2** Utilisez les commandes de navigation pour créer un mot de passe.
- **3** Appuyez fermement sur le pavé tactile vertical et sélectionnez la coche pour valider le mot de passe. Vous êtes invité à mentionner ce mot de passe lorsque vous sélectionnez **Système** → **Paramètres lecteur**, puis choisissez d'afficher ou de masquer le dossier protégé.
- **4** Pour désactiver la fonction de mot de passe ou modifier votre mot de passe, sélectionnez **Système** → **Paramètres lecteur**, puis l'option de mot de passe.
- **5** Si vous avez oublié votre mot de passe, reportez-vous à la section
	- « Etape 1 : Suppression du microprogramme du lecteur » à la page 57.

#### **Pour créer un paramètre d'égaliseur personnalisé**

- **1** Dans le menu principal, sélectionnez **Système** → **Paramètres audio** → **EQ**. Chaque curseur de cet écran représente des fréquences croissantes qui peuvent être réglées.
	- **80** : commande la fréquence des basses.
	- **250** : règle la fréquence intermédiaire basse.
	- **1k** : règle la fréquence intermédiaire.
	- **4k** : règle la fréquence intermédiaire haute.
	- **13k :** règle la fréquence des aigus.
- **2** Sélectionnez un curseur et déplacez votre pouce vers le haut ou le bas du pavé tactile vertical pour augmenter ou réduire la plage de fréquences sélectionnée.

Personnalisation du lecteur 53 Zen Vision Mini PM3.book Page 53 Friday, October 21, 2005 11:39 AM

> **3** Sélectionnez la coche **pour** enregistrer et activer les paramètres d'égaliseur personnalisé.

# **Réinitialisation des paramètres de microprocesseur initiaux de Zen Vision:M**

Dans le menu principal, sélectionnez **Système** → **Réinit. param.** → **Oui**.

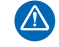

Lorsque vous réinitialisez les paramètres de microprocesseur du lecteur, tous les paramètres personnalisés sont remplacés par les paramètres par défaut.

Zen Vision Mini PM3.book Page 54 Friday, October 21, 2005 11:39 AM

54 Raccordement du lecteur à un poste de télévision (facultatif)

# **Raccordement du lecteur à un poste de télévision (facultatif)**

Pour afficher le contenu du lecteur sur un écran plus grand, connectez le lecteurZen Vision:M à une télévision.

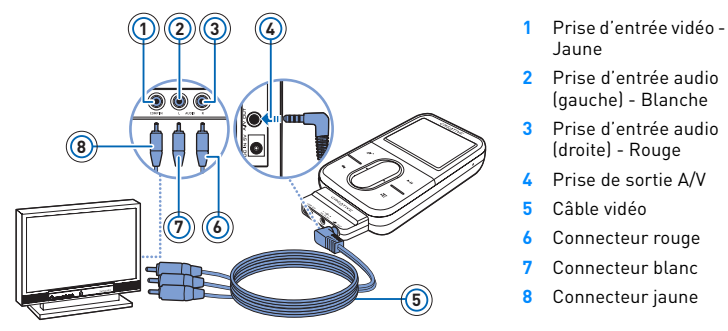

**1** Dans le menu principal, sélectionnez **Système** → **Paramètres photo/vidéo**  → **Sortie vidéo**.

- **2** Sélectionnez **Auto (NTSC)** ou **Auto (PAL)**. Si vous n'êtes par sûr du format d'affichage, consultez le mode d'emploi votre télévision.
- **3** Connectez le lecteur à une télévision à l'aide du câble vidéo fourni, comme indiqué ci-dessus.

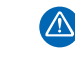

**N'UTILISEZ PAS** de câble vidéo standard. L'adaptateur de synchronisation USB fonctionne uniquement avec le câble Creative Video propriétaire fourni avec le lecteur Zen Vision:M.

Zen Vision Mini PM3.book Page 55 Friday, October 21, 2005 11:39 AM

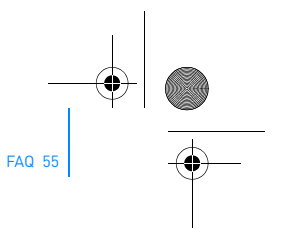

# **FAQ**

Cette section couvre des questions que vous pouvez vous poser sur l'utilisation du lecteur. Si vous avez besoin d'une aide plus spécifique, consultez notre Base de connaissances. Rendez-vous sur le site **www.creative.com**, sélectionnez votre pays puis la rubrique **Support**.

# **Puis-je transférer des fichiers WMA protégés par la technologie DRM (Digital Rights Management) sur mon lecteur ?**

Oui. Pour transférer des fichiers WMA protégés par la technologie DRM sur le Zen Vision:M, utilisez Creative MediaSource Player/Organizer ou Windows Media Player 10.

#### **Le Zen Vision:M ne se met pas sous tension ou cesse de répondre. Que puis-je faire ?**

Effectuez l'une ou plusieurs des opérations suivantes :

- Vérifiez que l'interrupteur d'alimentation n'est pas en position Verrouillé.
- Si vous utilisez la télécommande filaire (disponible séparément) du Zen Vision:M, vérifiez que le bouton de verrouillage de la télécommande n'est pas en position Verrouillé.
- La pile a peut-être besoin d'être rechargée. Reportez-vous à la section « Etape 1 : Chargement du lecteur » à la page 34.

#### **Dois-je laisser l'adaptateur branché à la prise de courant ?**

Non. Une fois la pile rechargée ou après avoir utilisé le Zen Vision:M, débranchez l'adaptateur de la prise de courant. Laisser le lecteur branché peut entraîner une surchauffe, ce qui n'est pas bon pour l'adaptateur.

#### **Comment réinitialiser le Zen Vision:M ?**

Si le lecteur ne répond plus, vous devez le réinitialiser. Cette opération ne devrait entraîner aucune perte de données ni de pistes audio, sauf si vous effectuez la réinitialisation pendant le transfert d'une piste audio.

Insérez brièvement un objet fin (comme un trombone) dans l'orifice de réinitialisation.

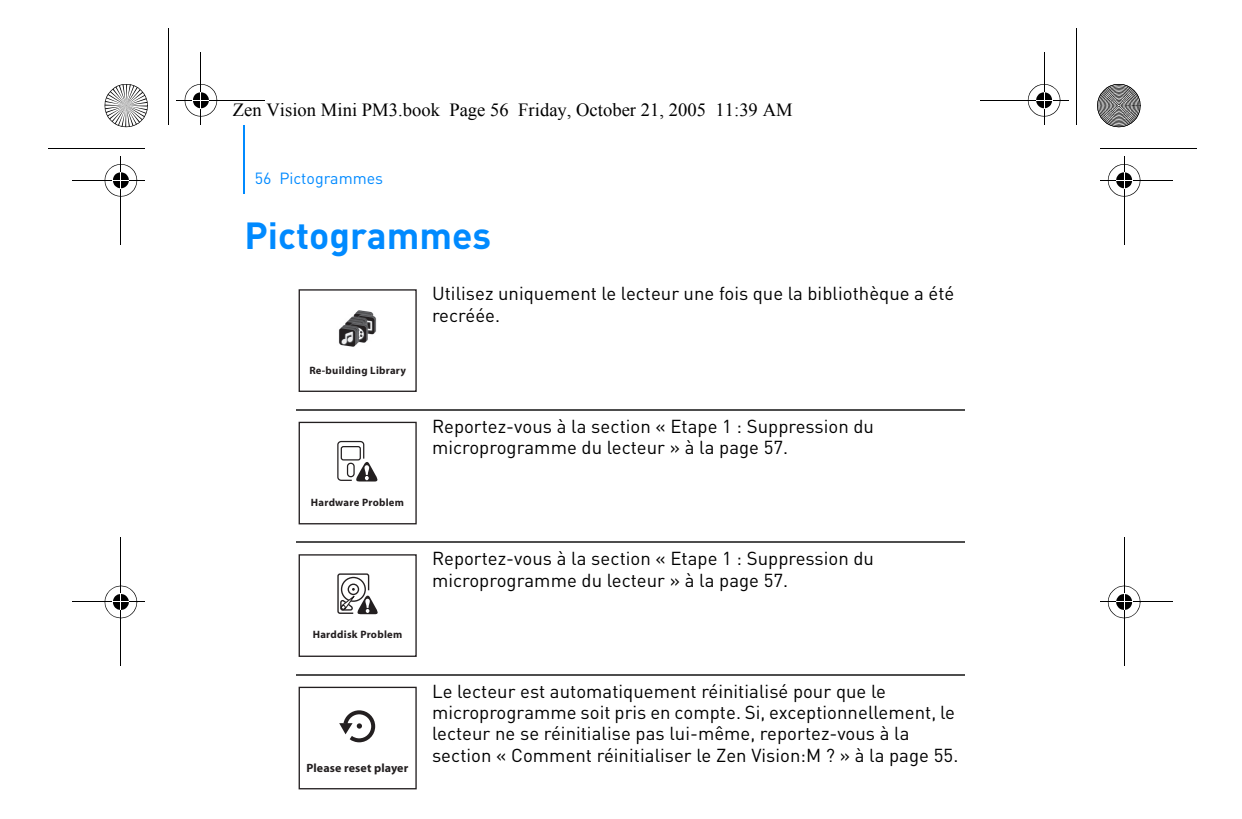

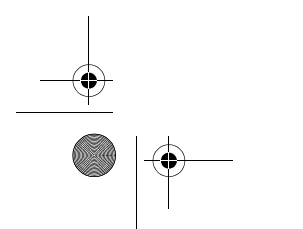

Zen Vision Mini PM3.book Page 57 Friday, October 21, 2005 11:39 AM

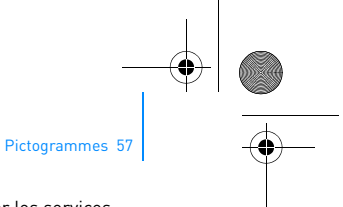

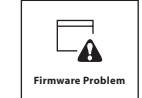

Lisez les informations suivantes avant de contacter les services d'assistance client. Pour plus d'informations sur les services d'assistance client, reportez-vous au manuel d'information sur le produit.

# **Etape 1 : Suppression du microprogramme du lecteur**

- 1. Procédez comme suit pour entrer en mode de récupération : i. Faites glisser l'interrupteur d'alimentation vers l'icône d'alimentation (b) et maintenez-le enfoncé en position Marche.
	- ii. Insérez brièvement un objet fin (comme un trombone) dans l'orifice de réinitialisation.
	- iii. Relâchez l'interrupteur d'alimentation lorsque le logo de Creative apparaît.
	- L'écran **Recovery Mode** (Mode de récupération) apparaît.
- 2. Sélectionnez **Clean Up** (Supprimer) → **Reboot** (Réinitialiser).
- En cas d'échec, passez à l'« Etape 2 : Mise à jour du microprogramme du lecteur ».

## **Etape 2 : Mise à jour du microprogramme du lecteur**

- 1. Téléchargez à partir du site Web de Creative le
- microprogramme disponible pour votre lecteur. 2. Activez le mode de récupération (étape 1 « Etape 1 :
- 
- Suppression du microprogramme du lecteur »). 3. Sélectionnez **Reload Firmware** (Recharger microprog.) et
- réinstallez le microprogramme du lecteur. 4. En cas d'échec, passez à l'« Etape 3 : Formatage du lecteur ».

#### **Etape 3 : Formatage du lecteur**

**ATTENTION** : cette étape supprime tout le contenu du lecteur. Faites, si possible, une copie du contenu du lecteur sur votre ordinateur, avant de continuer.

- 1. Activez le mode de récupération (étape 1 -
- « Etape 1 : Suppression du microprogramme du lecteur »). 2. Sélectionnez **Format All** (Tout formater) → **Reboot** (Réinitialiser).

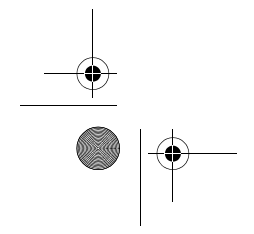

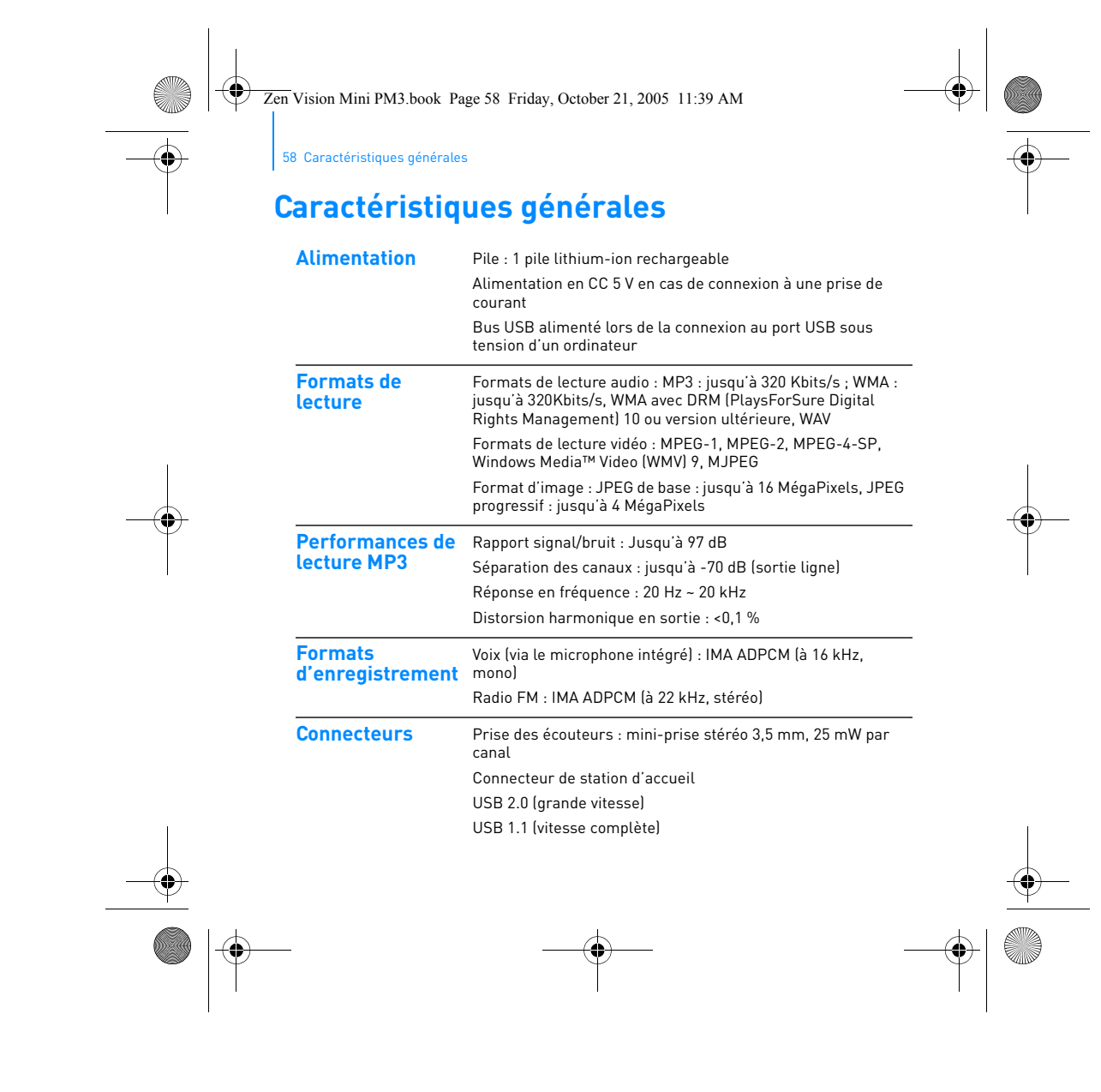

Zen Vision Mini PM3.book Page 59 Friday, October 21, 2005 11:39 AM

 $\overline{\bigoplus}$ 

Caractéristiques générales 59

 $\overline{\bigcirc}$ 

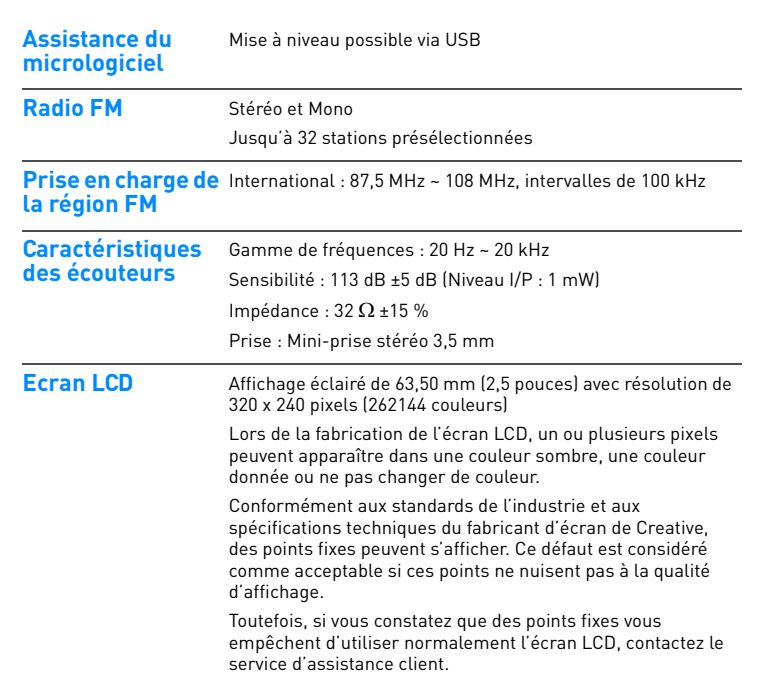

Zen Vision Mini PM3.book Page 60 Friday, October 21, 2005 11:39 AM

60 Copyright et licence

# **Copyright et licence**

Les informations contenues dans ce document sont susceptibles d'être modifiées sans préavis et ne représentent pas un engagement de la part de Creative Technology Ltd. Aucune partie de ce manuel ne peut être reproduite ou transmise sous aucune forme et par aucun moyen, électronique ou mécanique, notamment la photocopie et l'enregistrement pour aucun but sans l'autorisation écrite de Creative Technology Ltd.

Copyright © 2005 Creative Technology Ltd. Tous droits réservés. Le logo Creative, Creative MediaSource et Zen Vision:M sont des marques commerciales ou des marques déposées de Creative Technology Ltd. aux Etats-Unis et/ou dans d'autres pays. Microsoft, Windows, Windows Media, Outlook et le logo Windows sont des marques déposées de Microsoft Corporation. Intel et Pentium sont des marques déposées d'Intel Corporation.

Le contrat de licence se trouve sur le CD d'installation.

Version 1.0

Novembre 2005

Zen Vision Mini PM3.book Page 61 Friday, October 21, 2005 11:39 AM

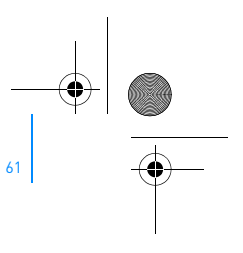

# **Gefeliciteerd**

Zen Vision:M™ is de nieuwe digitale speler van Creative. Lees deze informatie om meer te weten te komen over het in gebruik nemen van uw nieuwe speler!

# **Inhoudsopgave**

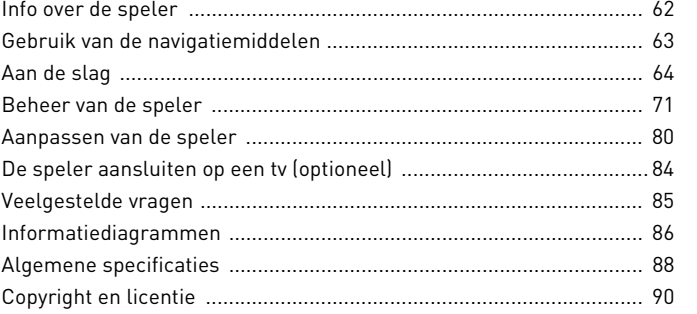

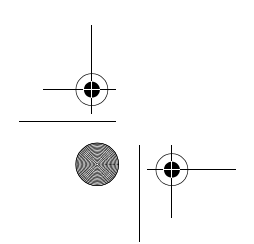

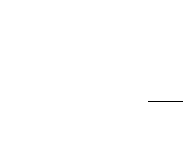

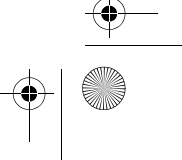

Zen Vision Mini PM3.book Page 62 Friday, October 21, 2005 11:39 AM

62 Info over de speler

# **Info over de speler**

Vouw de laatste pagina van dit boekje uit en gebruik de afbeelding op deze pagina als verwijzing voor de onderstaande termen en beschrijvingen.

- **1 Aan/uit-knop**
- **2 Schermbeveiligings-LED-lampje**
- **3 Vergrendeling**

Druk in de richting van het pictogram Vergrendeling  $\bigoplus$  om de speler te vergrendelen en om zo te voorkomen dat functies per abuis worden geactiveerd.

**4 Hoofdtelefoonaansluiting**

**5 Verticaal touchpad** Zie "Gebruik van de navigatiemiddelen" op pagina 63.

- **6 Microfoon**
- **7 Knop Afspelen/Onderbreken**
- **8 Knop Volgende/Vooruitspoelen**

Druk hierop om naar de volgende track of menuoptie te gaan. Houd deze knop ingedrukt om in een track vooruit te spoelen.

**9 Knop Opties**

Druk hierop om meer opties weer te geven.

#### **10 Verbindingsconnector**

Sluit de USB-synchronisatieadapter aan op deze connector.

**11 Reset-opening**

Zie "Hoe kan ik de Zen Vision:M opnieuw instellen?" op pagina 85.

#### **12 Knop Menu/Vorige**

Druk hierop om naar het vorige scherm of menu terug te gaan. Houd deze knop ingedrukt om terug te gaan naar het hoofdmenu.

#### **13 Knop Vorige/Achteruitspoelen**

Druk hierop om naar de vorige track of menuoptie te gaan. Houd deze knop ingedrukt om in een track achteruit te spoelen.

## **14 Knop Mijn snelkoppeling**

Zie "Een snelkoppeling voor een menu toevoegen aan de knop Mijn snelkoppeling" op pagina 80.

**15 LCD-scherm (Liquid Crystal Display)**

Zen Vision Mini PM3.book Page 63 Friday, October 21, 2005 11:39 AM

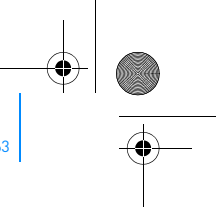

Gebruik van de navigatiemiddelen 63

# **Gebruik van de navigatiemiddelen**

**De term "navigatiemiddelen" heeft betrekking op het volgende**:

- Verticaal touchpad
- Knop Vorige/Achteruitspoelen
- Knop Volgende/Vooruitspoelen.

#### **De term "selecteren" heeft betrekking op de volgende acties**:

- **1** Beweeg uw duim op en neer over het Verticale touch-pad om verticaal door een menu te gaan **OF** druk op de knop Vorige/Achteruitspoelen of Volgende/ Vooruitspoelen om horizontaal door een menu te gaan.
	- Druk op de bovenste of onderste rand van het Verticale touchpad om één menuoptie omhoog of omlaag te gaan.  $\overline{\mathbf{v}}$ 
		- Houd de bovenste of onderste rand van het Verticale touchpad ingedrukt om snel door de menuopties te bladeren.
- **2** Geef een ferme tik op het Verticale touchpad om de gemarkeerde optie te selecteren.

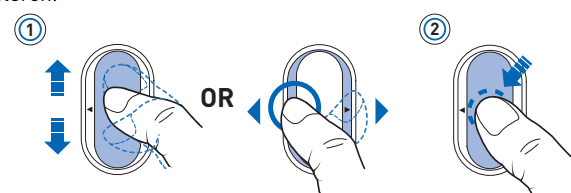

#### **Volume aanpassen met het Verticale touchpad**

Afhankelijk van het menu dat werd geopend, kunt u uw duim naar boven of naar beneden over het Verticale touchpad bewegen **OF** kunt u op de toets Opties **F** drukken en **Volume** selecteren.

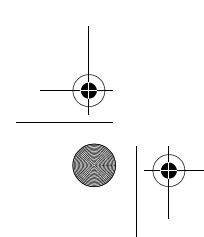

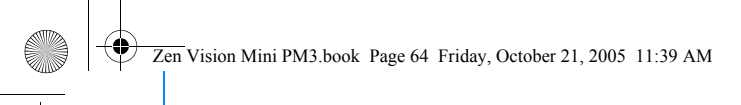

64 Aan de slag

# **Aan de slag**

# **Stap 1: De speler opladen**

De hoogwaardige lithium-ionbatterij die bij uw speler wordt geleverd, moet voor gebruik volledig worden opgeladen. De batterij is na ongeveer twee uur volledig opgeladen. Om de batterij van de speler op te laden, sluit u de stroomadapter van de speler aan op de speler en op het stopcontact zoals in onderstaande afbeelding wordt getoond.

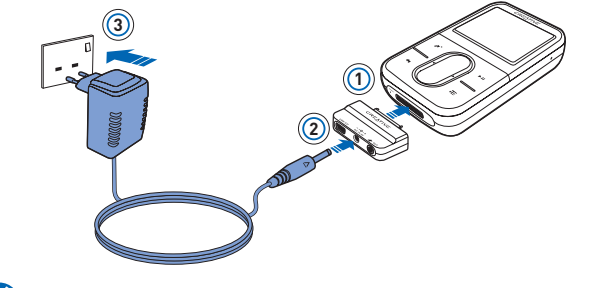

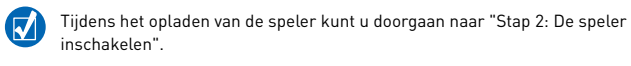

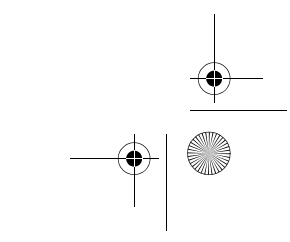

Zen Vision Mini PM3.book Page 65 Friday, October 21, 2005 11:39 AM

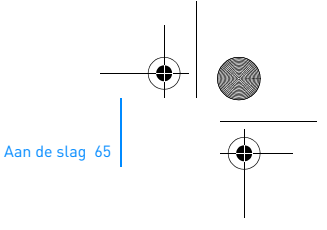

# **Stap 2: De speler inschakelen**

- **1** Schuif de aan/uit-knop naar het stroompictogram Aan/uit  $\phi$  toe en houd de knop in die positie tot het LCD-scherm verlicht is.
- **2** Wanneer u de speler voor het eerst inschakelt, krijgt u een Engelstalig menu te zien. U kunt als volgt de taal wijzigen:
	- i. Druk op de knop Menu/Vorige  $\blacklozenge$  en houd deze ingedrukt. Het hoofdmenu verschijnt. ii. Selecteer **System** → **Language** → en vervolgens de gewenste taal.
- **3** Als u klaar bent met de speler, schuift u de Aan/uit-knop naar het pictogram Aan/uit  $\bigcirc$  totdat het bericht Afsluiten... wordt weergegeven.

# **Stap 3: Software installeren**

- **1** Schakel de computer in. U moet zich als beheerder aanmelden bij Windows® voordat u de software kunt installeren. Raadpleeg de on-line Help van het besturingssysteem voor meer informatie.
- **2** Plaats de installatie-cd in uw cd-rom-/dvd-rom-station. Als het goed is, wordt de cd automatisch gestart. Anders volgt u de onderstaande stappen:
	- i. Dubbelklik op het pictogram **Deze computer**. U kunt ook gewoon klikken op **Start** → **Deze computer**.
	- ii. Klik met de rechtermuisknop op het pictogram van het cd-rom-/dvd-rom-station en klik vervolgens op **Automatisch afspelen**.
- **3** Volg de instructies op het scherm en start de computer opnieuw als u daarom wordt gevraagd.
- **4** Nadat de computer opnieuw is gestart, volgt u de productregistratie-instructies op het scherm.

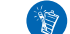

Voor het registreren van het product hebt u een Internetverbinding nodig.

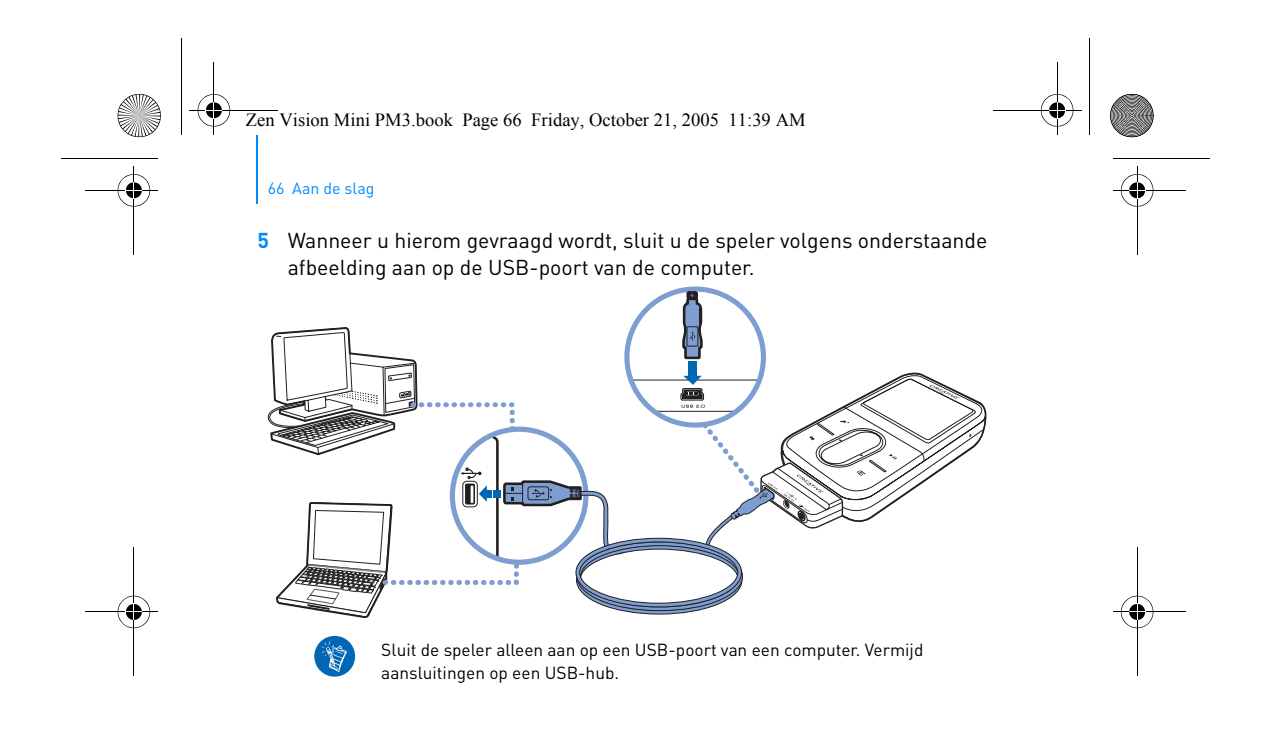

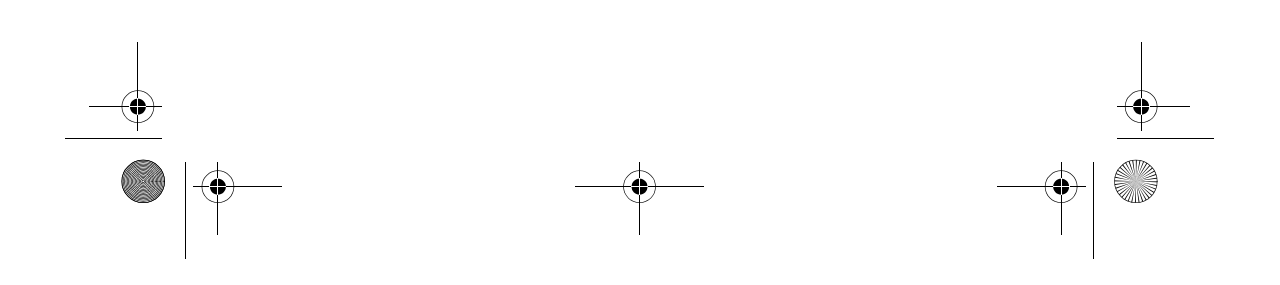

Zen Vision Mini PM3.book Page 67 Friday, October 21, 2005 11:39 AM

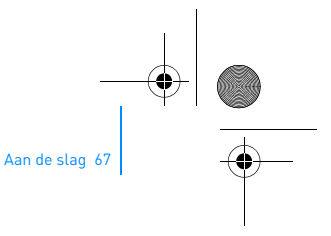

# **Stap 4: Inhoud overbrengen**

Breng muziek en andere bestanden over vanaf uw cd-collectie of computer.

- Uit vele legale bronnen kunt u inhoud voor de speler verzamelen. Hier volgen (M enkele suggesties:
	- Audiotracks geript vanaf uw eigen audio-cd's en uit eigen opnames of aangeschaft via on-line muziekwinkels.
	- Video's die u aangeschaft hebt bij on-line filmwinkels, of gedigitaliseerde homevideobeelden.
	- Foto's, geïmporteerd vanaf uw digitale camera of gescand van afgedrukte foto's.

#### **Muziek van uw cd-verzameling overbrengen of 'rippen'**

- **1** Zorg ervoor dat de speler is aangesloten op de computer, zoals is afgebeeld op pagina 66.
- **2** Dubbelklik op het pictogram **Zen Vision:M Media Explorer** icon **on** op het bureaublad.
- **3** Klik op de knop **Audio-cd's rippen**
- **4** Volg de instructies op het scherm.

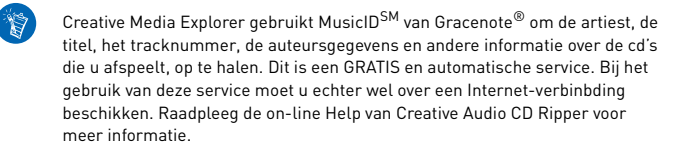

Zen Vision Mini PM3.book Page 68 Friday, October 21, 2005 11:39 AM

#### 68 Aan de slag

19

# **Audiobestanden, video's en foto's vanaf de computer overbrengen**

- **1** Herhaal stap 1 en 2 in "Muziek van uw cd-verzameling overbrengen of 'rippen'".
- **2** Klik op de knop **Bladeren in media** .
- **3** Zoek de mediabestanden en kopieer deze via slepen-en-neerzetten naar de speler.

#### **Gegevensbestanden overbrengen**

- **1** Herhaal stap 1 en 2 in "Muziek van uw cd-verzameling overbrengen of 'rippen'".
- **2** Klik op de knop **Bladeren in documenten** .
- **3** Zoek de gegevensbestanden en breng deze via slepen-en-neerzetten over naar de speler. U kunt ook audiobestanden en foto's overbrengen met de knop **Bladeren in documenten** .

Zorg ervoor dat de bestanden worden overgebracht naar de juiste map; zo worden foto's overgebracht naar **Media** → **Foto's** en gaat muziek naar **Media** → **Muziek**.

Zen Vision Mini PM3.book Page 69 Friday, October 21, 2005 11:39 AM

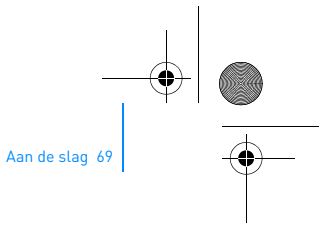

# **Stap 5: De speler loskoppelen**

Wanneer u klaar bent met de overdracht van bestanden, koppelt u de Zen Vision:M los.

Koppel de speler **NIET** los wanneer op het scherm het linker pictogram hieronder is weergegeven. De overdracht van tracks of gegevensbestanden is dan nog niet voltooid. Als u de speler nu loskoppelt, kan de inhoud die u overbrengt, beschadigd raken. Wacht tot het rechter pictogram hieronder op het scherm verschijnt, voordat u de speler loskoppelt.

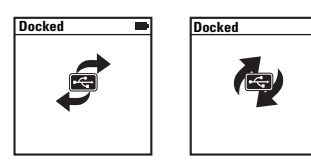

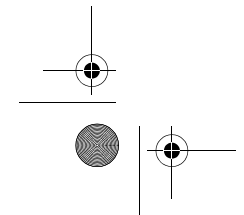

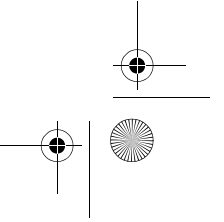

Zen Vision Mini PM3.book Page 70 Friday, October 21, 2005 11:39 AM

70 Aan de slag

# **Stap 6: Muziek afspelen of bestanden bekijken**

U bent nu zo ver dat u de muziek die u hebt geript, kunt afspelen of de bestanden die u hebt overgebracht, kunt bekijken!

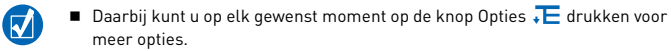

 Voor snellere zoekresultaten worden de bestanden op de speler alfabetisch gesorteerd.

#### **Muziek afspelen**

- **1** Sluit de oortelefoon aan op de hoofdtelefoonaansluiting.
- **2** Selecteer in het hoofdmenu via **Muziekbibliotheek** → de gewenste categorie.
- **3** Selecteer eerst een nummer en vervolgens **Afspelen**.
- **4** Plaats u uw duim op het Verticale touchpad en beweeg deze omhoog of omlaag om het volume te regelen.

#### **Video's afspelen**

Selecteer in het hoofdmenu via **Video's** → **Video** → de gewenste video.

#### **Foto's bekijken**

- **1** Selecteer in het hoofdmenu via **Foto's** → **Foto's** → de gewenste foto.
- **2** Druk op de knop Opties ↓E om opties voor roteren en zoomen te selecteren.

Als u de zoomoptie selecteert, gebruikt u de navigatiemiddelen voor horizontaal en verticaal pannen in vier verschillende richtingen.
Zen Vision Mini PM3.book Page 71 Friday, October 21, 2005 11:39 AM

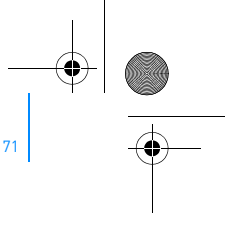

Beheer van de speler 71

## **Beheer van de speler**

U weet nu voldoende om de meer geavanceerde voorzieningen van de speler te gaan gebruiken! Lees hier meer om de speler optimaal te gebruiken.

- "Audio beheren" op pagina 71
- "Video's beheren" op pagina 73
- "Foto's beheren" op pagina 74
- "Opnamen beheren" op pagina 75
- "Gegevens beheren" op pagina 76
- "Voorzieningen van de Organizer beheren" op pagina 78.

## **Audio beheren**

## **Afspeellijsten samenstellen**

Voor het samenstellen van afspeellijsten voor gemakkelijker afspelen kunt u elke gewenste combinatie van tracks uit uw **Muziekbibliotheek** gebruiken.

- **1** Zo voegt u een track of categorie van tracks toe aan de map **Bezig m. afspelen**:
	- i. Selecteer via **Muziekbibliotheek** → de gewenste track of categorie van tracks.
	- ii. Druk op de knop Opties  $\sqrt{\frac{1}{n}}$  en selecteer **Toevoegen aan selectie**.
	- iii. Herhaal stap i) en ii) om nog een track of categorie van tracks toe te voegen.
	- iv. Selecteer **Muziekbibliotheek** → **Bezig m. afspelen**.
- **2** Druk op de knop Opties  $\sqrt{ }$  en selecteer Opslaan als afspeellijst.
- **3** Gebruik de navigatiemiddelen om een naam voor uw afspeellijst te maken en selecteer het vinkje  $\sqrt{\ }$  om de naam te bevestigen.
- **4** Als u een afspeellijst wilt afspelen, selecteer u via **Muziekbibliotheek** → **Afspeellijsten** → de gewenste afspeellijst.

Zen Vision Mini PM3.book Page 72 Friday, October 21, 2005 11:39 AM

72 Beheer van de speler

## **Tracks selecteren met de DJ van de Zen Vision:M**

Selecteer in het hoofdmenu via **Muziekbibliotheek** → **DJ** → de gewenste optie:

- **Album van de dag**: hiermee speelt u een willekeurig geselecteerd album af
- **Alles willekeurig afspelen:** hiermee speelt u alle tracks in willekeurige volgorde af
- **Meest populair**: hier speelt u alleen de meest afgespeelde tracks af
- **Nauwelijks beluisterd**: hiermee speelt u nauwelijks afgespeelde tracks af.

#### **Uw ervaring met audio verbeteren**

Selecteer in het hoofdmenu via **Systeem** → **Audio-instellingen** → de gewenste optie(s):

- **Play Mode**: hiermee shufflet u, herhaalt u of speelt u audiotracks in sequentiële volgorde af
- **Bass Boost**: hiermee versterkt u tijdens het afspelen de bastonen in de track
- **Smart Volume**: hiermee stelt u het afspelen in op een constant volume. U hoeft bij het afspelen van verschillende tracks niet telkens het volume aan te passen.
- **EQ**: hiermee verbetert u de muziekweergave, afhankelijk van het genre of de stijl ervan. Ook kunt u uw eigen EQ-instellingen aanpassen. Zie "Een aangepaste equalizerinstelling maken" op pagina 82.

Zen Vision Mini PM3.book Page 73 Friday, October 21, 2005 11:39 AM

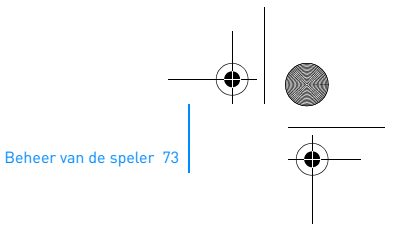

## **FM-radio instellen**

- **1** Selecteer in het hoofdmenu **FM-radio**.
- **2** Als u automatisch radiostations wilt zoeken en opslaan, drukt u op de knop Opties  $\sqrt{E}$  en selecteert u **AutoScannen**.

Aan het einde van het automatisch scannen slaat de Zen Vision:M alle stations automatisch als presets op en wordt afgestemd op de eerste preset.

**3** Voor het selecteren van een andere preset geeft u een stevige tik op het Verticale touchpad om een lijst van presets weer t geven en gaat u met de duim verticaal over het Verticale touchpad om de gewenste preset te selecteren.

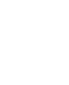

Houd de knop Volgende/Vooruitspoelen of Vorige/Achteruitspoelen gedurende één seconde ingedrukt om naar het volgende beschikbare radiostation te scannen.

## **Video's beheren**

ಿನ

 $\left( \nabla \right)$ 

Als u uw video's wilt omzetten naar een door de speler ondersteunde indeling, start u Creative Media Explorer en klikt u op **Video converteren**.

#### **Vooruit- of achteruitgaan in een video**

- **1** Selecteer in het hoofdmenu via **Video's** → **Video** → de gewenste video.
- 2 Druk op de knop Opties  $\sqrt{E}$  en selecteer Zoeken naar.
- **3** Gebruik de navigatiemiddelen om vooruit of achteruit in een video te gaan.

Zen Vision Mini PM3.book Page 74 Friday, October 21, 2005 11:39 AM

74 Beheer van de speler

## **Een video verwijderen**

- **1** Selecteer in het hoofdmenu **Video's** → **Video** en markeer de gewenste video.
- 2 Druk op de knop Opties  $\sqrt{E}$  en selecteer Video verwijderen.

## **De laatst bekeken video weergeven**

Selecteer in het hoofdmenu **Video's** → **Recentelijk bekeken video's**.

## **Videomappen weergeven of verbergen**

Zie "Video- of fotomappen weergeven of verbergen" op pagina 81.

## **Wachtwoord instellen bij het weergeven of verbergen van videomappen**

Zie "Wachtwoord instellen bij het weergeven of verbergen van video- of fotomappen" op pagina 82.

## **Foto's beheren**

## **De foto's bekijken in een diashow**

- **1** Selecteer in het hoofdmenu **Foto's** → **Foto's**.
- 2 Druk op de knop Opties **E** en selecteer **Diashow starten**.
- **3** Voor het aanpassen van uw diashows start u Creative Media Explorer.
- **4** Als u de duur van het interval van de diashow wilt wijzigen, selecteert u **Systeem** → **Foto-/video-instellingen**.

Zen Vision Mini PM3.book Page 75 Friday, October 21, 2005 11:39 AM

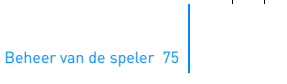

## **Favoriete foto's beoordelen en bekijken**

- **1** Selecteer in het hoofdmenu via **Foto's** → **Foto's** → de gewenste foto.
- **2** Druk op de knop Opties ↓E om de opties voor beoordelen en bekijken te selecteren.

## **Fotomappen weergeven of verbergen**

Zie "Video- of fotomappen weergeven of verbergen" op pagina 81.

## **Wachtwoord instellen bij het weergeven of verbergen van fotomappen**

Zie "Wachtwoord instellen bij het weergeven of verbergen van video- of fotomappen" op pagina 82.

## **Opnamen beheren**

## **Audio opnemen**

- **1** Selecteer in het hoofdmenu **Microfoon**.
- **2** Druk op de knop Opties ↓E en selecteer Start opname.
- **3** Tijdens de opname kunt u op de knop Opties  $\sqrt{E}$  drukken en een van de volgende handelingen uitvoeren:
	- **Onderbreken:** hiermee onderbreekt u de opname.
	- **Hervatten:** hiermee hervat u de onderbroken opname.
	- **Stoppen:** hiermee wordt de opname beëindigd en opgeslagen.
	- **Splitsen:** hiermee start u een nieuwe opname.

Zen Vision Mini PM3.book Page 76 Friday, October 21, 2005 11:39 AM

76 Beheer van de speler

## **Radio-uitzendingen opnemen**

- **1** Selecteer in het hoofdmenu **FM-radio**.
- 2 Wanneer u een radio-uitzending beluistert, druk u op de knop Opties  $\sqrt{E}$  en selecteert u **Radio opnemen** om een radio-opname te starten.

## **Opgenomen audio beluisteren**

Selecteer in het hoofdmenu via **Muziekbibliotheek** → **Opnamen** → de gewenste opname.

## **Gegevens beheren**

U kunt de Zen Vision:M gebruiken om reservekopieën op te slaan van de gegevensbestanden van uw computer, of om bestanden tussen twee computers over te brengen.

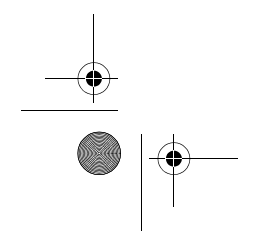

Zen Vision Mini PM3.book Page 77 Friday, October 21, 2005 11:39 AM

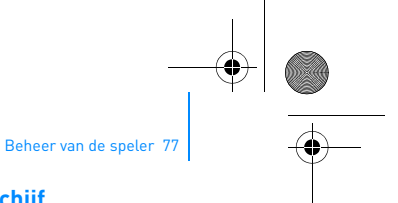

## **De Zen Vision:M gebruiken als een verwisselbare schijf**

- **1** Selecteer in het hoofdmenu **Extra's** → **Verwisselbare schijf**.
- **2** Druk op de knop Opties  $\sqrt{E}$  en selecteer de gewenste capaciteit. U kunt de Zen Vision:M ook aansluiten op uw computer en Creative Removable Disk Manager gebruiken om de hoeveelheid ruimte op de vaste schijf in de modus Verwisselbare schijf te verhogen of te verlagen.

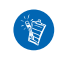

`Ñ

Als u Creative Removable Disk Manager wilt starten, klikt u op **Start** → **Programma's of Alle programma's** → **Creative** → **Creative Removable Disk Manager** → **Creative Removable Disk Manager**.

- **3** Wanneer op het LCD-scherm van de Zen Vision:M de tekst **Verwisselbare schijf** verschijnt, bent u klaar om gegevensbestanden over te brengen van of naar een computer.
- **4** Sluit de Zen Vision:M aan op de computer. De Zen Vision:M wordt nu weergegeven als een **Verwisselbare schijf** onder **Deze computer**.
- **5** Gebruik de methode slepen-en-neerzetten om bestanden van en naar de Zen Vision:M te kopiëren.
- **6** Wanneer u klaar bent met kopiëren, klikt u eerst op het pictogram Hardware veilig verwijderen **op de Taakbalk**, vervolgens op **USB-apparaat voor massaopslag veilig verwijderen** en ontkoppelt u daarna de speler, nadat u hierom wordt gevraagd.
	- Als u alle gegevensbestanden in de ruimte op de vaste schijf voor de modus Verwisselbare schijf wilt verwijderen, drukt u op de knop Opties  $\sqrt{\phantom{a}}$ en selecteert u **Formatteren**. Ga naar **Deze computer** als u afzonderlijke gegevensbestanden die in de modus Verwisselbare schijf zijn opgeslagen, wilt verwijderen.

Zen Vision Mini PM3.book Page 78 Friday, October 21, 2005 11:39 AM

78 Beheer van de speler

## **Voorzieningen van de Organizer beheren**

U kunt de Zen Vision:M gebruiken voor de opslag en weergave van contactpersonen, kalendergebeurtenissen en taken uit Microsoft® Outlook®.

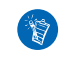

Als Microsoft Outlook niet op uw computer is geïnstalleerd, kunt u met behulp van Creative Media Explorer uw kalender, taken en contactpersoongegevens bewerken in het bewerkingsprogramma Personal Information Manager. Klik in Creative Media Explorer op Organizer Data beheren.

#### **Synchroniseren met Microsoft Outlook**

- **1** Zorg ervoor dat de speler is aangesloten op de computer, zoals is afgebeeld op pagina 66.
- **2** Start Sync Manager. U kunt Sync Manager starten vanuit Creative Media Explorer of vanuit Creative MediaSource Player/Organizer.
- **3** Selecteer **Deze computer** en de Zen Vision:M als de apparaten die u wilt synchroniseren.
- **4** Schakel het selectievakje **Organizer data** in en klik daarna op de knop **Volgende**.
- **5** Selecteer de informatie die u wilt importeren vanuit Microsoft Outlook en klik daarna op de knop **Volgende**.
- **6** Volg de instructies op het scherm.
- **7** Klik op de knop **Voltooien**.

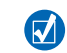

U kunt Sync Manager ook gebruiken om muziek, foto's en video's te synchroniseren tussen de Zen Vision:M en uw computer.

Zen Vision Mini PM3.book Page 79 Friday, October 21, 2005 11:39 AM

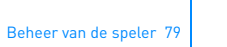

## **De kalender weergeven**

- **1** Selecteer in het hoofdmenu **Extra's** → **Organizer** → **Kalender**.
- **2** Als u naar een bepaalde maand wilt gaan, drukt u op de knop Opties  $\sqrt{E}$  en selecteert u de gewenste maand.
- **3** Geef met uw duim een stevige tik op het Verticale touchpad om de gebeurtenissen en taken van de geselecteerde dag weer te geven.

#### **Taken voor vandaag weergeven**

Selecteer in het hoofdmenu **Extra's** → **Organizer** → **Taken**.

#### **Contactpersonen weergeven**

Selecteer in het hoofdmenu **Extra's** → **Organizer** → **Contactpersonen**.

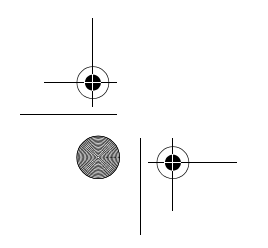

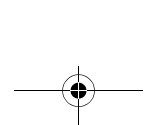

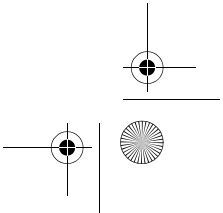

Zen Vision Mini PM3.book Page 80 Friday, October 21, 2005 11:39 AM

80 Aanpassen van de speler

## **Aanpassen van de speler**

## **Een snelkoppeling voor een menu toevoegen aan de knop Mijn snelkoppeling**

Selecteer in het hoofdmenu via **Systeem** → **Scherminstellingen** → **Knop Mijn**  snelkoppeling → de gewenste menusnelkoppeling.

#### **Een gebruikersnaam toewijzen**

- **1** Selecteer in het hoofdmenu **Systeem** → **Scherminstellingen** → **Eigenaar**.
- **2** Gebruik de navigatiemiddelen om een gebruikersnaam te maken.

#### **Een foto als achtergrond selecteren**

- **1** Selecteer in het hoofdmenu **Foto's** → **Foto's**.
- **2** Selecteer de gewenste foto.
- **3** Druk op de knop Opties  $\sqrt{E}$  en selecteer Inst. als achtergr..

#### **Scherm- en weergave-instellingen aanpassen**

Selecteer in het hoofdmenu via **Systeem** → **Scherminstellingen** → de gewenste instelling:

- **Thema**: hiermee geeft u het ontwerp voor het scherm van de speler op
- **Verlichting**: hiermee geeft u de duur van de achtergrondverlichting op
- **Helderheid**: hiermee past u de helderheid van het scherm aan
- **Menu aanpassen**: hiermee voegt u menuopties toe of verwijdert u deze.

Zen Vision Mini PM3.book Page 81 Friday, October 21, 2005 11:39 AM

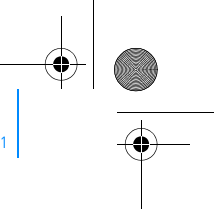

passen van de speler 81

## **Het Verticale touchpad aanpassen**

Selecteer in het hoofdmenu **Systeem** → **Scherminstellingen** → **TouchPad** om de gevoeligheids- en klikkeropties te selecteren.

## **Energiebesparingsinstellingen aanpassen**

Selecteer in het hoofdmenu via **Systeem** → **Scherminstellingen** → de gewenste instelling:

- **Afsluiten bij inactiviteit**: hiermee geeft u aan hoelang de Zen Vision:M inactief blijft voordat deze automatisch wordt afgesloten
- **Slaaptimer**: hiermee geeft u een vaste tijdsperiode op voordat de Zen Vision:M automatisch wordt afgesloten.

#### **Instellingen voor datum en tijd aanpassen**

- **1** Selecteer in het hoofdmenu **Extra's** → **Datum en tijd**.
- **2** Druk op de knop Opties  $\sqrt{E}$  om de datum-, tijd- en wekkeropties te selecteren.
- **3** Voor de weergave van de klok op de menubalk selecteert u **Systeem** → **Klokinstellingen** → **Klok in titel**.

#### **Video- of fotomappen weergeven of verbergen**

- **1** Selecteer in het hoofdmenu via **Video's** → **Video** → de gewenste videomap **OF** selecteer via **Foto's** → **Foto's** → de gewenste fotomap.
- 2 Druk op de knop Opties  $\sqrt{E}$  en selecteer de beschermingsoptie. U kunt wel mappen, maar geen afzonderlijke bestanden beschermen.
- **3** Selecteer in het hoofdmenu **Systeem** → **Scherminstellingen** en kies of u de beschermde map wilt weergeven of verbergen.

Zen Vision Mini PM3.book Page 82 Friday, October 21, 2005 11:39 AM

82 Aanpassen van de speler

## **Wachtwoord instellen bij het weergeven of verbergen van video- of fotomappen**

- **1** Selecteer in het hoofdmenu **Systeem** → **Scherminstellingen** en selecteer de wachtwoordoptie.
- **2** Gebruik de navigatiemiddelen om een wachtwoord te maken.
- **3** Geef een stevige tik op het Verticale touchpad en selecteer het vinkje om het wachtwoord te bevestigen. Er wordt naar dit wachtwoord gevraagd bij de selectie van **Systeem** → **Scherminstellingen**, wanneer u selecteert of de beschermde map moet worden weergegeven of verborgen.
- **4** Als u de wachtwoordvoorziening wilt uitschakelen of als u het wachtwoord wilt wijzigen, selecteert u **Systeem** → **Scherminstellingen** en vervolgens de wachtwoordoptie.
- **5** Als u uw wachtwoord vergeet, raadpleegt u "Stap 1: De firmware van de speler opschonen" op pagina 87.

#### **Een aangepaste equalizerinstelling maken**

- **1** Selecteer in het hoofdmenu **Systeem** → **Audio-instellingen** → **EQ**. De schuifregelaars in het scherm Eigen EQ vertegenwoordigen een reeks opeenvolgende hogere frequenties die kunnen worden aangepast.
	- **80**: hiermee regelt u de basfrequentie
	- **250** : hiermee past u de frequenties uit het onderste middenbereik aan
	- **1k**: hiermee past u de frequenties uit het middenbereik aan
	- **4k**: hiermee past u de frequenties uit het bovenste middenbereik aan
	- **13k:** hiermee past u de frequentie van de hoge tonen aan.
- **2** Selecteer een schuifregelaar en ga met uw duim op en neer over het Verticale touchpad om het geselecteerde frequentiebereik te vergroten of te verkleinen.

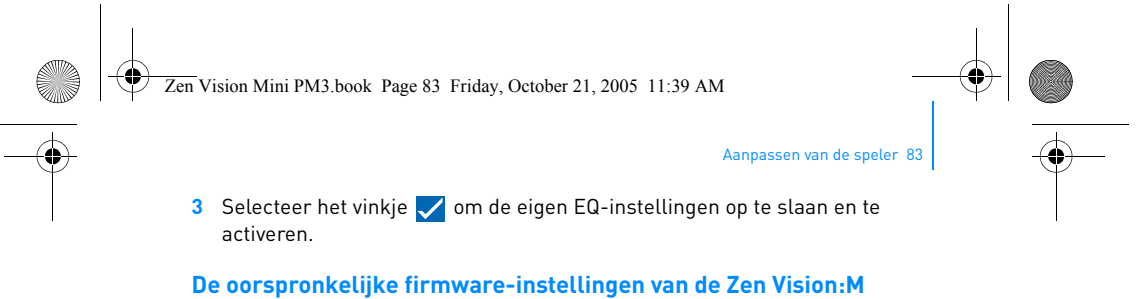

# **herstellen**

Selecteer in het hoofdmenu **Systeem** → **Instellingen herstellen** → **Ja**.

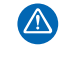

Wanneer u de instellingen van de firmware van de speler herstelt, worden alle aangepaste instellingen van de speler vervangen door de standaardinstellingen.

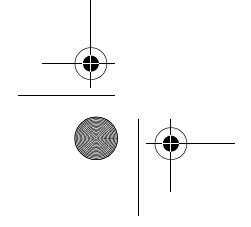

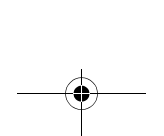

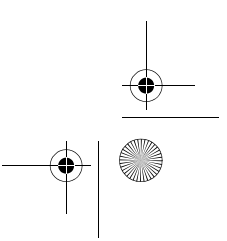

Zen Vision Mini PM3.book Page 84 Friday, October 21, 2005 11:39 AM

84 De speler aansluiten op een tv (optioneel)

## **De speler aansluiten op een tv (optioneel)**

Als u de inhoud van de speler wilt weergeven op een groter scherm, schaft u de Zen Vision:M Video Kit aan, waarmee u de speler aansluit op een tv.

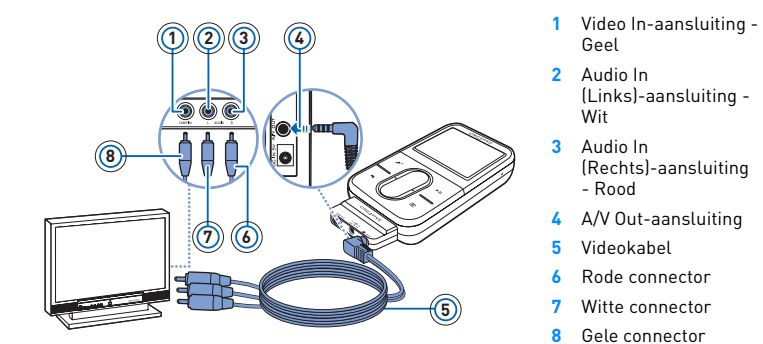

- **1** Selecteer in het hoofdmenu **Systeem** → **Foto-/video-instellingen** → **Video Uit**.
- **2** Selecteer **(Auto) NTSC** of **(Auto) PAL**. Raadpleeg de gebruikershandleiding bij uw tv als u niet precies weet welke weergavestandaard voor uw tv gebruikt wordt.
- **3** Sluit de speler met behulp van de meegeleverde videokabel op een tv aan zoals hierboven wordt getoond.

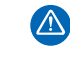

Gebruik **NOOIT** een standaard videokabel. De USB-synchronisatieadapter werkt alleen in combinatie met de eigen Creative Video-kabel die met de Zen Vision:M Video Kit wordt meegeleverd.

Zen Vision Mini PM3.book Page 85 Friday, October 21, 2005 11:39 AM

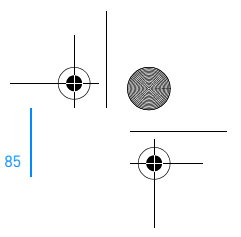

Veelgestelde vragen

## **Veelgestelde vragen**

In dit hoofdstuk vindt u antwoorden op vragen die u wellicht over het gebruik van de speler hebt. Als u meer hulp nodig hebt, kunt u onze "Knowledge Base" raadplegen waar u zelf oplossingen voor technische problemen kunt zoeken. Ga naar **www.creative.com**, selecteer uw regio en selecteer daarna **Support**.

**Kan ik met DRM beveiligde WMA-bestanden naar mijn speler overbrengen?**

Ja. Als u met DRM beveiligde WMA-bestanden naar de Zen Vision:M wilt overbrengen, gebruikt u Creative MediaSource Player/Organizer of Windows Media Player 10.

## **Ik kan de Zen Vision:M niet inschakelen of de speler reageert niet meer. Wat kan ik doen?**

Voer een of meer van de volgende handelingen uit:

- Controleer of de Aan/uit-knop zich niet in de vergrendelde stand bevindt.
- Als u de afstandsbediening met kabel van de Zen Vision:M (afzonderlijk verkrijgbaar) gebruikt, controleert u of de vergrendelingsschakelaar van de deze afstandsbediening zich niet in de vergrendelde stand bevindt.
- Mogelijk dient uw batterij te worden opgeladen. Zie "Stap 1: De speler opladen" op pagina 64.

#### **Moet de stroomadapter op het stopcontact aangesloten blijven?**

Nee, dat wordt afgeraden. Nadat u de batterij hebt opgeladen of de Zen Vision:M hebt gebruikt, dient u de stroomadapter van de speler los te koppelen. Als u de stroomadapter aangesloten laat, treedt hittevorming op. Dit is niet goed voor de stroomadapter, noch voor de batterij.

#### **Hoe kan ik de Zen Vision:M opnieuw instellen?**

Als de speler niet meer reageert, dient u deze opnieuw in te stellen. Hierbij gaan normaal geen gegevensbestanden of audiotracks verloren, tenzij u net bezig was met de overdracht van een audiotrack.

Neem een dun voorwerp (bijvoorbeeld een rechtgetrokken paperclip) en steek deze heel even in de Reset-opening.

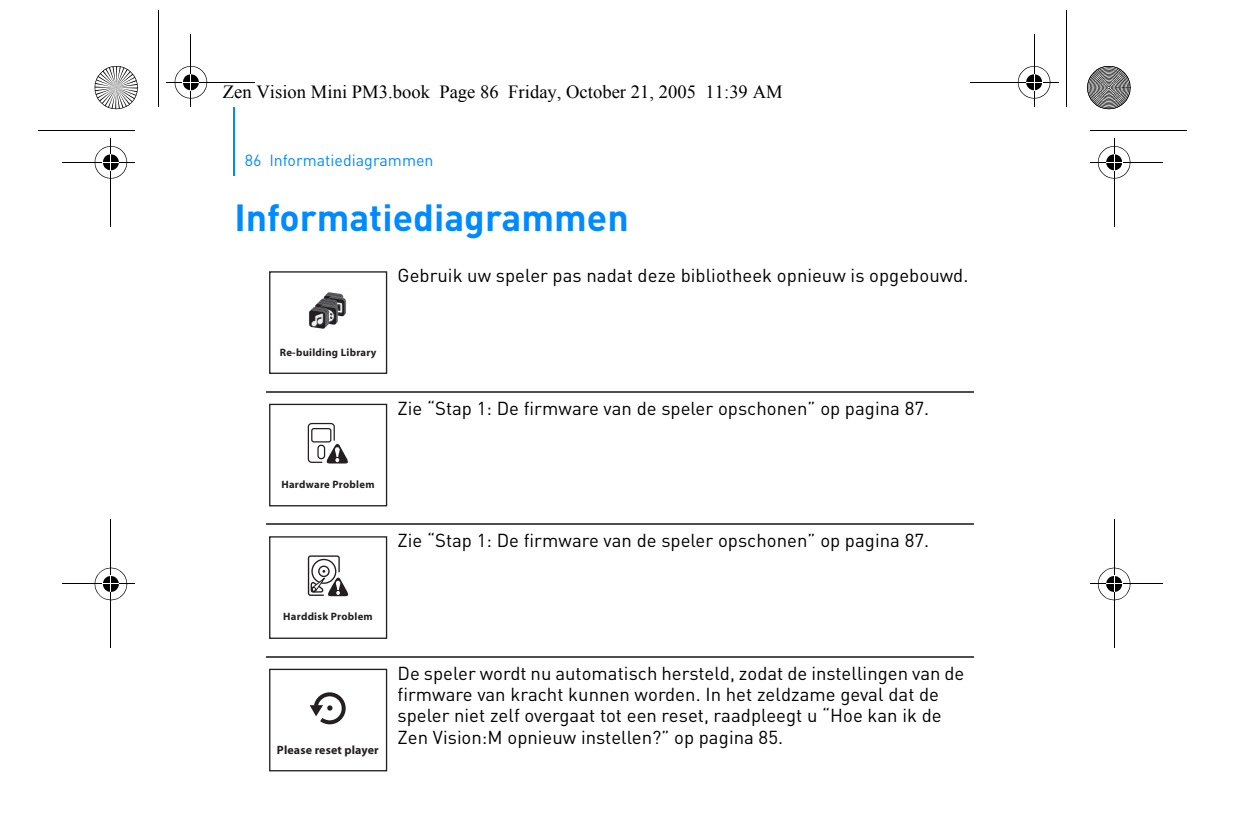

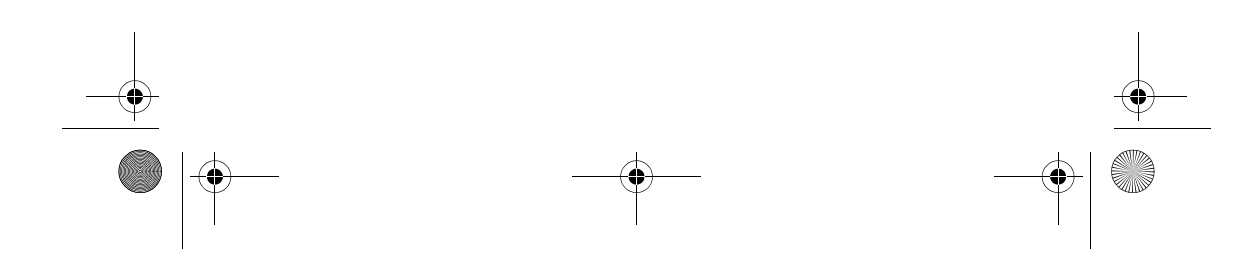

Zen Vision Mini PM3.book Page 87 Friday, October 21, 2005 11:39 AM

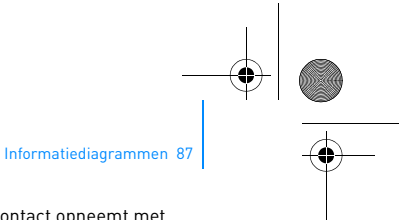

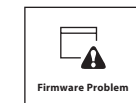

Raadpleeg de volgende informatie voordat u contact opneemt met Customer Support Services. Zie voor meer informatie over Customer Support Services de documentatie met productinformatie.

## **Stap 1: De firmware van de speler opschonen**

- 1. Ga als volgt te werk om over te schakelen naar Recovery Mode:
	- i. Schuif de aan/uit-knop naar het stroompictogram Aan/uit (b) toe en houd de knop vast in de stand voor inschakelen.
	- ii. Neem een dun voorwerp (bijvoorbeeld een rechtgetrokken paperclip) en steek deze heel even in de Reset-opening. iii. Laat de aan/uit-knop los wanneer het logo van Creative verschijnt.
- Het scherm **Recovery Mode** verschijnt. 2. Selecteer **Clean Up (Opschonen)** → **Reboot (Opnieuw starten)**.
- 3. Als deze oplossing niet werkt, gaat u door met "Stap 2: De firmware van de speler bijwerken".

#### **Stap 2: De firmware van de speler bijwerken**

- 1. Ga naar de website van Creative en downloadt de update van de firmware die voor uw speler beschikbaar is.
- 2. Schakel over op Recovery Mode (zie stap 1 in "Stap 1: De firmware van de speler opschonen").
- 3. Selecteer **Reload Firmware (Firmware opnieuw laden)** en installeer de firmware van de speler opnieuw.
- 4. Als deze oplossing niet werkt, gaat u door met "Stap 3: De speler formatteren".

#### **Stap 3: De speler formatteren**

**WAARSCHUWING**: Bij uitvoering van deze stap wordt alle inhoud in de speler verwijderd. Maak indien mogelijk een reservekopie van alle inhoud in de speler en zet deze over op uw computer, voordat u doorgaat.

- 1. Schakel over op Recovery Mode (zie stap 1 in "Stap 1: De firmware van de speler opschonen").
- 2. Selecteer **Format All (Alles formatteren)** → **Reboot (Opnieuw starten)**.

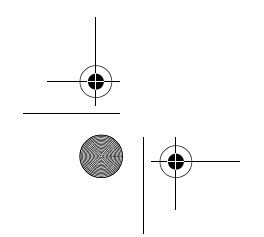

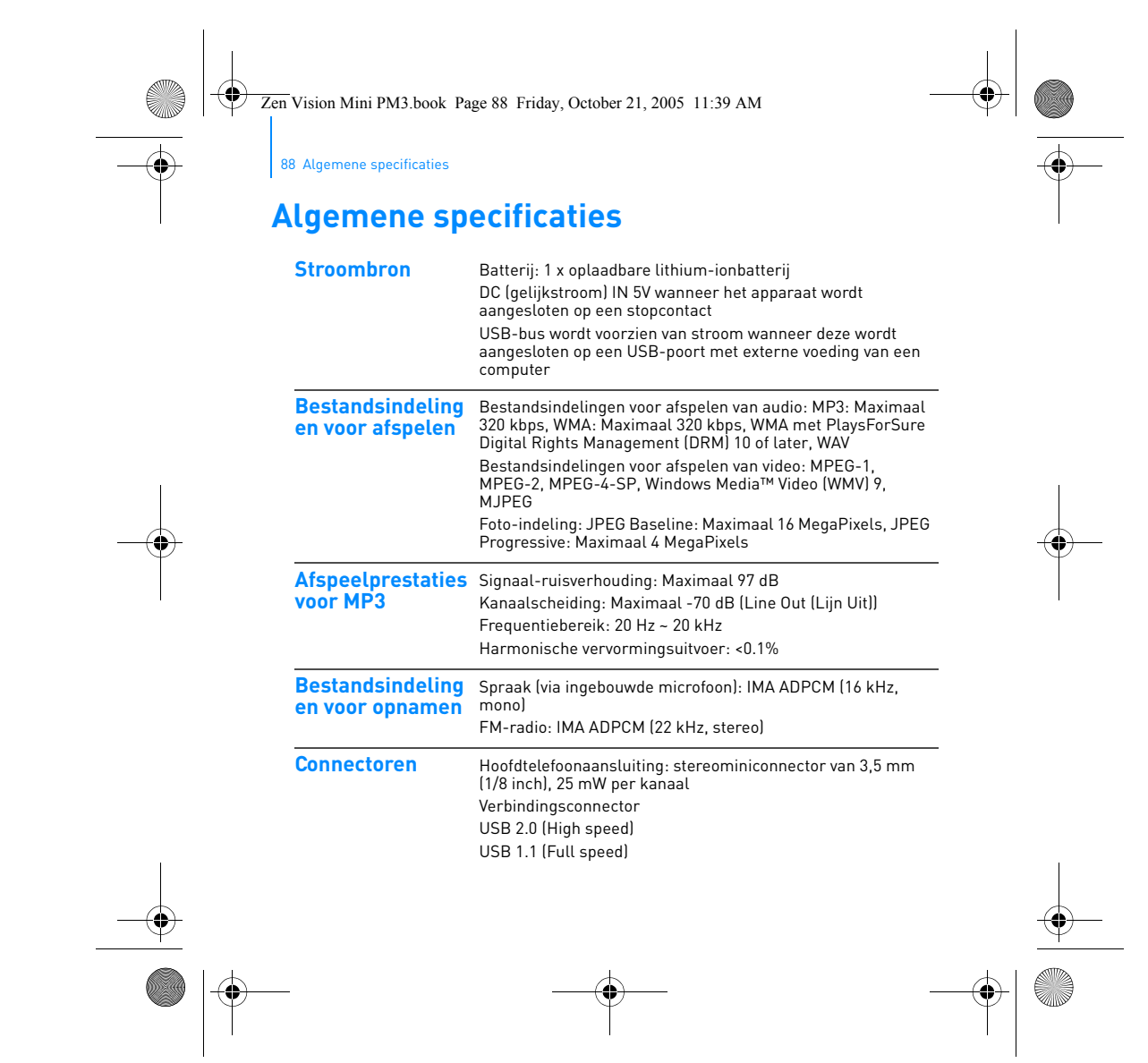

Zen Vision Mini PM3.book Page 89 Friday, October 21, 2005 11:39 AM

Algemene specificaties 89

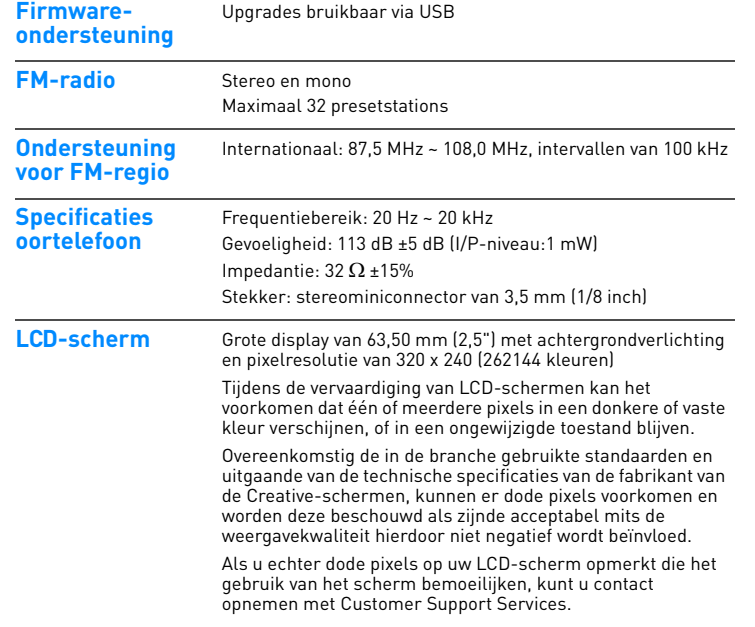

Zen Vision Mini PM3.book Page 90 Friday, October 21, 2005 11:39 AM

90 Copyright en licentie

## **Copyright en licentie**

De informatie in deze handleiding kan zonder voorafgaande kennisgeving worden gewijzigd en houdt geen verbintenis aan de zijde van Creative Technology Ltd. in. Het is zonder de schriftelijke toestemming van Creative Technology Ltd. niet toegestaan deze handleiding of enig deel daarvan voor welk doel dan ook te verveelvoudigen of te verzenden, in welke vorm en op welke wijze dan ook, elektronisch dan wel mechanisch, daaronder begrepen door middel van het maken van fotokopieën of opnamen.

Copyright © 2005 Creative Technology Ltd. Alle rechten voorbehouden. Het Creative-logo, Zen Vision:M en Creative MediaSource zijn handelsmerken of gedeponeerde handelsmerken van Creative Technology Ltd. in de Verenigde Staten en/of andere landen. Microsoft, Windows, Windows Media, Outlook en het Windows-logo zijn gedeponeerde handelsmerken van Microsoft Corporation. Intel en Pentium zijn gedeponeerde handelsmerken van Intel Corporation.

De softwarelicentieovereenkomst bevindt zich op de installatie-cd.

Versie 1.0

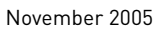

Zen Vision Mini PM3.book Page 91 Friday, October 21, 2005 11:39 AM $\bigcirc$ 

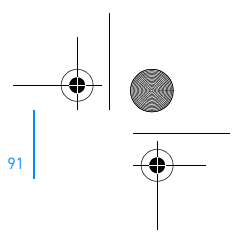

## **Felicidades**

Zen Vision:M™ es el nuevo reproductor digital de Creative. Siga leyendo para saber cómo empezar a utilizar el reproductor.

## **Contenido**

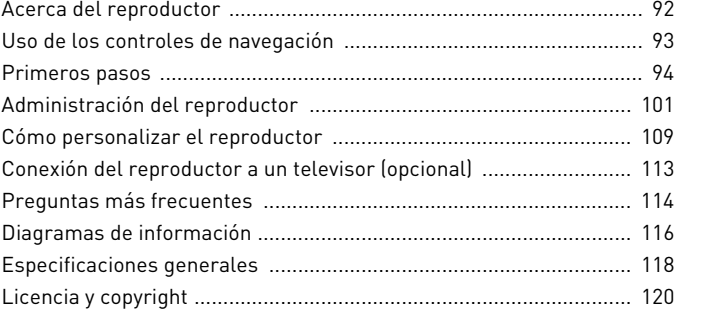

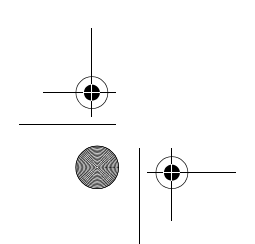

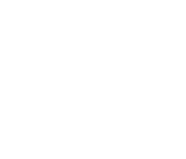

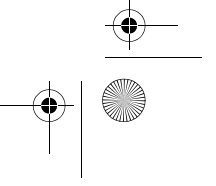

Zen Vision Mini PM3.book Page 92 Friday, October 21, 2005 11:39 AM

92 Acerca del reproductor

## **Acerca del reproductor**

Desdoble la última página de este folleto y compare la imagen que se muestra con los nombres y descripciones que se indican a continuación.

- **1 Interruptor de encendido**
- **2 Indicador del protector de pantalla**
- **3 Bloqueo**

Deslice hacia el icono <u>A</u> para<br>bloquear el reproductor y evitar que las funciones se activen de forma accidental.

**4 Conector para auriculares**

**5 Panel táctil vertical**

- Consulte el apartado "Uso de los controles de navegación" en la página 93.
- **6 Micrófono**
- **7 Botón Reproducir/Pausa**
- **8 Botón Siguiente/Avance rápido**

Púlselo para ir a la pista o la opción de menú siguiente. Manténgalo pulsado para avanzar dentro de una pista.

**9 Botón Opciones** Púlselo para ver más opciones.

#### **10 Conector de acoplamiento**

Conecte el adaptador de sincronización USB a este conector.

## **11 Orificio para restablecer**

Consulte el apartado "¿Cómo reinicio Zen Vision:M?" en la página 115.

## **12 Botón Menú/Atrás**

Púlselo para volver a la pantalla o menú anterior. Manténgalo pulsado para volver al menú principal.

#### **13 Botón Anterior/Rebobinar**

Púlselo para ir a la pista o la opción de menú anterior. Manténgalo pulsado para retroceder dentro de una pista.

## **14 Botón Mi acceso directo**

Consulte el apartado "Para asignar un acceso directo del menú al botón Mi acceso directo" en la página 109.

**15 Pantalla de cristal líquido (LCD)**

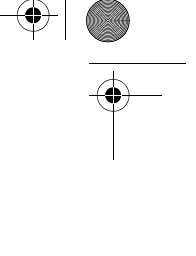

Zen Vision Mini PM3.book Page 93 Friday, October 21, 2005 11:39 AM

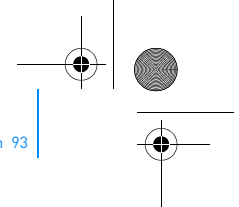

Uso de los controles de navegación 93

## **Uso de los controles de navegación**

**Se utiliza el término "controles de navegación" para los elementos siguientes**:

- Panel táctil vertical
- Botón Anterior/Rebobinar
- Botón Siguiente/Avance rápido

#### **Se utiliza el término "seleccionar" para las acciones siguientes**:

- **1** Mover el dedo pulgar hacia arriba y hacia abajo en el panel táctil vertical para desplazarse verticalmente en el menú **O** pulsar el botón Anterior/ Rebobinar o Siguiente/Avance rápido para desplazarse en éste de forma horizontal.
	- Pulse la parte superior o inferior del panel táctil vertical para moverse un paso arriba o abajo en una opción del menú.
	- $\overline{\mathbf{M}}$ 
		- Mantenga pulsada la parte superior o inferior del panel táctil vertical para desplazarse con rapidez por las opciones del menú.
- **2** Dar un toque firme en el panel táctil vertical para seleccionar la opción resaltada.

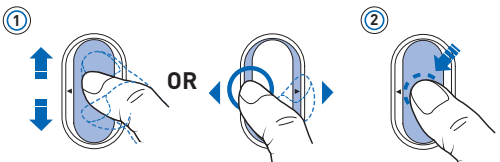

#### **Para ajustar el volumen con el panel táctil vertical**

Según el menú en el que se encuentre, deberá mover el pulgar hacia arriba y hacia abajo en el panel táctil vertical 0 pulsar el botón Opciones  $\sqrt{P}$  y seleccionar **Volumen**.

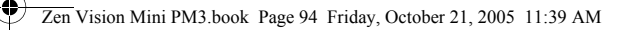

94 Primeros pasos

## **Primeros pasos**

## **Paso 1: Carga del reproductor**

Es necesario cargar por completo la pila de iones de litio de alto rendimiento que acompaña el reproductor antes de utilizar éste. La pila tardará unas dos horas en cargarse por completo. Para cargar la pila del reproductor, conecte el adaptador de alimentación al reproductor y a la toma de corriente, tal y como se muestra en el siguiente diagrama.

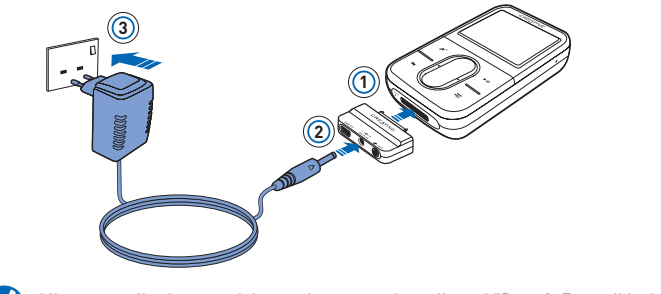

Mientras realiza la carga del reproductor, puede realizar el "Paso 2: Encendido del  $\overline{\mathbf{z}}$ reproductor".

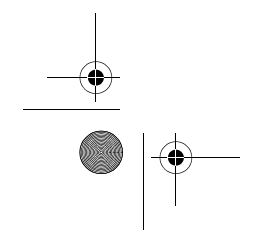

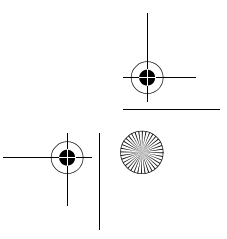

Zen Vision Mini PM3.book Page 95 Friday, October 21, 2005 11:39 AM

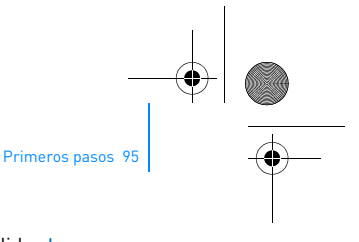

## **Paso 2: Encendido del reproductor**

- 1 Deslice el interruptor de encendido hacia el icono de encendido  $\bigcirc$  y mantenga esta posición hasta que se encienda la pantalla.
- **2** Cuando encienda el reproductor por primera vez, los menús aparecerán en inglés. Para cambiar el idioma:
	- i. Mantenga pulsado el botón Menú/Atrás . Aparecerá el menú principal.
	- ii. Seleccione **System** → **Language** → idioma que desee.
- **3** Cuando acabe de utilizar el reproductor, deslice el interruptor hacia el icono de encendido  $\Diamond$  hasta que aparezca el mensaje **Cerrando**.

## **Paso 3: Configuración del software**

- **1** Encienda el ordenador. Para poder instalar el software, primero debe iniciar sesión como administrador en Windows®. Para obtener más información, consulte la ayuda en línea de su sistema operativo.
- **2** Inserte el CD de instalación en la unidad de CD-ROM/DVD-ROM. El CD debería iniciarse automáticamente. Si no es así, siga los pasos que se indican a continuación:
	- i. Haga doble clic en el icono **Mi PC**.
	- También puede hacer clic en **Inicio** → **Mi PC**.
	- ii. Haga clic con el botón derecho del ratón en el icono de la unidad de CD-ROM/DVD-ROM y, a continuación, haga clic en **Reproducción automática**.
- **3** Siga las instrucciones de la pantalla y, cuando el sistema lo solicite, reinicie el PC.
- **4** Cuando el ordenador se reinicie, siga las instrucciones que aparecen en la pantalla para registrar el producto.

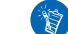

Necesitará una conexión a Internet para registrar el producto.

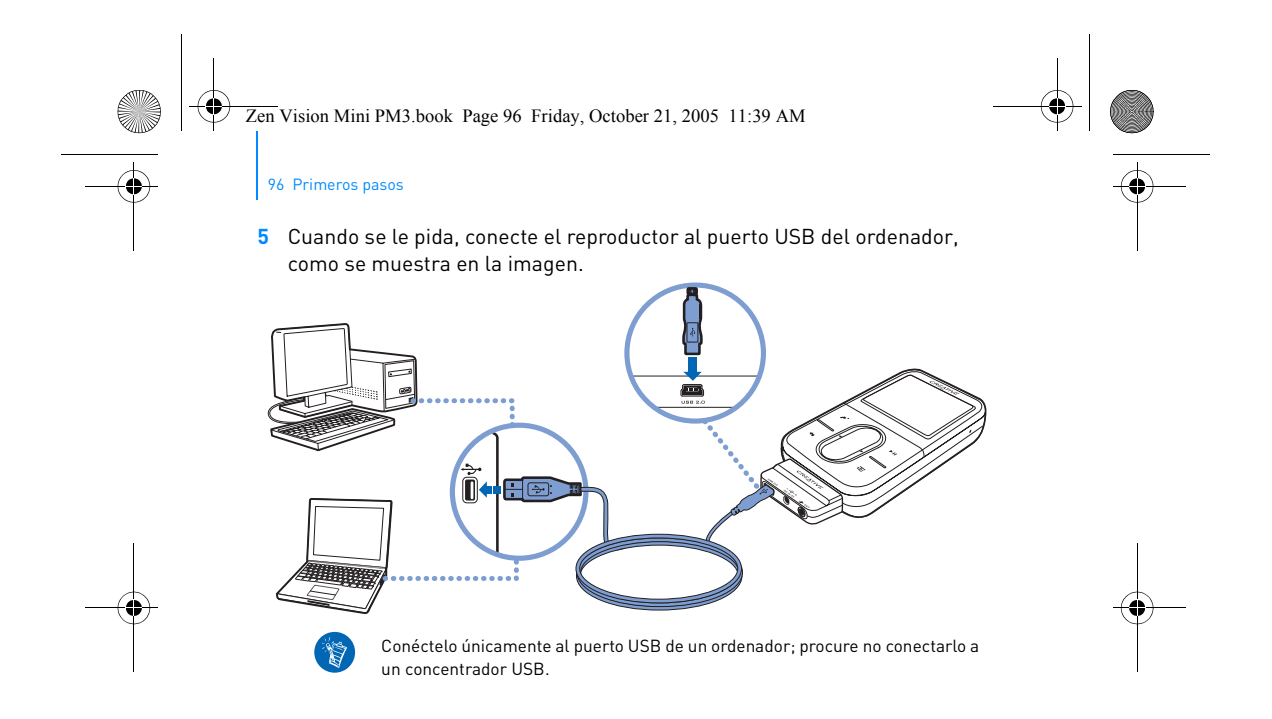

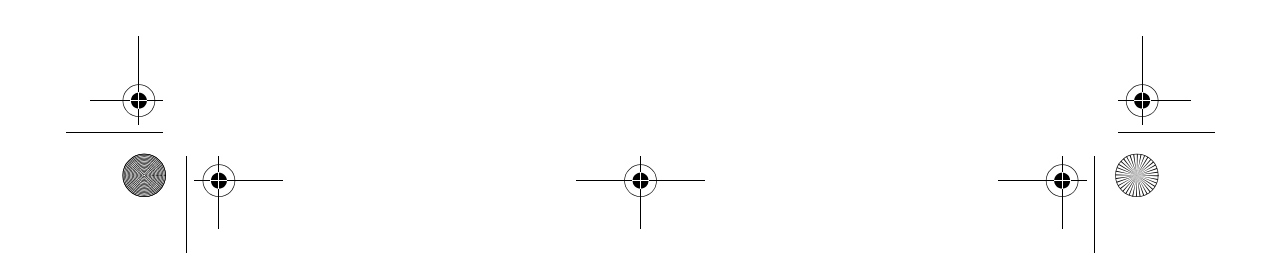

Zen Vision Mini PM3.book Page 97 Friday, October 21, 2005 11:39 AM

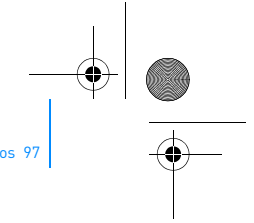

Primeros pasos

## **Paso 4: Transferencia de contenido**

Transfiera música y otro tipo de archivos desde su colección de CD o el ordenador.

Puede adquirir contenido de muchas fuentes legales. A continuación se  $(\nabla)$ incluyen algunas sugerencias:

- Pistas de audio: extraídas de CD de audio personales, grabaciones caseras o adquiridas en tiendas de música en línea.
- Vídeos: adquiridos en tiendas de películas en línea o secuencias de vídeo doméstico digitalizadas.
- Fotos: codificadas desde la cámara digital personal o escaneadas a partir de fotos impresas.

#### **Para transferir o extraer música de su colección de CD**

- **1** Asegúrese de que el reproductor está conectado al ordenador como se muestra en la página 96.
- **2** Haga doble clic en el icono Zen Vision:M Media Explorer **en** situado en el escritorio.
- **3** Haga clic en el botón **Extraer CD de audio**  $\circ$ .
- **4** Siga las instrucciones que aparecen en pantalla.

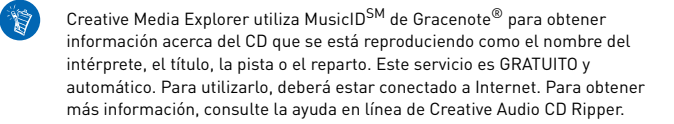

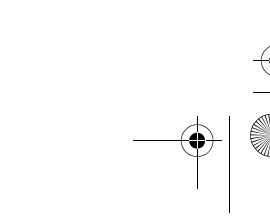

Zen Vision Mini PM3.book Page 98 Friday, October 21, 2005 11:39 AM

98 Primeros pasos

## **Para transferir archivos de sonido, vídeos o fotos desde el ordenador**

- **1** Repita los pasos 1 y 2 indicados en el apartado "Para transferir o extraer música de su colección de CD".
- **2** Haga clic en el botón **Buscar archivos multimedia** .
- **3** Busque los archivos multimedia y cópielos en el reproductor mediante el método de arrastrar y soltar.

#### **Para transferir archivos de datos**

- **1** Repita los pasos 1 y 2 indicados en el apartado "Para transferir o extraer música de su colección de CD".
- **2** Haga clic en el botón **Agregar archivos** .
- **3** Busque los archivos de datos y transfiéralos al reproductor mediante el método de arrastrar y soltar. También puede transferir archivos de sonido y fotografías mediante el botón **Agregar archivos** .

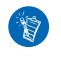

Asegúrese de que los archivos se transfieren a la carpeta adecuada, es decir, que las imágenes se transfieren a **Imágenes** → **multimedia** y la música a **Música** → **multimedia**.

Zen Vision Mini PM3.book Page 99 Friday, October 21, 2005 11:39 AM

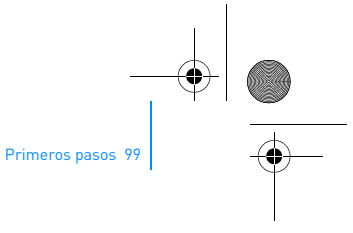

## **Paso 5: Desconexión del reproductor**

Cuando haya terminado de transferir los archivos, desconecte el reproductor Zen Vision:M.

**NO** desconecte el reproductor si se muestra la imagen de la izquierda en la pantalla. Ésta indica que se están transfiriendo pistas o archivos de datos. Si desconecta el reproductor, puede dañar el contenido que se está transfiriendo. Antes de desconectar el reproductor, espere hasta que vea la imagen de la derecha en la pantalla.

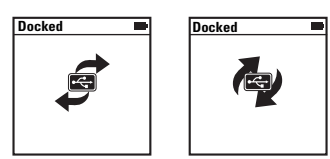

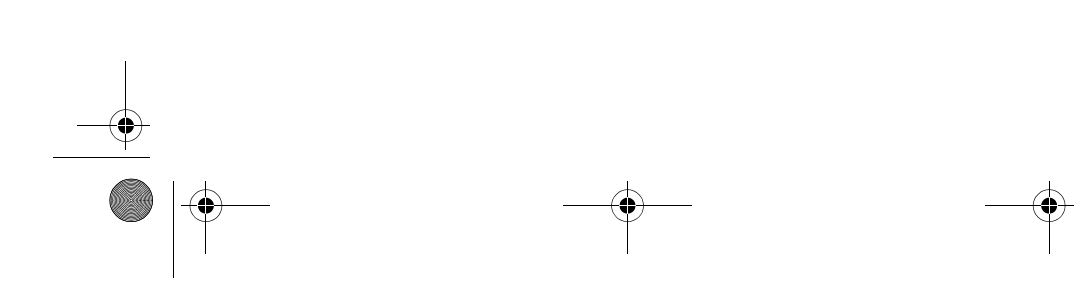

Zen Vision Mini PM3.book Page 100 Friday, October 21, 2005 11:39 AM

100 Primeros pasos

## **Paso 6: Reproducción de música o consulta de archivos**

Ahora ya puede reproducir la música extraída y consultar los archivos transferidos.

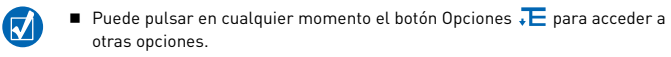

 Los archivos del reproductor están ordenados alfabéticamente para agilizar las búsquedas.

## **Para reproducir música**

- **1** Conecte los auriculares al conector de auriculares.
- **2** En el menú principal, seleccione **Biblioteca de música** → categoría que desee.
- **3** Seleccione una pista y luego **Reproducir**.
- **4** Mueva el pulgar hacia arriba o hacia abajo en el panel táctil vertical para ajustar el volumen.

### **Para reproducir vídeos**

En el menú principal, seleccione **Vídeos** → **Vídeo** → vídeo que desee.

## **Para ver imágenes**

- **1** En el menú principal, seleccione **Fotos** → **Imágenes** → imagen que desee.
- **2** Pulse el botón Opciones  $\sqrt{E}$  para seleccionar las opciones de rotación y de zoom.

Si selecciona la opción de zoom, utilice los controles de navegación para deslizarse horizontal y verticalmente en las cuatro direcciones.

Zen Vision Mini PM3.book Page 101 Friday, October 21, 2005 11:39 AM

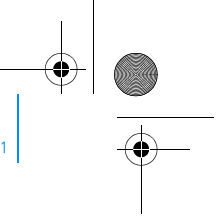

Administración del reproductor 101

## **Administración del reproductor**

Ahora ya está preparado para utilizar las funciones más avanzadas del reproductor. Siga leyendo para sacar el máximo partido al dispositivo.

- "Gestión del audio" en la página 101
- "Gestión de vídeos" en la página 103
- "Gestión de imágenes" en la página 104
- "Gestión de grabaciones" en la página 105
- "Gestión de datos" en la página 106
- "Administración de funciones del organizador" en la página 107.

## **Gestión del audio**

## **Para crear listas de reproducción**

Seleccione la combinación de pistas que desee entre las disponibles en la **Biblioteca de música** del reproductor y cree las listas de reproducción que desee escuchar con tranquilidad.

- **1** Para agregar una pista o categoría de pistas a la carpeta **Reproducción en curso**:
	- i. Seleccione **Biblioteca de música** → pista o categoría de pistas que desea agregar.
	- ii. Pulse el botón Opciones  $\cdot$  y seleccione **Agregar a seleccionadas**.
	- iii. Repita los pasos i) y ii) para agregar otra pista o categoría de pistas.
	- iv. Seleccione **Biblioteca de música** → **Reproducción en curso**.
- **2** Pulse el botón Opciones  $\sqrt{E}$  y seleccione Guardar como lista.
- **3** Utilice los controles de navegación para crear el nombre de la lista de reproducción y seleccione la marca de comprobación  $\sqrt{\ }$  para confirmarlo.
- **4** Para reproducir una lista, seleccione **Biblioteca de música** → **Listas de reproducción** → lista de reproducción deseada.

Zen Vision Mini PM3.book Page 102 Friday, October 21, 2005 11:39 AM

102 Administración del reproductor

## **Para seleccionar pistas con el DJ de Zen Vision:M**

En el menú principal, seleccione **Biblioteca de música** → **DJ** → opción que desee:

- **Álbum del día**: reproduce al azar un álbum seleccionado
- **Reproducir todo al azar:**reproduce todas las pistas al azar
- **Más popular**: reproduce las pistas más escuchadas
- **Poco escuchada**: reproduce pistas poco escuchadas.

#### **Para disfrutar de un sonido mejor**

#### En el menú principal, seleccione **Sistema** → **Configuración de audio** → opciones que desee:

- **Modo de reproducción**: combina al azar, repite y reproduce las pistas de audio en orden secuencial
- **Mejora de graves**: mejora los graves de la pista durante la reproducción
- **Volumen inteligente**: configura la reproducción a un volumen constante. Ya no será necesario ajustar el volumen al reproducir pistas distintas. **EQ**: mejora la calidad de la música dependiendo de su género o estilo. Esta opción
- también se puede personalizar para crear su propio EQ. Consulte el apartado "Para ajustar el ecualizador de manera personalizada" en la página 111.

#### **Para configurar Radio FM**

- **1** En el menú principal, seleccione **Radio FM**.
- **2** Para buscar y grabar de forma automática las emisoras de radio, pulse el botón Opciones y seleccione **Exploración automática**.
- Al final de la búsqueda automática, Zen Vision:M guarda automáticamente todas las emisoras como canales predeterminados y presintoniza la primera de ellas.
- **3** Para seleccionar una presintonía diferente, dé un toque firme al panel táctil vertical para ver la lista de presintonías y, a continuación, mueva el pulgar hacia arriba y hacia abajo para seleccionar la que desee escuchar.

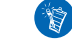

Mantenga pulsados los botones Siguiente/Avance rápido > o Anterior/ Rebobinar  $\blacktriangleleft$  durante un segundo para buscar la siguiente emisora disponible. Zen Vision Mini PM3.book Page 103 Friday, October 21, 2005 11:39 AM

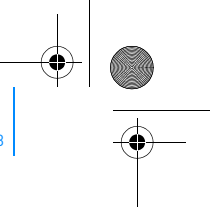

Administración del reproductor 103

## **Gestión de vídeos**

Para convertir sus vídeos a un formato compatible con el reproductor, inicie  $\left( \nabla\right)$ Creative Media Explorer y haga clic en **Convertir vídeo**.

## **Para avanzar o retroceder en un vídeo**

- **1** En el menú principal, seleccione **Vídeos** → **Vídeo** → vídeo que desee.
- **2** Pulse el botón Opciones ∗E y seleccione **Buscar a**.
- **3** Utilice los controles de navegación para avanzar o retroceder en el vídeo.

#### **Para eliminar un vídeo**

- **1** En el menú principal, seleccione **Vídeos** → **Vídeo** y elija el vídeo que desee.
- **2** Pulse el botón Opciones ↓E y seleccione **Eliminar vídeo**.

#### **Para ver el último vídeo visto**

En el menú principal, seleccione **Vídeos** → **Vídeos vistos recientemente**.

#### **Para mostrar u ocultar carpetas de vídeos**

Consulte el apartado "Para mostrar u ocultar carpetas de vídeos o imágenes" en la página 110.

## **Para establecer una contraseña al mostrar u ocultar carpetas de vídeo**

Consulte el apartado "Para establecer una contraseña al mostrar u ocultar carpetas de vídeos o imágenes" en la página 111.

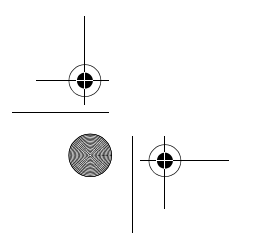

Zen Vision Mini PM3.book Page 104 Friday, October 21, 2005 11:39 AM

104 Administración del reproductor

## **Gestión de imágenes**

## **Para ver las imágenes en una presentación**

- **1** En el menú principal, seleccione **Fotos** → **Imágenes**.
- **2** Pulse el botón Opciones  $\overline{E}$  y seleccione **Iniciar presentación**.
- **3** Para personalizar presentaciones propias, inicie Creative Media Explorer.
- **4** Para cambiar la duración del intervalo de presentación, seleccione **Sistema** → **Configuración de fotos/vídeos**.

#### **Para clasificar y ver sus imágenes favoritas**

- **1** En el menú principal, seleccione **Fotos** → **Imágenes** → imagen que desee.
- **2** Pulse el botón Opciones  $\sqrt{E}$  para seleccionar las opciones de clasificación y de consulta.

#### **Para mostrar u ocultar carpetas de imágenes**

Consulte el apartado "Para mostrar u ocultar carpetas de vídeos o imágenes" en la página 110.

## **Para establecer una contraseña al mostrar u ocultar carpetas de imágenes**

Consulte el apartado "Para establecer una contraseña al mostrar u ocultar carpetas de vídeos o imágenes" en la página 111.

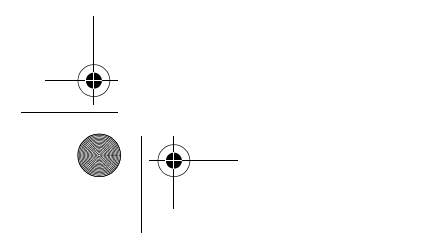

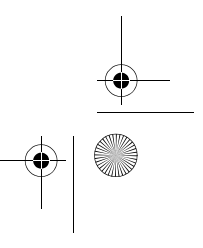

Zen Vision Mini PM3.book Page 105 Friday, October 21, 2005 11:39 AM

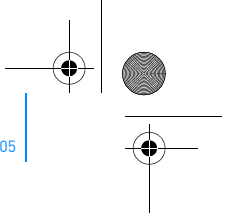

Administración del reproductor 105

## **Gestión de grabaciones**

## **Para grabar sonidos**

- **1** En el menú principal, seleccione **Micrófono**.
- **2** Pulse el botón Opciones ⋅E y seleccione **Iniciar grabación**.
- 3 Durante la grabación, puede pulsar el botón <sub>«</sub>E Opciones y realizar una de las siguientes operaciones:
	- **Poner en pausa:** detiene momentáneamente la grabación
	- **Reanudar:**reanuda la grabación pausada
	- **Detener:**detiene la grabación y la guarda
	- **Dividir:** comienza una nueva grabación

#### **Para grabar programas de radio**

- **1** En el menú principal, seleccione **Radio FM**.
- **2** Cuando esté escuchando un programa de radio, pulse el botón Opciones y seleccione **Grabar radio** para comenzar la grabación.

#### **Para escuchar el sonido grabado**

En el menú principal, seleccione **Biblioteca de música** → **Grabaciones** → grabación deseada.

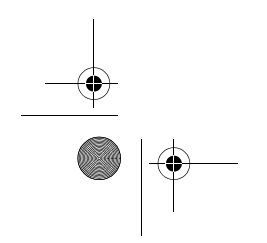

Zen Vision Mini PM3.book Page 106 Friday, October 21, 2005 11:39 AM

106 Administración del reproductor

## **Gestión de datos**

`Š

Puede utilizar el reproductor Zen Vision:M para almacenar copias de seguridad de los archivos de datos del ordenador o para transferir archivos de un ordenador a otro.

#### **Para utilizar Zen Vision:M como disco extraíble**

#### **1** En el menú principal, seleccione **Extras** → **Disco extraíble**.

2 Pulse el botón Opciones  $\sqrt{E}$  y seleccione la capacidad que desee. También puede conectar Zen Vision:M al ordenador y utilizar el Administrador de discos extraíbles de Creative para incrementar o reducir la cantidad de espacio en disco duro en el modo de disco extraíble.

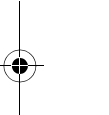

Para iniciar el Administrador de discos extraíbles de Creative, haga clic en **Inicio** → **Programas o Todos los programas** → **Creative** → **Administrador de discos extraíbles de Creative** → **Administrador de discos extraíbles de Creative**.

- **3** Cuando aparezca **Disco extraíble** en la pantalla LCD de Zen Vision:M puede comenzar a transferir archivos de datos entre ordenadores.
- **4** Conecte Zen Vision:M al ordenador. Zen Vision:M aparece como un **disco extraíble** en **Mi PC**.
- **5** Utilice el método de arrastrar y soltar para copiar archivos entre Zen Vision:M y el ordenador.
Zen Vision Mini PM3.book Page 107 Friday, October 21, 2005 11:39 AM

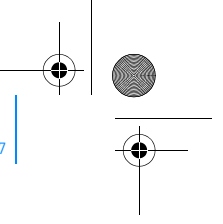

Administración del reproductor 107

**6** Cuando haya acabado de copiar los archivos, haga clic en el icono **Quitar hardware con seguridad** situado en la barra de tareas, haga clic en **Quitar el dispositivo de almacenamiento masivo USB con seguridad** y desconecte el reproductor cuando se le pida.

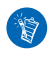

`\$

Para borrar todos los archivos de datos almacenados en el espacio de disco duro del disco extraíble, pulse el botón Opciones y seleccione **Formato**. Vaya a **Mi PC** si desea eliminar archivos de datos individuales almacenados en el modo Disco extraíble.

## **Administración de funciones del organizador**

Se puede utilizar Zen Vision:M para almacenar y mostrar contactos, eventos del calendario y tareas procedentes de Microsoft® Outlook®.

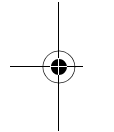

Si no tiene Microsoft Outlook instalado, puede utilizar Creative Media Explorer para editar el calendario, las tareas pendientes y la información de contacto con el editor Administrador de información personal. En Creative Media Explorer, haga clic en Administrar los datos del organizador.

### **Para sincronizar con Microsoft Outlook**

- **1** Asegúrese de que el reproductor está conectado al ordenador como se muestra en la página 96.
- **2** Inicie Sync Manager. Puede iniciar Sync Manager desde Creative Media Explorer o desde Creative MediaSource Player/Organizer.
- **3** Seleccione **Mi PC** y Zen Vision:M como los dispositivos que desea sincronizar.
- **4** Seleccione la casilla de verificación **Datos del organizador** y haga clic en el botón **Siguiente**.

Zen Vision Mini PM3.book Page 108 Friday, October 21, 2005 11:39 AM

#### 108 Administración del reproductor

- **5** Seleccione la información que desea importar desde Microsoft Outlook y haga clic en el botón **Siguiente**.
- **6** Siga las instrucciones que aparecen en pantalla.
- **7** Haga clic en el botón **Finalizar**.

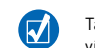

También puede utilizar Sync Manager para sincronizar música, imágenes y vídeos entre Zen Vision:M y el ordenador.

#### **Para ver el calendario**

- **1** En el menú principal, seleccione **Extras** → **Organizador** → **Calendario**.
- 2 Para ir a un mes específico, pulse el botón Opciones «E y seleccione el mes que desee.
- **3** Dé un toque firme en el panel táctil vertical para visualizar los eventos y las tareas del día seleccionado.

## **Para visualizar las tareas para hoy**

En el menú principal, seleccione **Extras** → **Organizador** → **Tareas**.

#### **Para ver contactos**

En el menú principal, seleccione **Extras** → **Organizador** → **Contactos**.

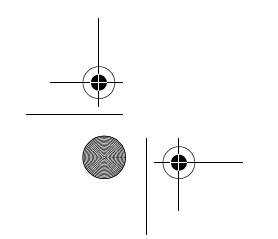

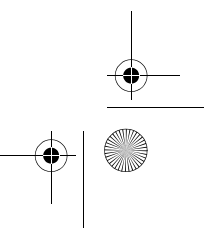

Zen Vision Mini PM3.book Page 109 Friday, October 21, 2005 11:39 AM

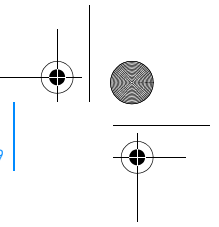

Cómo personalizar el reproductor 109

## **Cómo personalizar el reproductor**

#### **Para asignar un acceso directo del menú al botón Mi acceso directo**

En el menú principal seleccione **Sistema** → **Configuración del reproductor** → **Botón Mi acceso directo** → acceso directo del menú que desee.

#### **Para asignar un nombre de usuario**

- **1** En el menú principal, seleccione **Sistema** → **Configuración del reproductor** → **Propietario**.
- **2** Utilice los controles de navegación para crear un nombre de usuario.

#### **Para establecer una imagen como fondo**

- **1** En el menú principal, seleccione **Fotos** → **Imágenes**.
- **2** Seleccione la imagen que desee.
- **3** Pulse el botón Opciones  $\overline{E}$  y seleccione **Establecer de fondo**.

#### **Para configurar la configuración de pantalla**

En el menú principal, seleccione **Sistema** → **Configuración de pantalla** → configuración que desee:

- **Tema**: especifica el diseño de la pantalla del reproductor
- **Luz de fondo**: especifica el tiempo de duración de la luz de fondo de la pantalla
- **Brillo**: ajusta el brillo de la pantalla
- **Configurar menú**: agrega o elimina opciones del menú principal

Zen Vision Mini PM3.book Page 110 Friday, October 21, 2005 11:39 AM

## 110 Cómo personalizar el reproductor

#### **Para configurar el panel táctil vertical**

En el menú principal, seleccione **Sistema** → **Configuración del reproductor** → **TouchPad** para seleccionar la sensibilidad y opciones de selección por clics.

### **Para configurar la configuración de ahorro de energía**

En el menú principal, seleccione **Sistema** → **Configuración del reproductor** → configuración que desee:

- **Desconexión automática**: especifica el tiempo que Zen Vision:M permanece inactivo antes de apagarse automáticamente
- **Temporizador**: especifica el periodo de tiempo que debe transcurrir antes de que Zen Vision:M se apague automáticamente

#### **Para configurar la configuración de fecha y hora**

- **1** En el menú principal, seleccione **Extras** → **Fecha y hora**.
- **2** Pulse el botón Opciones  $\sqrt{E}$  y seleccione las opciones de fecha, hora y alarma.
- **3** Para mostrar el reloj en la barra de menús, seleccione **Sistema** → **Configuración del reloj** → **Estilo reloj**.

#### **Para mostrar u ocultar carpetas de vídeos o imágenes**

- **1** En el menú principal, seleccione **Vídeos** → **Vídeo** → carpeta de vídeos deseada **O** seleccione **Fotos** → **Imágenes** → carpeta de imágenes deseada.
- 2 Pulse el botón Opciones ∗E y seleccione la opción de proteger. Sólo se pueden proteger carpetas, no archivos individuales.
- **3** En el menú principal, seleccione **Sistema** → **Configuración del reproductor** y seleccione mostrar u ocultar la carpeta protegida.

Zen Vision Mini PM3.book Page 111 Friday, October 21, 2005 11:39 AM

Cómo personalizar el reproductor 111

### **Para establecer una contraseña al mostrar u ocultar carpetas de vídeos o imágenes**

- **1** En el menú principal, seleccione **Sistema** → **Configuración del reproductor** y seleccione la opción de contraseña.
- **2** Utilice los controles de navegación para crear una contraseña.
- **3** Dé un toque firme en el panel táctil vertical y seleccione la marca de comprobación **para confirmar la contraseña**. Se le pedirá esta contraseña cuando seleccione **Sistema** → **Configuración del reproductor** y seleccione mostrar u ocultar la carpeta protegida.
- **4** Para desactivar la función de contraseña o cambiar ésta, seleccione **Sistema** → **Configuración del reproductor** y seleccione la opción de contraseña.
- **5** Si olvida la contraseña, consulte el "Paso 1: Limpieza del firmware del reproductor" en la página 117.

#### **Para ajustar el ecualizador de manera personalizada**

**1** En el menú principal, seleccione **Sistema** → **Configuración del reproductor** → **EQ**.

Cada control deslizante de la pantalla Personalizar EQ representa frecuencias cada vez más altas que pueden ajustarse.

- **80**: controla la frecuencia de graves
- **250**: ajusta el rango de frecuencia medio-bajo
- **1k**: ajusta el rango de frecuencia medio
- **4k**: ajusta el rango de frecuencia medio-alto
- **13k**: ajusta la frecuencia de agudos

Zen Vision Mini PM3.book Page 112 Friday, October 21, 2005 11:39 AM

112 Cómo personalizar el reproductor

- **2** Seleccione un control deslizante y mueva el pulgar hacia arriba y hacia abajo en el panel táctil vertical para aumentar o reducir el rango de frecuencia seleccionado.
- **3** Seleccione la marca de verificación **/** para guardar y activar los ajustes realizados en Personalizar EQ.

### **Para restablecer la configuración del firmware original de Zen Vision:M**

En el menú principal, seleccione **Sistema** → **Restablecer configuración** → **Sí**.

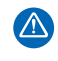

Al restablecer la configuración del firmware del reproductor, todos los ajustes del dispositivo volverán a la configuración predeterminada.

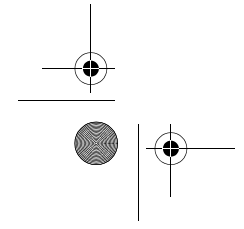

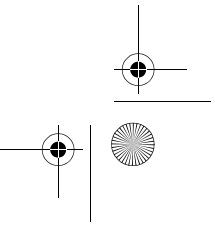

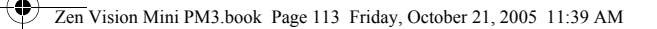

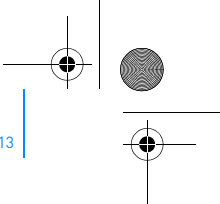

Conexión del reproductor a un televisor (opcional) 113

## **Conexión del reproductor a un televisor (opcional)**

Para ver el contenido del reproductor en una pantalla más grande, compre el kit de vídeo de Zen Vision:M para conectar el dispositivo al televisor.

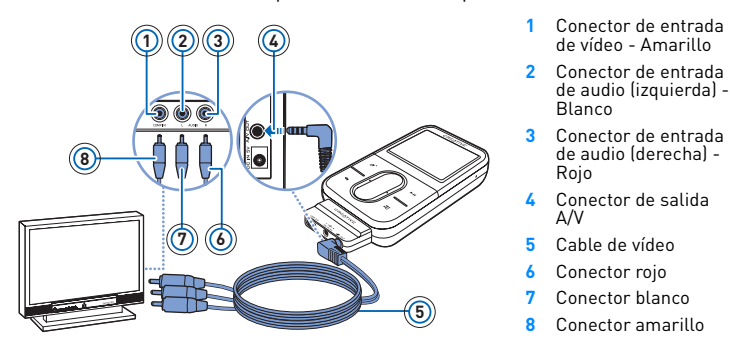

- **1** En el menú principal, seleccione **Sistema** → **Configuración de foto/vídeo** → **Salida de vídeo**.
- **2** Seleccione **Automático (NTSC)** o **Automático (PAL)**. Consulte la Guía del usuario del televisor si no está seguro del formato de visualización del televisor.
- **3** Conecte el reproductor al televisor con el cable de vídeo incluido, como se muestra en la imagen.
	- $\mathbb{Z}$

**NO** utilice un cable de vídeo estándar. El adaptador de sincronización USB funciona únicamente con el cable de vídeo de Creative incluido en el kit de vídeo de Zen Vision:M.

Zen Vision Mini PM3.book Page 114 Friday, October 21, 2005 11:39 AM

114 Preguntas más frecuentes

# **Preguntas más frecuentes**

En este apartado se incluye una serie de dudas que se le podrían plantear mientras utiliza el reproductor. En caso de necesitar más ayuda, también puede utilizar la herramienta de autoayuda "Base de conocimientos" de Creative. Vaya a **www.creative.com**, seleccione la región correspondiente y, a continuación, seleccione **Support**.

# **¿Puedo transferir al reproductor archivos WMA protegidos con Administración de derechos digitales (DRM)?**

Sí. Para transferir archivos WMA protegidos con DRM al Zen Vision:M, puede utilizar Creative Media Explorer, Creative MediaSource Player/Organizer o Windows Media Player 10.

#### **Zen Vision:M no se enciende o no responde. ¿Qué hago?**

Lleve a cabo una o más de las siguientes acciones:

- Compruebe que el interruptor de encendido no se encuentra en la posición de bloqueo.
- Si utiliza el mando a distancia con cable de Zen Vision:M (no incluido), compruebe que el interruptor de bloqueo del mando a distancia con cable no esté en la posición de bloqueo.
- Puede que sea necesario recargar la pila. Consulte el apartado "Paso 1: Carga del reproductor" en la página 94.

#### **¿Debo dejar el adaptador de corriente enchufado?**

No. Después de cargar la pila o utilizar el reproductor Zen Vision:M, desconéctelo. Si se deja conectado puede generarse calor, lo que no es bueno para el adaptador.

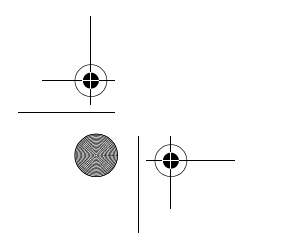

Zen Vision Mini PM3.book Page 115 Friday, October 21, 2005 11:39 AM❤

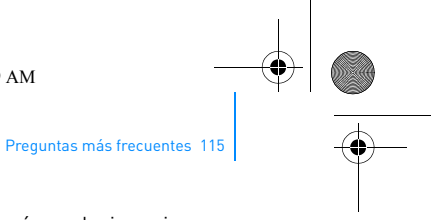

#### **¿Cómo reinicio Zen Vision:M?**

Si el reproductor deja de responder, reinícielo. No debería producirse ninguna pérdida de datos o de pistas de audio, a menos que en ese momento estuviera transfiriendo una pista de audio.

Introduzca y retire un objeto delgado (como un sujetapapeles estirado) en el orificio de reinicio.

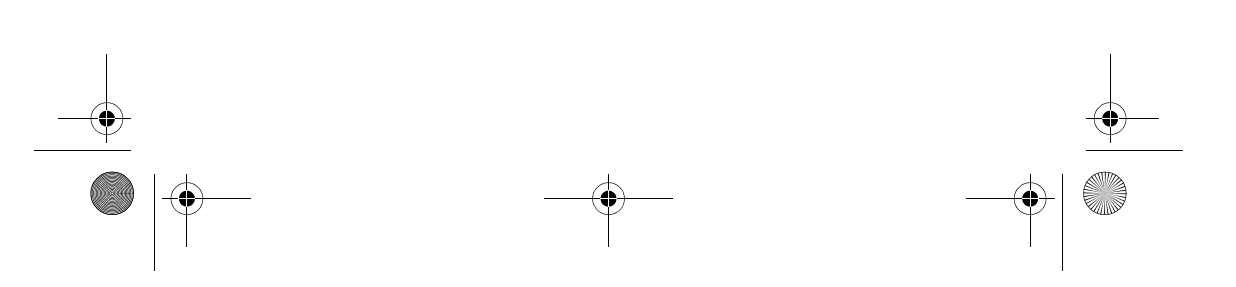

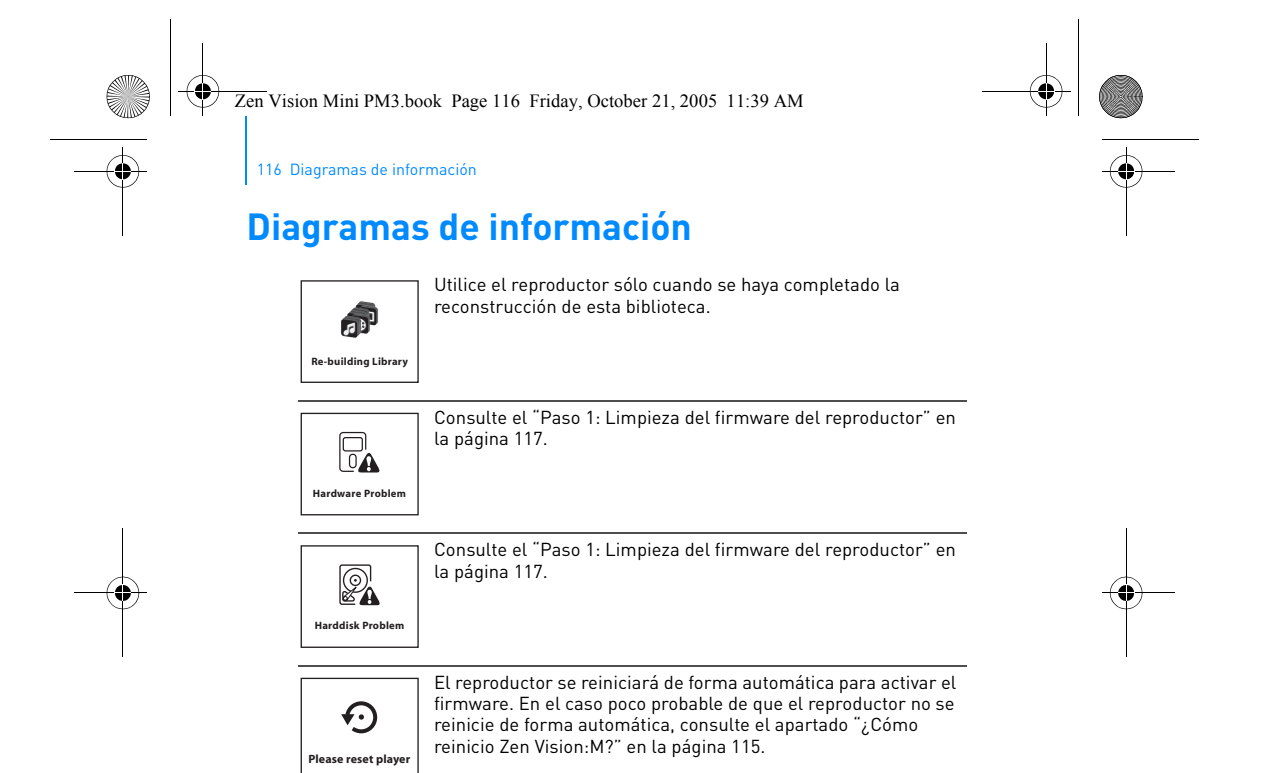

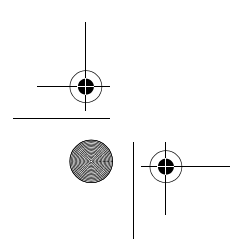

Zen Vision Mini PM3.book Page 117 Friday, October 21, 2005 11:39 AM

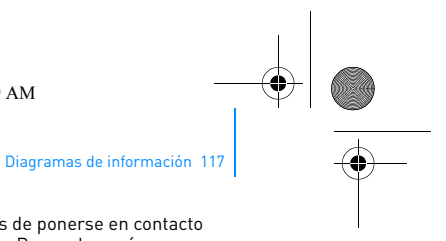

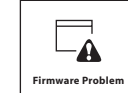

Consulte la información siguiente antes de ponerse en contacto

con los Servicios de asistencia al cliente. Para saber más acerca de los Servicios de asistencia al cliente, consulte la Guía de información del producto.

#### **Paso 1: Limpieza del firmware del reproductor**

- 1. Realice una de las acciones siguientes para activar el modo de recuperación:
	- i. Deslice el interruptor de encendido hacia el icono de encendido  $\bigcup$  y mantenga esta posición.
	- ii. Introduzca y retire un objeto delgado (como un sujetapapeles estirado) en el orificio de reinicio.
	- iii. Suelte el interruptor de encendido cuando aparezca el logotipo de Creative. Aparece la pantalla **Recovery Mode** (Modo de recuperación).
- 
- 2. Seleccione **Clean Up (Limpiar)** → **Reboot (Reiniciar)**. 3. Si esto no funciona, pase al "Paso 2: Actualización del firmware del reproductor".

#### **Paso 2: Actualización del firmware del reproductor**

- 1. Descargue las actualizaciones de firmware disponibles para el dispositivo en el sitio web de Creative.
- 2. Active el modo de recuperación (consulte el "Paso 1: Limpieza del firmware del reproductor").
- 
- 3. Seleccione **Reload firmware (Volver a cargar firmware)** y<br> vuelva a instalar el firmware del reproductor.".<br>4. Si esto no funciona, pase al "Paso 3: Formato del reproductor.".

#### **Paso 3: Formato del reproductor.**

**ADVERTENCIA**: Este paso elimina todo el contenido del reproductor. Si es posible realice una copia de seguridad de todo el contenido del dispositivo antes de realizar este paso.

- 1. Active el modo de recuperación (consulte el "Paso 1: Limpieza
- del firmware del reproductor"). 2. Seleccione **Format All (Formatear todos)** → **Reboot (Reiniciar)**.

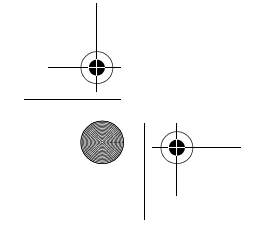

Zen Vision Mini PM3.book Page 118 Friday, October 21, 2005 11:39 AM

118 Especificaciones generales

## **Especificaciones generales**

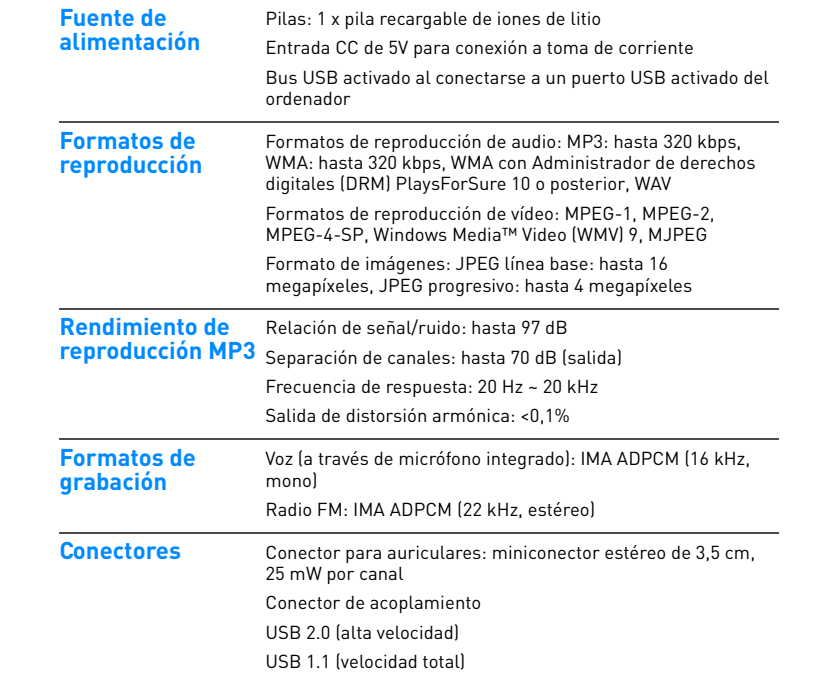

 $\begin{array}{c|c|c|c} \multicolumn{3}{c|}{\LARGE\bullet} & \multicolumn{3}{c|}{\LARGE\bullet} \end{array}$ 

Zen Vision Mini PM3.book Page 119 Friday, October 21, 2005 11:39 AM

 $\overline{\bigoplus}$ 

Especificaciones generales 119

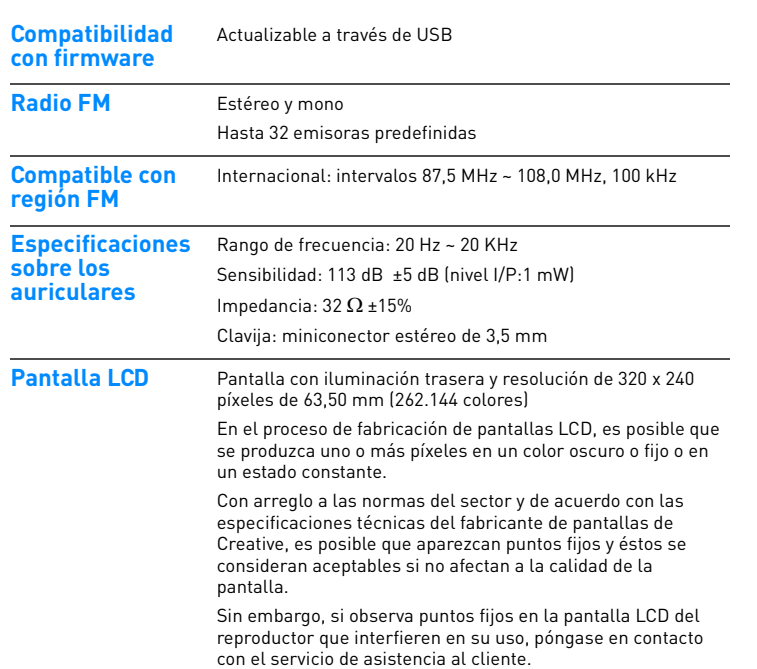

Zen Vision Mini PM3.book Page 120 Friday, October 21, 2005 11:39 AM

120 Licencia y copyright

## **Licencia y copyright**

La información de este documento es objeto de cambios sin previo aviso y no representa ningún compromiso por parte de Creative Technology Ltd. Se prohíbe la reproducción o la transmisión total o parcial de este manual a cualquier efecto en todo formato o por todo medio, ya sea electrónico o mecánico, incluido el fotocopiado y la grabación, sin la autorización previa por escrito de Creative Technology Ltd.

Copyright © 2005 Creative Technology Ltd. Reservados todos los derechos. El logotipo de Creative, Zen Vision:M y Creative MediaSource son marcas comerciales o marcas comerciales registradas de Creative Technology Ltd. en Estados Unidos o en otros países. Microsoft, Windows, Windows Media, Outlook y el logotipo de Windows son marcas comerciales registradas de Microsoft Corporation. Intel y Pentium son marcas comerciales registradas de Intel Corporation.

El acuerdo de licencia del software se incluye en el CD de instalación. Versión 1.0

Noviembre 2005

Zen Vision Mini PM3.book Page 121 Friday, October 21, 2005 11:39 AM♦

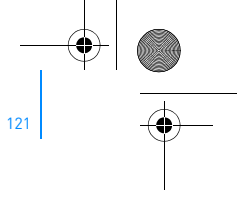

# **Complimenti**

Zen Vision:M™ è il nuovo lettore digitale di Creative. In questa sezione è riportata un'introduzione al nuovo lettore.

## **Sommario**

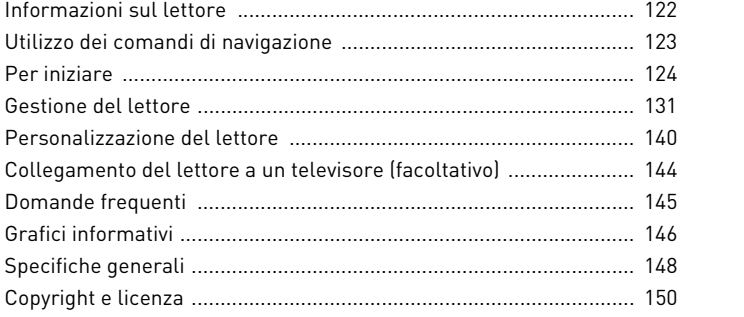

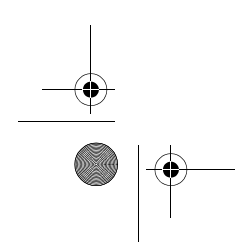

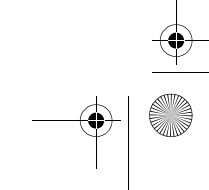

Zen Vision Mini PM3.book Page 122 Friday, October 21, 2005 11:39 AM

122 Informazioni sul lettore

## **Informazioni sul lettore**

Aprire l'ultima pagina di questo libricino e fare riferimento all'immagine confrontandola con i nomi e le descrizioni illustrati di seguito.

- **1 Interruttore di alimentazione**
- **2 LED salvaschermo**
- **3 Blocco**

Spingere in avanti l'icona di blocco **A** per bloccare il lettore ed evitare di attivarlo accidentalmente.

- **4 Jack cuffie**
- **5 Touch pad verticale**

Consultare la sezione "Utilizzo dei comandi di navigazione" a pagina 123.

**6 Microfono**

- **7 Pulsante Riproduci/Pausa**
- **8 Pulsante Successivo/In avanti veloce**

Premere questo pulsante per spostarsi al brano o all'opzione di menu successivi. Tenere premuto questo pulsante per passare a un punto successivo all'interno di un brano.

**9 Pulsante Opzioni**

Premere per visualizzare altre opzioni.

**10 Connettore alloggiamento di espansione** Collegare l'adattatore di

sincronizzazione USB a questo connettore.

- **11 Foro di ripristino** Consultare la sezione "Come è possibile ripristinare Zen Vision:M?" a pagina 145.
- **12 Pulsante Menu/Indietro** Premere per tornare alla schermata o al menu precedente. Tenere premuto per tornare al menu principale.
- **13 Pulsante Precedente/ Riavvolgimento**

Premere questo pulsante per spostarsi al brano o all'opzione di menu precedenti. Tenere premuto questo pulsante per passare a un punto precedente all'interno di un brano.

#### **14 Pulsante Collegamento veloce**

Consultare la sezione "Per assegnare un collegamento nel menu al pulsante Collegamento veloce" a pagina 140.

#### **15 LCD**

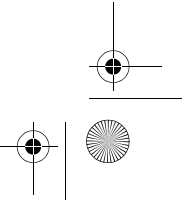

Zen Vision Mini PM3.book Page 123 Friday, October 21, 2005 11:39 AM

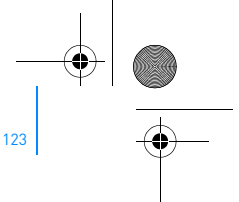

Utilizzo dei comandi di navigazione 123

## **Utilizzo dei comandi di navigazione**

**Con il termine "Comandi di navigazione" ci riferiamo a**:

- Touch pad verticale
- Pulsante Precedente/Riavvolgimento
- **Pulsante Successivo/In avanti veloce**

#### **Con il termine "Seleziona" ci riferiamo a**:

- **1** Spostamento del touch pad verticale con il pollice verso l'alto o verso il basso per spostarsi all'interno di un menu **OPPURE** utilizzo dei pulsanti Precedente/Riavvolgimento o Successivo/In avanti veloce per spostarsi in orizzontale all'interno di un menu.
	- Premere la parte superiore o inferiore del touch pad verticale per spostarsi in  $\overline{\mathbf{M}}$ alto o in basso di un'opzione di menu.
		- Tenere premuta la parte superiore o inferiore del touch pad verticale per scorrere rapidamente le opzioni di menu.

#### **2** Toccare con decisione il touch pad verticale per selezionare l'opzione evidenziata.

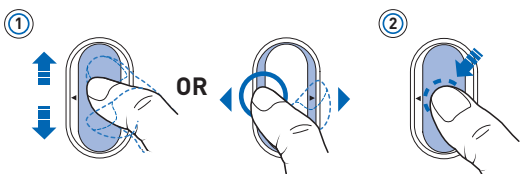

## **Per regolare il volume con il touch pad verticale**

A seconda del menu in cui ci si trova, muovere il touch pad verticale con il pollice verso l'alto o verso il basso OPPURE premere il pulsante Opzioni <sub>i</sub> e selezionare **Volume**.

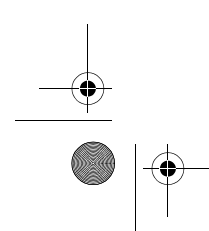

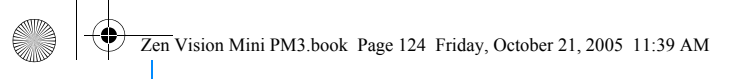

124 Per iniziare

# **Per iniziare**

## **Passo 1: caricamento del lettore**

La batteria agli ioni di litio a elevate prestazioni fornita con il lettore deve essere caricata completamente prima dell'uso. La batteria si ricarica completamente in circa due ore. Per caricare la batteria del lettore, collegare l'adattatore al lettore e alla presa a muro come indicato nell'immagine seguente.

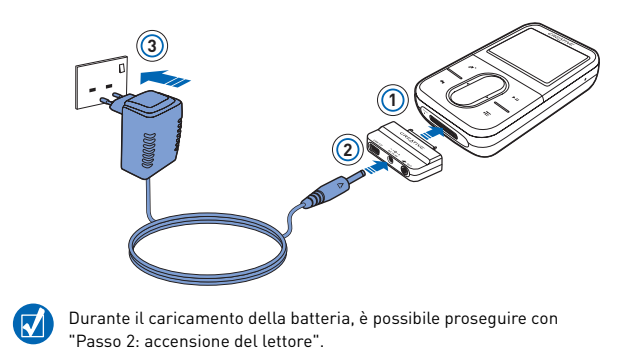

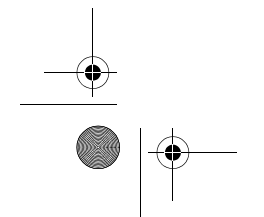

Zen Vision Mini PM3.book Page 125 Friday, October 21, 2005 11:39 AM

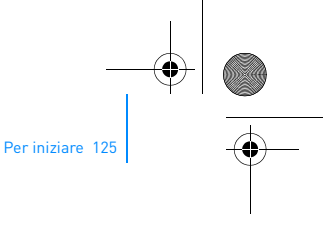

## **Passo 2: accensione del lettore**

- **1** Far scorrere e tenere premuto il pulsante di accensione verso l'icona corrispondente  $\bigcirc$  finché lo schermo LCD non si illumina.
- **2** Quando si accende per la prima volta il lettore, viene visualizzato il menu in inglese. Per modificare la lingua:
	- i. Tenere premuto il pulsante Menu/Indietro ... Viene visualizzato il menu principale.
	- ii. Selezionare **System** → **Language** → lingua desiderata.
- **3** Una volta terminato l'utilizzo del lettore, spostare l'interruttore di alimentazione verso l'icona corrispondente  $\langle \cdot \rangle$  fino a che non viene visualizzato il messaggio **Chiusura in corso…**.

### **Passo 3: installazione del software**

- **1** Accendere il computer. Prima di installare il software, è necessario accedere a Windows® come amministratore. Per ulteriori informazioni, consultare la Guida in linea del sistema operativo.
- **2** Inserire il CD di installazione nell'unità CD-ROM/DVD-ROM. Il CD dovrebbe avviarsi automaticamente. In caso contrario, seguire la procedura riportata sotto:
	- i. Fare doppio clic sull'icona **Risorse del computer**. In alternativa, fare clic su **Start** → **Risorse del computer**.
	- ii. Fare clic con il pulsante destro del mouse sull'icona dell'unità CD-ROM/DVD-ROM, quindi fare clic su **AutoPlay**.
- **3** Seguire le istruzioni visualizzate sullo schermo e, se richiesto, riavviare il computer.

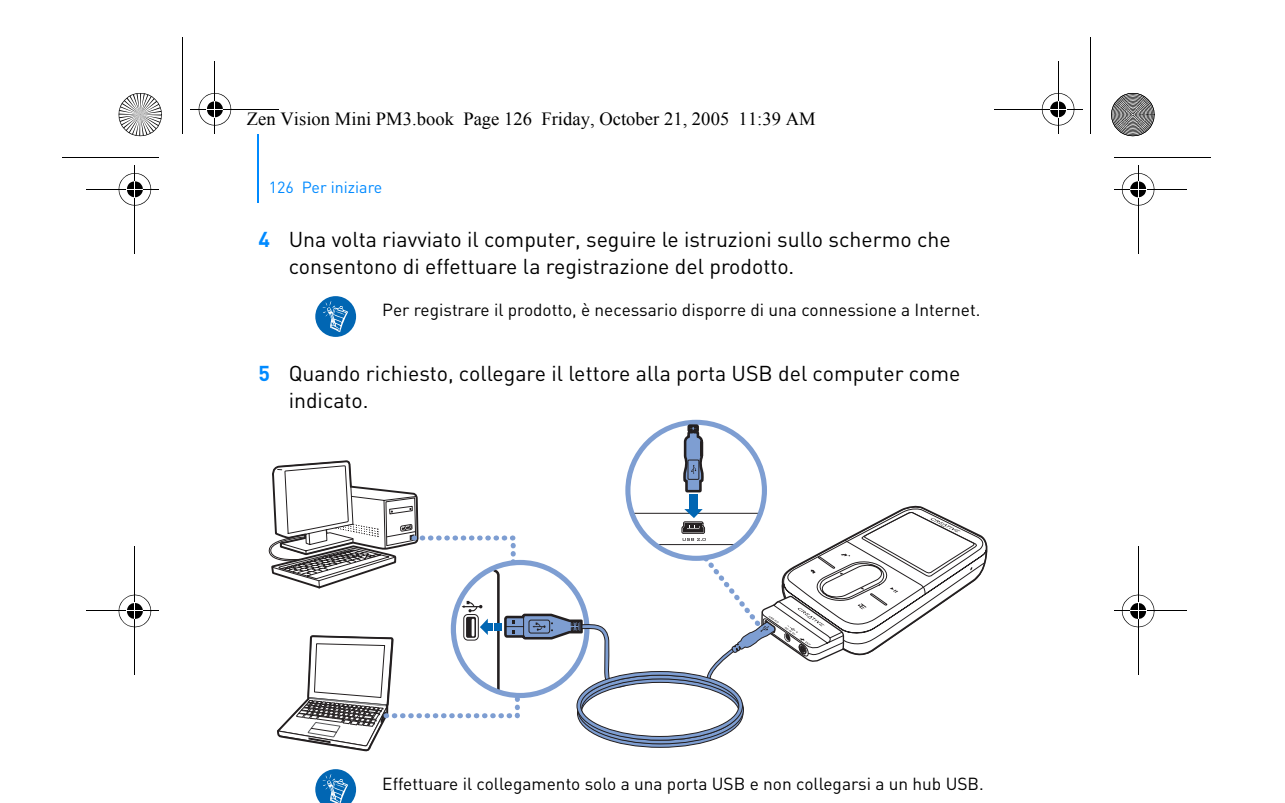

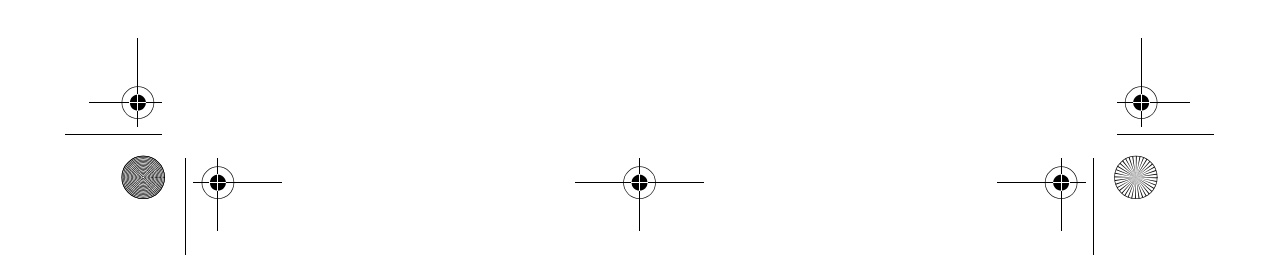

Zen Vision Mini PM3.book Page 127 Friday, October 21, 2005 11:39 AM

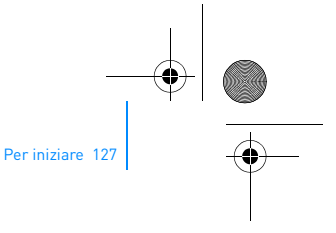

### **Passo 4: trasferimento di contenuti**

Trasferire musica e altri tipi di file dalla propria raccolta CD o dal computer.

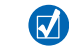

- È possibile acquistare contenuti da numerose fonti. Di seguito sono riportati alcuni suggerimenti.
	- Brani audio: è possibile estrarli dai propri CD audio, registrarli in studi domestici o acquistarli presso negozi di musica online.
- Video: è possibile acquistare film presso videoteche online oppure digitalizzare i video domestici.
- Foto: è possibile estrarle dalla fotocamera digitale personale o acquisirle con uno scanner da foto stampate.

#### **Per trasferire o estrarre brani musicali da una raccolta di CD**

- **1** Assicurarsi che il lettore sia collegato al computer come mostrato a pagina 126.
- **2** Fare doppio clic sull'icona Zen Vision:M Media Explorer **della presente sul** desktop.
- **3** Fare clic sul pulsante **Estrai CD audio**  $\circled{6}$ .
- **4** Seguire le istruzioni visualizzate.

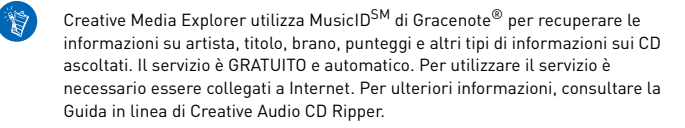

Zen Vision Mini PM3.book Page 128 Friday, October 21, 2005 11:39 AM

#### 128 Per iniziare

## **Per trasferire file audio, video o immagini dal computer**

- **1** Ripetere i passi 1 e 2 in "Per trasferire o estrarre brani musicali da una raccolta di CD".
- **2** Fare clic sul pulsante **Sfoglia multimediali** .
- **3** Individuare i file multimediali e copiarli nel lettore utilizzando la funzione di trascinamento.

#### **Per trasferire file di dati**

-19

- **1** Ripetere i passi 1 e 2 in "Per trasferire o estrarre brani musicali da una raccolta di CD".
- **2** Fare clic sul pulsante **Sfoglia documenti**

**3** Individuare i file di dati e trasferirli nel lettore utilizzando la funzione di trascinamento. È inoltre possibile trasferire file audio e foto utilizzando **Sfoglia documenti** .

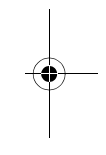

Assicurarsi che i file siano trasferiti nella cartella corretta, ad esempio che le immagini siano trasferite in **Multimediali** → **Immagini** mentre la musica in **Multimediali** → **Musica**.

Zen Vision Mini PM3.book Page 129 Friday, October 21, 2005 11:39 AM

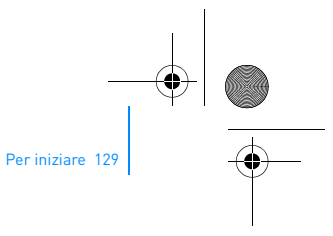

## **Passo 5: scollegamento del lettore**

Al termine del trasferimento dei file, scollegare il lettore Zen Vision:M. **NON** scollegare il lettore se sullo schermo appare la prima delle due figure riportate di seguito che indica che è in corso il trasferimento di brani o di file di dati. Se si scollega il lettore, si potrebbe danneggiare il contenuto che si sta trasferendo. Attendere la visualizzazione della seconda immagine sullo schermo prima di scollegare il lettore.

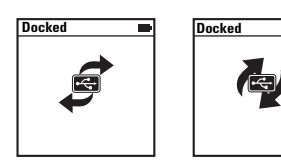

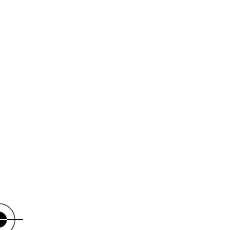

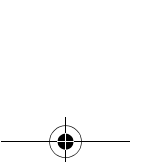

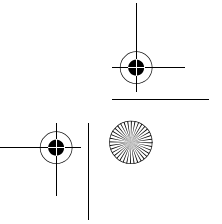

Zen Vision Mini PM3.book Page 130 Friday, October 21, 2005 11:39 AM

130 Per iniziare

## **Passo 6: riproduzione di musica o visualizzazione di file**

Ora è possibile riprodurre la musica estratta e visualizzare i file trasferiti.

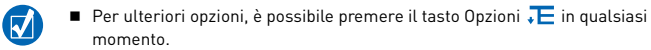

 Per accelerare la ricerca, i file nel lettore vengono ordinati in ordine alfabetico.

#### **Per riprodurre la musica**

- **1** Collegare gli auricolari al jack cuffie.
- **2** Nel menu principale, selezionare **Libreria musicale** → categoria desiderata.
- **3** Selezionare un brano, quindi premere **Riproduci**.
- **4** Muovere verso l'alto o verso il basso il touch pad verticale con il pollice per regolare il volume.

#### **Per riprodurre i video**

Nel menu principale, selezionare **Video** → **Video** → video desiderato.

#### **Per visualizzare le immagini**

- **1** Nel menu principale, selezionare **Foto** → **Immagini** → immagine desiderata.
- 2 Per selezionare le opzioni di rotazione e zoom premere il pulsante Opzioni . E Se si seleziona l'opzione di zoom, utilizzare i comandi di navigazione per eseguire panoramiche orizzontali e verticali in quattro diverse direzioni.

Zen Vision Mini PM3.book Page 131 Friday, October 21, 2005 11:39 AM

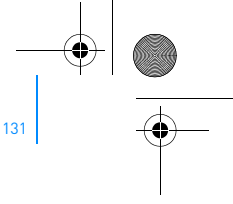

Gestione del lettore 131

## **Gestione del lettore**

Ora è possibile utilizzare tutte le funzioni più avanzate del lettore. Continuare a leggere per ottenere il meglio dal lettore.

- "Gestione dell'audio" a pagina 131
- "Gestione dei video" a pagina 134
- "Gestione delle immagini" a pagina 135
- "Gestione delle registrazioni" a pagina 136
- "Gestione dei dati" a pagina 137
- "Gestione delle funzioni di Organizer" a pagina 138.

## **Gestione dell'audio**

#### **Per creare playlist**

È possibile selezionare una qualsiasi combinazione di brani dalla **Libreria musicale** del lettore per creare playlist per una riproduzione più comoda.

- **1** Per aggiungere un brano o una categoria di brani alla cartella **Ascolto in corso**:
	- i. Selezionare **Libreria musicale** → brano o categoria di brani desiderati.
	- ii. Premere il pulsante Opzioni , quindi selezionare **Agg. a selezione**.
	- iii. Ripetere i passi i) e ii) per aggiungere un altro brano o categoria di brani.
	- iv. Selezionare **Libreria musicale** → **Ascolto in corso**.
- **2** Premere il pulsante Opzioni **, E**, quindi selezionare Salva playlist.
- **3** Utilizzare i comandi di navigazione per creare un nome per la playlist, quindi selezionare il segno di spunta  $\sqrt{}$  per confermare il nome.
- **4** Per riprodurre una playlist, selezionare **Libreria musicale** → **Playlist** → playlist desiderata.

Zen Vision Mini PM3.book Page 132 Friday, October 21, 2005 11:39 AM

132 Gestione del lettore

### **Per selezionare i brani con la modalità DJ di Zen Vision:M**

Nel menu principale, selezionare **Libreria musicale** → **DJ** → opzione desiderata:

- **Album del giorno**: riproduce un album selezionato a caso
- **Ascolto casuale:** riproduce tutti i brani in un ordine casuale
- **I più ascoltati**: riproduce i brani più ascoltati
- **I meno ascoltati**: riproduce i brani ascoltati meno di frequente.

#### **Per ottimizzare l'esperienza di ascolto**

Nel menu principale, selezionare **Sistema** → **Impostazioni audio** → opzione desiderata:

- **Modalità di riproduzione**: ripete in ordine casuale, ripete o riproduce i brani audio in ordine sequenziale
- **Bass Boost**: ottimizza i bassi del brano durante la riproduzione
- **Smart Volume**: imposta la riproduzione a un volume costante Non sarà più necessario regolare il volume quando si riproducono diversi brani.
- **EQ**: ottimizza la musica a seconda del genere o dello stile È anche possibile personalizzare le impostazioni EQ. Consultare la sezione "Per creare un'impostazione di equalizzazione personalizzata" a pagina 142.

#### **Per impostare la Radio FM**

- **1** Nel menu principale selezionare **Radio FM**.
- **2** Per eseguire la scansione delle stazioni radio e salvarle automaticamente, premere il pulsante Opzioni , quindi selezionare **Scansione automat.**. Al termine della scansione automatica, tutte le stazioni vengono automaticamente salvate in Zen Vision:M come canali preset e il lettore si sintonizza sul primo preset.

Zen Vision Mini PM3.book Page 133 Friday, October 21, 2005 11:39 AM

1

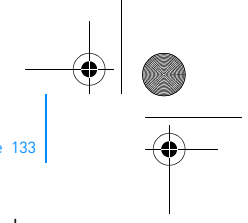

Gestione del lettore 133

**3** Per selezionare un preset diverso, toccare con decisione il touch pad verticale per visualizzare l'elenco dei preset, quindi muovere il touch pad verticale con il pollice verso l'alto o verso il basso per selezionare il preset desiderato.

Tenere premuto il tasto Successivo/In avanti veloce o Precedente/

Riavvolgimento  $\blacklozenge$  per un secondo per eseguire la scansione della successiva stazione radio disponibile.

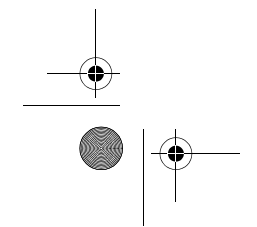

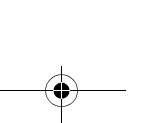

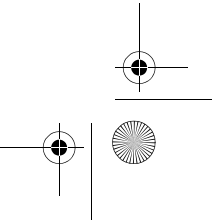

Zen Vision Mini PM3.book Page 134 Friday, October 21, 2005 11:39 AM

134 Gestione del lettore

 $\overline{\mathbf{z}}$ 

### **Gestione dei video**

Per convertire i video in un formato supportato dal lettore, avviare Creative Media Explorer e fare clic su **Converti video**.

#### **Per spostarsi avanti o indietro in un video**

- **1** Nel menu principale, selezionare **Video** → **Video** → video desiderato.
- **2** Premere il pulsante Opzioni , quindi selezionare **Cerca**.
- **3** Utilizzare i comandi di navigazione per spostarsi avanti o indietro in un video.

#### **Per eliminare un video**

- **1** Nel menu principale, selezionare **Video** → **Video** ed evidenziare il video desiderato.
- **2** Premere il pulsante Opzioni  $\overline{E}$ , quindi selezionare **Elimina video**.

#### **Per visualizzare l'ultimo video guardato**

Nel menu principale selezionare **Video** → **Video recenti**.

#### **Per mostrare o nascondere le cartelle dei video**

Consultare la sezione "Per mostrare o nascondere le cartelle dei video o delle immagini" a pagina 141.

#### **Per impostare una password quando si mostrano o si nascondono le cartelle dei video**

Consultare la sezione "Per impostare una password quando si mostrano o si nascondono le cartelle dei video o delle immagini" a pagina 142.

Zen Vision Mini PM3.book Page 135 Friday, October 21, 2005 11:39 AM

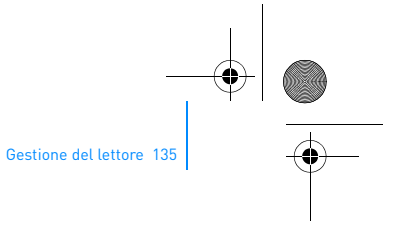

## **Gestione delle immagini**

#### **Per visualizzare le immagini in una presentazione**

- **1** Nel menu principale selezionare **Foto** → **Immagini**.
- **2** Premere il pulsante Opzioni  $\sqrt{E}$ , quindi selezionare Avvia presentaz..
- **3** Per personalizzare le proprie presentazioni, avviare Creative Media Explorer.
- **4** Per modificare la durata dell'intervallo di presentazione, selezionare **Sistema** → **Impostazioni foto/video**.

#### **Per classificare e visualizzare le immagini preferite**

- **1** Nel menu principale, selezionare **Foto** → **Immagini**→ immagine desiderata
- **2** Per selezionare le opzioni di voto e visualizzazione premere il pulsante Opzioni .E.

#### **Per mostrare o nascondere le cartelle delle immagini**

Consultare la sezione "Per mostrare o nascondere le cartelle dei video o delle immagini" a pagina 141.

#### **Per impostare una password quando si mostrano o si nascondono le cartelle delle immagini**

Consultare la sezione "Per impostare una password quando si mostrano o si nascondono le cartelle dei video o delle immagini" a pagina 142.

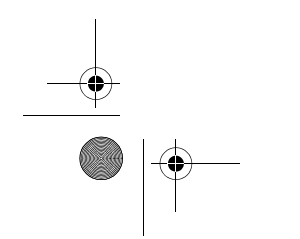

Zen Vision Mini PM3.book Page 136 Friday, October 21, 2005 11:39 AM

136 Gestione del lettore

## **Gestione delle registrazioni**

## **Per registrare l'audio**

- **1** Nel menu principale selezionare **Microfono**.
- **2** Premere il pulsante Opzioni  $\overline{E}$ , quindi selezionare Avvia registraz..
- **3** Durante la registrazione, è possibile premere il pulsante Opzioni <sub>\*</sub>E per effettuare una delle seguenti operazioni:
	- **Pausa:** sospende la registrazione
	- **Riprendi:** consente di riprendere una registrazione sospesa
	- **Arresta:** arresta e salva la registrazione
	- **Dividi:** avvia una nuova registrazione

#### **Per registrare trasmissioni radiofoniche**

- **1** Nel menu principale selezionare **Radio FM**.
- **2** Durante l'ascolto di una trasmissione radiofonica, premere il pulsante Opzioni  $\overline{E}$ , quindi selezionare **Registra radio** per avviare la registrazione.

#### **Per ascoltare l'audio registrato**

Nel menu principale, selezionare **Libreria musicale** → **Registrazioni** → registrazione desiderata.

Zen Vision Mini PM3.book Page 137 Friday, October 21, 2005 11:39 AM

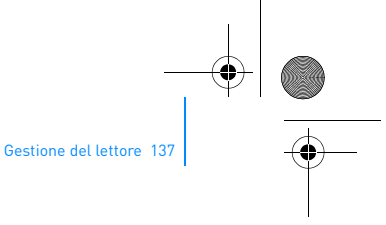

### **Gestione dei dati**

È possibile utilizzare il lettore Zen Vision:M per memorizzare copie di backup dei file di dati del computer o per trasferire file da un computer all'altro.

#### **Per utilizzare Zen Vision:M come disco rimovibile**

- **1** Nel menu principale selezionare **Contenuti extra** → **Disco rimovibile**.
- **2** Premere il pulsante Opzioni ↓E, quindi selezionare la capacità desiderata. In alternativa, collegare Zen Vision:M al computer e utilizzare Manager Disco Rimovibile Creative per aumentare o ridurre la quantità di spazio su disco per la modalità Disco rimovibile.

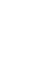

ಿನಿ

Per avviare Manager Disco Rimovibile Creative, fare clic su **Start** → **Programmi o Tutti i programmi** → **Creative** → **Manager Disco Rimovibile Creative** → **Manager Disco Rimovibile Creative**.

- **3** Quando sullo schermo LCD del lettore Zen Vision:M viene visualizzata l'indicazione **Disco rimovibile**, è possibile eseguire il trasferimento di file da e verso il computer.
- **4** Collegare Zen Vision:M al computer. Zen Vision:M appare come un **Disco rimovibile** in **Risorse del computer**.
- **5** Copiare i file da e nel lettore Zen Vision:M mediante trascinamento.

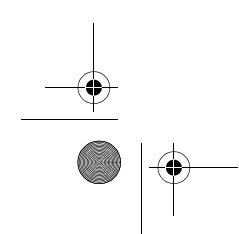

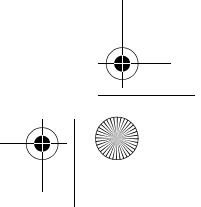

Zen Vision Mini PM3.book Page 138 Friday, October 21, 2005 11:39 AM

#### 138 Gestione del lettore

**6** Dopo aver terminato la copia dei file, fare clic sull'icona **Rimozione sicura**  dell'hardware sulla barra delle applicazioni, fare clic su Disattiva **Periferica di archiviazione di massa USB**, quindi scollegare il lettore quando richiesto.

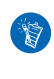

°

Per eliminare tutti i file di dati presenti nello spazio su disco di Disco rimovibile, premere il pulsante Opzioni , quindi selezionare **Formato**. Passare a **Risorse del computer** se si desidera eliminare singoli file di dati memorizzati in modalità Disco rimovibile.

## **Gestione delle funzioni di Organizer**

È possibile utilizzare Zen Vision:M per memorizzare e visualizzare contatti, eventi di calendario e operazioni da Microsoft® Outlook®.

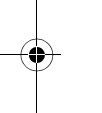

Se non si è installato Microsoft Outlook, è possibile utilizzare Creative Media Explorer per modificare il calendario, l'elenco attività e i dati dei contatti utilizzando l'editor Personal Information Manager. In Creative Media Explorer fare clic su Gestisci dati di Organizer.

#### **Per sincronizzazione con Microsoft Outlook**

- **1** Assicurarsi che il lettore sia collegato al computer come mostrato a pagina 126.
- **2** Avviare Sync Manager. È possibile avviare Sync Manager da Creative Media Explorer o da Lettore/Organizer Creative MediaSource.
- **3** Selezionare **Risorse del computer**, quindi Zen Vision:M come periferica con la quale eseguire la sincronizzazione.
- **4** Selezionare la casella di controllo **Dati di Organizer**, quindi fare clic sul pulsante **Avanti**.

Zen Vision Mini PM3.book Page 139 Friday, October 21, 2005 11:39 AM

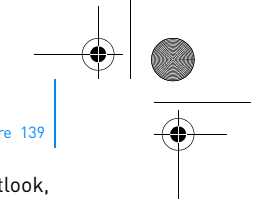

- Gestione del lettore 139
- **5** Selezionare le informazioni che si desidera importare da Microsoft Outlook, quindi fare clic sul pulsante **Avanti**.
- **6** Seguire le istruzioni visualizzate.
- **7** Fare clic sul pulsante **Fine**.

 $\left( \nabla \right)$ 

È possibile utilizzare Sync Manager per sincronizzare musica, immagini e video tra Zen Vision:M e il computer.

#### **Per visualizzare il calendario**

- **1** Nel menu principale selezionare **Contenuti extra** → **Organizer** → **Calendario**.
- **2** Per passare a un mese specifico, premere il pulsante Opzioni  $\sqrt{E}$  e selezionare il mese desiderato.
- **3** Toccare con decisione il touch pad verticale per visualizzare gli eventi e le operazioni fissati per il giorno selezionato.

#### **Per visualizzare le operazioni odierne**

Nel menu principale selezionare **Contenuti extra** → **Organizer** → **Operazioni**.

#### **Per visualizzare i contatti**

Nel menu principale selezionare **Contenuti extra** → **Organizer** → **Contatti**.

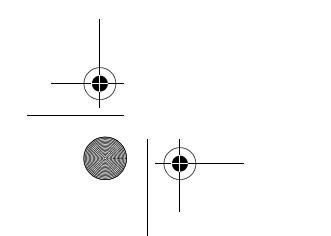

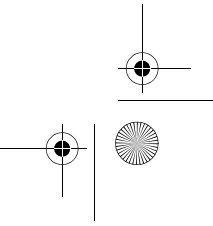

Zen Vision Mini PM3.book Page 140 Friday, October 21, 2005 11:39 AM

140 Personalizzazione del lettore

## **Personalizzazione del lettore**

## **Per assegnare un collegamento nel menu al pulsante Collegamento veloce**

Nel menu principale, selezionare **Sistema** → **Impostazioni lettore**→ **Pulsante Collegamento veloce** → collegamento nel menu desiderato.

#### **Per assegnare un nome utente**

- **1** Nel menu principale, selezionare **Sistema** → **Impostazioni lettore** → **Utente**.
- **2** Per creare un nome utente, utilizzare i comandi di navigazione.

#### **Per selezionare un'immagine come sfondo**

- **1** Nel menu principale selezionare **Foto** → **Immagini**.
- **2** Selezionare l'immagine desiderata.
- **3** Premere il pulsante Opzioni  $\overline{E}$ , quindi selezionare **Imposta sfondo**.

#### **Per configurare le impostazioni per lo schermo e la visualizzazione**

Nel menu principale, selezionare **Sistema** → **Impostazioni visualizzazione** → impostazione desiderata:

- **Tema**: specifica l'aspetto del lettore
- **Tempo di retroill.**: specifica la durata della retroilluminazione
- **Luminosità**: regola la luminosità dello schermo
- **Configura menu**: aggiunge o rimuove le opzioni del menu principale.

Zen Vision Mini PM3.book Page 141 Friday, October 21, 2005 11:39 AM

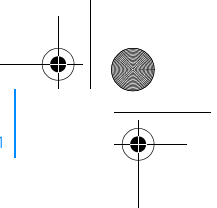

Personalizzazione del lettore 141

#### **Per configurare il touch pad verticale**

Nel menu principale, selezionare **Sistema** → **Impostazioni lettore** → **TouchPad** per selezionare le opzioni relative alla sensibilità e al clic.

### **Per configurare le impostazioni di risparmio energia**

Nel menu principale, selezionare **Sistema** → **Impostazioni lettore** → impostazione desiderata:

- **Spegnimento automatico**: specifica la durata dell'inattività di Zen Vision:M prima dello spegnimento automatico
- **Timer**: specifica un determinato periodo di tempo prima dello spegnimento automatico di Zen Vision:M

#### **Per configurare le impostazioni di data e ora**

- **1** Nel menu principale selezionare **Contenuti extra** → **Data e ora**.
- **2** Per selezionare le opzioni di data, ora e sveglia premere il pulsante Opzioni .E
- **3** Per visualizzare l'orologio nella barra di menu, selezionare **Sistema** → **Impostazioni orologio** → **Imposta orologio**.

#### **Per mostrare o nascondere le cartelle dei video o delle immagini**

- **1** Nel menu principale, selezionare **Video** → **Video** → cartella di video desiderata **OPPURE** selezionare **Foto** → **Immagini** → cartella di immagini desiderata.
- **2** Premere il pulsante Opzioni ↓E, quindi selezionare l'opzione di protezione. È possibile proteggere solo cartelle e non singoli file.

Zen Vision Mini PM3.book Page 142 Friday, October 21, 2005 11:39 AM

142 Personalizzazione del lettore

**3** Nel menu principale, selezionare **Sistema** → **Impostazioni lettore**, quindi scegliere se mostrare o nascondere la cartella protetta.

### **Per impostare una password quando si mostrano o si nascondono le cartelle dei video o delle immagini**

- **1** Nel menu principale, selezionare **Sistema** → **Impostazioni lettore**, quindi selezionare l'opzione per la password.
- **2** Per creare una password, utilizzare i comandi di navigazione.
- **3** Toccare con decisione il touch pad verticale e selezionare il segno di spunta per confermare la password. La password verrà richiesta quando si seleziona **Sistema** → **Impostazioni lettore** e quando si sceglie se mostrare o nascondere la cartella protetta.
- **4** Per disattivare la funzione di password o modificare la password, selezionare **Sistema** → **Impostazioni lettore**, quindi selezionare l'opzione della password.
- **5** Se ci si dimenticata la password, consultare la sezione "Passo 1: cancellazione del firmware del lettore" a pagina 147.

#### **Per creare un'impostazione di equalizzazione personalizzata**

- **1** Nel menu principale, selezionare **Sistema** → **Impostazioni audio** → **EQ**. Ogni cursore nella schermata EQ personalizzato rappresenta una serie di frequenze crescenti che è possibile regolare.
	- **80**: controlla la frequenza dei bassi
	- **250:** regola la frequenza medio-bassa
	- **1k**: regola la frequenza media
	- **4k**: regola la frequenza medio-alta
	- 13k: regola la frequenza alta
Zen Vision Mini PM3.book Page 143 Friday, October 21, 2005 11:39 AM

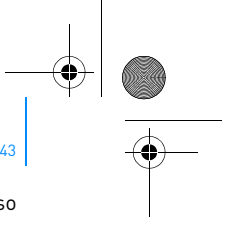

Personalizzazione del lettore 143

- **2** Selezionare un cursore e muovere il touch pad verticale con il pollice verso l'alto o verso il basso per aumentare o ridurre la gamma di frequenze selezionata.
- **3** Selezionare il segno di spunta **per salvare e attivare le impostazioni** della schermata EQ personalizzato.

## **Per ripristinare le impostazioni originali del firmware di Zen Vision:M**

Nel menu principale, selezionare **Sistema** → **Reimposta tutto** → **Sì**.

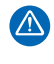

Quando si ripristinano le impostazioni originali del firmware del lettore, tutte le impostazioni personalizzate del lettore verranno sostituite da quelle predefinite.

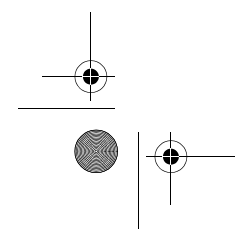

Zen Vision Mini PM3.book Page 144 Friday, October 21, 2005 11:39 AM

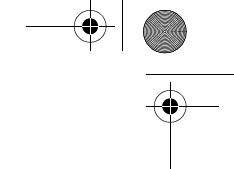

144 Collegamento del lettore a un televisore (facoltativo)

# **Collegamento del lettore a un televisore (facoltativo)**

Per visualizzare il contenuto del lettore su uno schermo più grande, è possibile acquistare il kit video di Zen Vision:M per collegare il lettore a un televisore.

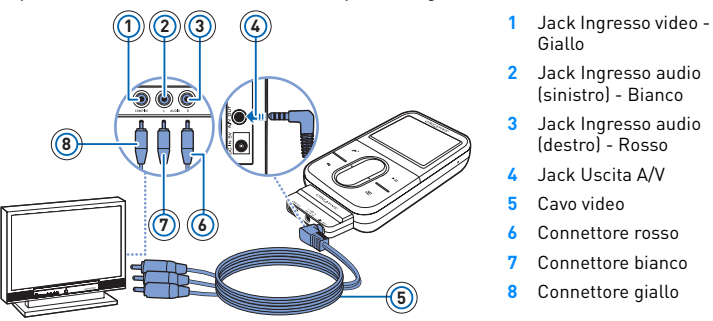

- **1** Nel menu principale, selezionare **Sistema** → **Impostazioni foto/video**→ **Uscita Video**.
- **2** Selezionare **Auto (NTSC)** o **Auto (PAL)**. Se non si conosce il formato di visualizzazione, consultare il Manuale dell'utente del televisore.
- **3** Collegare il lettore a un televisore con il cavo video in dotazione, come indicato in precedenza.

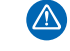

**NON** utilizzare un cavo video standard. L'adattatore di sincronizzazione USB funziona solo con il cavo video proprietario di Creative incluso con il kit video di Zen Vision:M.

Zen Vision Mini PM3.book Page 145 Friday, October 21, 2005 11:39 AM

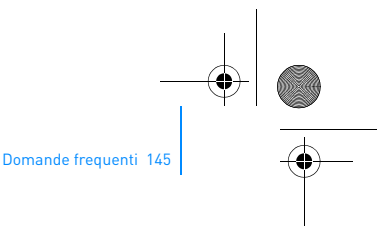

## **Domande frequenti**

In questa sezione sono riportate le risposte alle domande relative ai problemi che si potrebbero verificare durante l'uso del lettore. Per ulteriore assistenza, è possibile consultare lo strumento di autoconsultazione "Database Informativo". Visitare il sito **www.creative.com**, selezionare la regione di provenienza e scegliere **Support**.

#### **È possibile trasferire file WMA protetti da DRM (Digital Rights Management) sul lettore?**

Sì. I file WMA protetti da DRM si possono trasferire nel lettore Zen Vision:M con Creative Media Explorer, Lettore/Organizer Creative MediaSource o Windows Media Player 10.

#### **Zen Vision:M non si accende o non risponde ai comandi. Come si può intervenire?**

Eseguire una o più delle seguenti operazioni:

- Verificare che l'interruttore di alimentazione non sia in posizione di blocco.
- Se si utilizza il telecomando con filo (disponibile separatamente) di Zen Vision:M, verificare che l'interruttore di blocco del telecomando con filo non sia in posizione di blocco.
- Potrebbe essere necessario ricaricare la batteria. Consultare la sezione
- "Passo 1: caricamento del lettore" a pagina 124.

## **È necessario lasciare collegato l'adattatore alla presa?**

No. Dopo aver caricato la batteria o aver utilizzato il lettore Zen Vision:M, scollegare l'adattatore dalla presa. Un collegamento costante comporta un surriscaldamento che rischia di danneggiare l'adattatore.

## **Come è possibile ripristinare Zen Vision:M?**

Se il lettore non risponde ai comandi, è possibile ripristinarlo. Tale operazione non dovrebbe comportare la perdita di file di dati o brani audio, a meno che non venga effettuata durante il trasferimento di un brano musicale.

Inserire e rimuovere un oggetto sottile (ad esempio una graffetta raddrizzata) dal foro di ripristino.

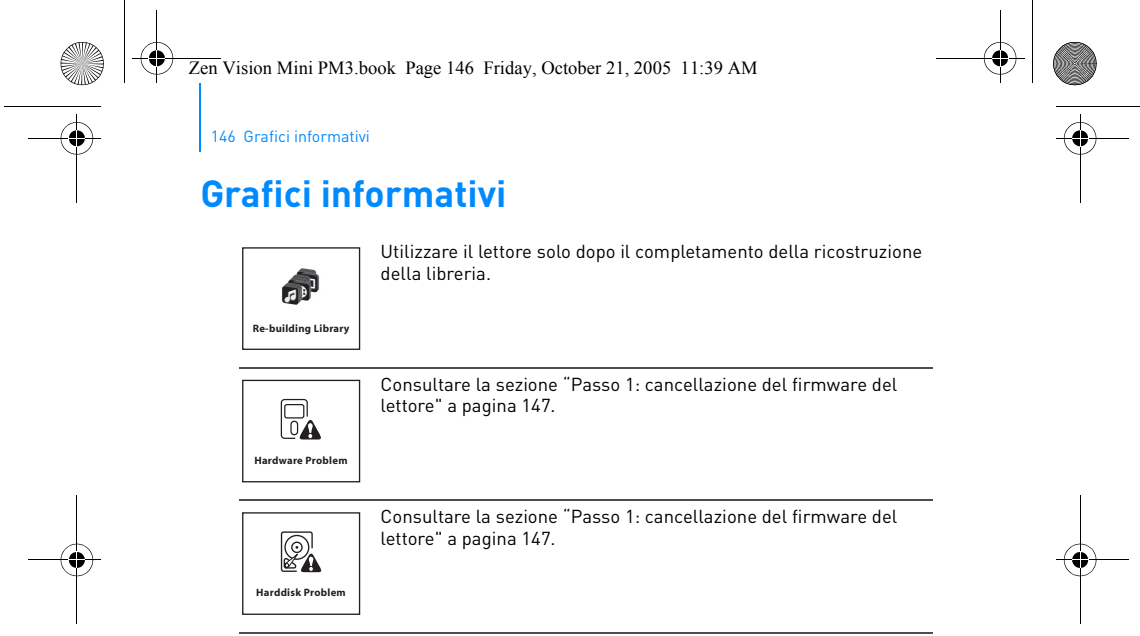

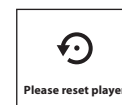

Il lettore verrà ripristinato automaticamente per rendere effettivo il firmware. Nell'eventualità remota che il lettore non si ripristini automaticamente, consultare la sezione "Come è possibile ripristinare Zen Vision:M?" a pagina 145.

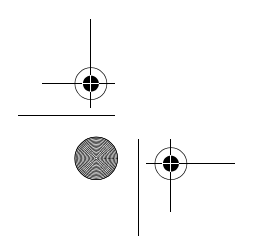

Zen Vision Mini PM3.book Page 147 Friday, October 21, 2005 11:39 AM

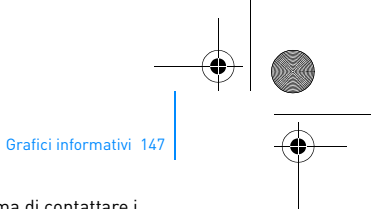

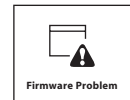

Fare riferimento alle seguenti informazioni prima di contattare i servizi di assistenza clienti. Per ulteriori informazioni sui servizi di assistenza clienti, consultare la guida informativa sul prodotto.

#### **Passo 1: cancellazione del firmware del lettore**

- 1. Effettuare le seguenti operazioni per entrare in modalità Recovery (modalità di ripristino):
	- i. Far scorrere l'interruttore di alimentazione verso la relativa icona  $\bigcup$  e tenerlo premuto sulla posizione di accensione.
	- ii. Inserire e rimuovere un oggetto sottile (ad esempio una graffetta raddrizzata) dal foro di ripristino.
	- iii. Rilasciare l'interruttore di alimentazione quando appare il logo Creative. Viene visualizzata la schermata **Recovery Mode** (modalità di ripristino)
- 2. Selezionare **Clean Up** → **Reboot**.
- Se questo metodo non funziona, procedere al "Passo 2: aggiornamento del firmware del lettore".

#### **Passo 2: aggiornamento del firmware del lettore**

- 1. Scaricare tutti gli aggiornamenti del firmware disponibili per il proprio lettore dal sito Web di Creative.
- 2. Entrare in modalità Recovery (vedere il passo 1 in
- "Passo 1: cancellazione del firmware del lettore"). 3. Selezionare **Reload Firmware** e reinstallare il firmware del lettore.
- 4. Se questo metodo non funziona, procedere al

#### "Passo 3: formattazione del lettore.". **Passo 3: formattazione del lettore.**

**AVVISO**: Questa operazione elimina tutto il contenuto del lettore. Se possibile, eseguire il backup di tutto il contenuto del lettore sul computer prima di proseguire.

- 1. Entrare in modalità Recovery (vedere il Passo 1 in
- 
- "Passo 1: cancellazione del firmware del lettore"). 2. Selezionare **Format All** → **Reboot**.

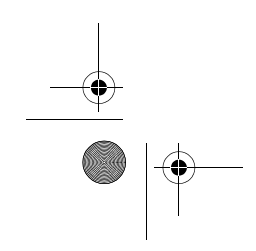

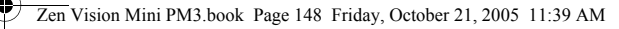

148 Specifiche generali

## **Specifiche generali**

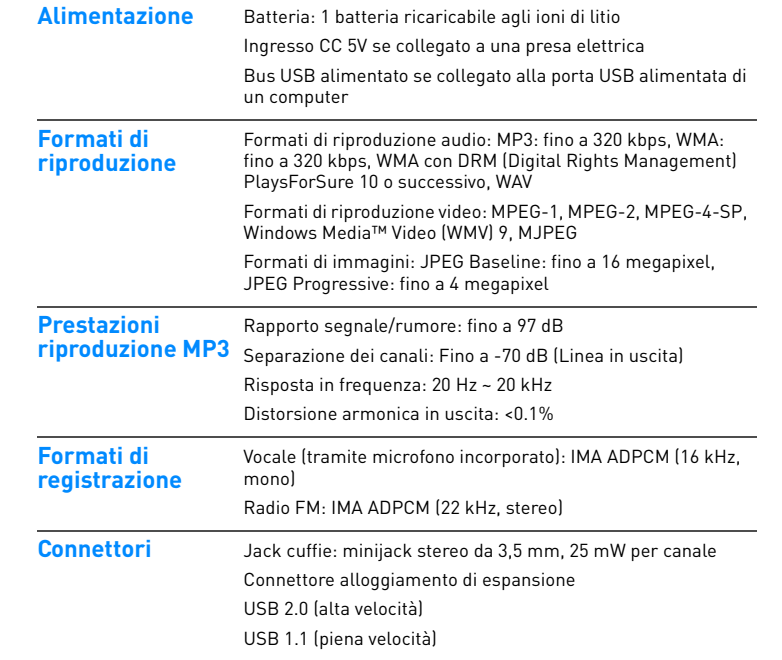

 $\bullet$ 

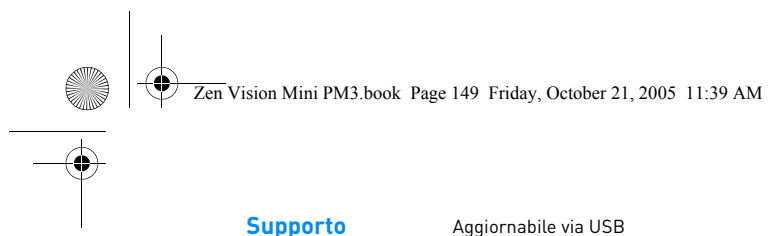

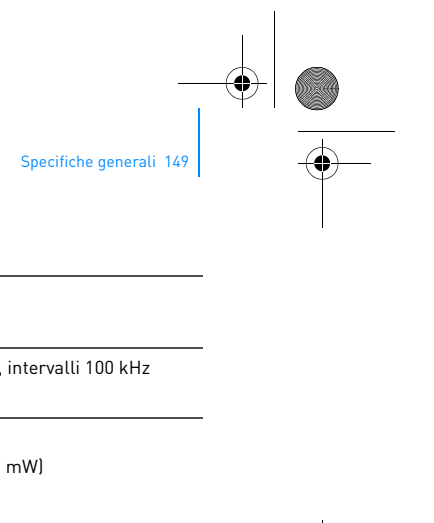

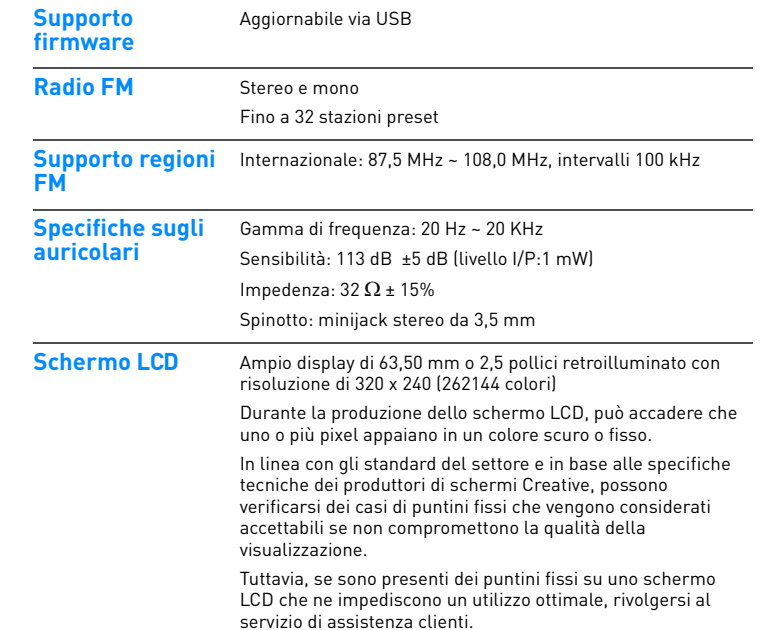

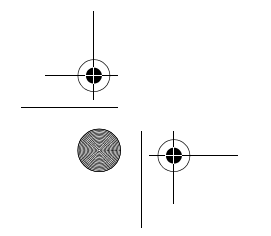

Zen Vision Mini PM3.book Page 150 Friday, October 21, 2005 11:39 AM

150 Copyright e licenza

# **Copyright e licenza**

Le informazioni contenute nella presente documentazione sono soggette a modifica senza alcun preavviso e non sono vincolanti per Creative Technology Ltd. È vietato riprodurre o trasmettere in qualsiasi forma e con qualsiasi mezzo, elettronico o meccanico, incluse fotocopiatura e registrazione, qualsiasi parte del presente manuale, per qualsiasi scopo, senza la previa autorizzazione scritta di Creative Technology Ltd.

Copyright © 2005 Creative Technology Ltd. Tutti i diritti riservati. Il logo Creative, Zen Vision:M e Creative MediaSource sono marchi o marchi registrati di Creative Technology Ltd. negli Stati Uniti e/o in altri paesi. Microsoft, Windows, Windows Media, Outlook e il logo di Windows sono marchi registrati di Microsoft Corporation. Intel e Pentium sono marchi registrati di Intel Corporation.

Il contratto di licenza del software è disponibile sul CD di installazione.

Versione 1.0

Novembre 2005

Zen Vision Mini PM3.book Page 151 Friday, October 21, 2005 11:39 AM

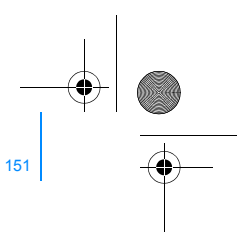

# **Συγχαρητήρια**

∖♦

Το Zen Vision:M™ είναι η νέα ψηφιακή συσκευή αναπαραγωγής της Creative. Μάθετε πώς να αρχίσετε να χρησιµοποιείτε τη νέα συσκευή αναπαραγωγής!

## **Περιεχόµενα**

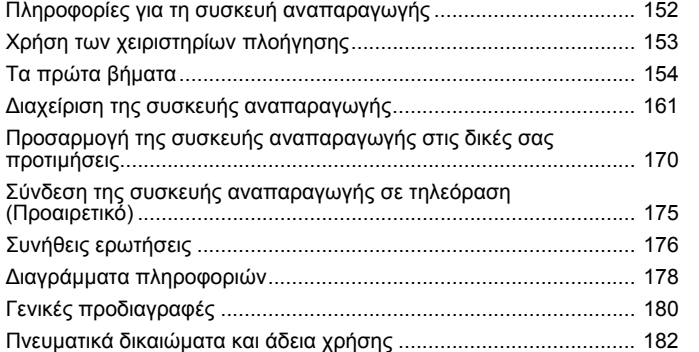

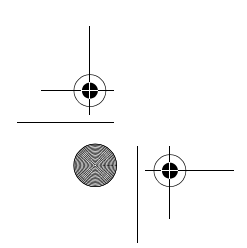

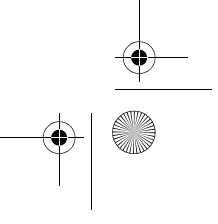

Zen Vision Mini PM3.book Page 152 Friday, October 21, 2005 11:39 AM

152 Πληροφορίες για τη συσκευή αναπαραγωγής

## **Πληροφορίες για τη συσκευή αναπαραγωγής**

Ξεδιπλώστε την τελευταία σελίδα αυτού του φυλλαδίου, αντιστοιχίστε τα παρακάτω ονόµατα και τις περιγραφές µε την εικόνα.

- **1 ∆ιακόπτης τροφοδοσίας**
- **2 Προφύλαξη οθόνης LED**
- **3 Κλείδωµα**

Σπρώξτε το χειριστήριο προς το εικονίδιο κλειδώματος Α για να κλειδώσετε τη συσκευή<br>αναπαραγωγής και να αποτρέψετε την<br>ακούσια ενεργοποίηση των<br>λειτουργιών.

- **4 Υποδοχή ακουστικών**
- **5 Κάθετη επιφάνεια επαφής**
- Ανατρέξτε στην ενότητα "Χρήση των χειριστηρίων πλοήγησης" στη σελίδα 153.
- **6 Μικρόφωνο**
- **7 Κουµπί αναπαραγωγής/παύσης**
- **8 Κουµπί Next/Fast Forward (Επόµενο/Γρήγορη µετάβαση)**

Πατήστε για να µεταβείτε στο επόµενο κοµµάτι ή την επόµενη επιλογή µενού. Πατήστε και κρατήστε το πατηµένο για να μεταβείτε γρήγορα σε επόμενο<br>σημείο ενός κομματιού. **9 Κουµπί Options (Επιλογές)**

Πατήστε για να εµφανιστούν περισσότερες επιλογές.

- **10 Εξάρτηµα σύνδεση βάσης** Συνδέστε τον προσαρµογέα συγχρονισµού USB σε αυτό το εξάρτηµα σύνδεσης βάσης.
- **11 Οπή επαναφοράς** Ανατρέξτε στην ενότητα "Πως επαναφέρω το Zen Vision:M στις εργοστασιακές ρυθµίσεις του;" στη σελίδα 177.
- **12 Κουµπί Menu/Back (Μενού/ Επιστροφή)** Πατήστε για να επιστρέψετε στην

προηγούµενη οθόνη ή στο µενού. Πατήστε και κρατήστε πατηµένο για να επιστρέψετε στο κύριο µενού.

- **13 Κουµπί Previous/Rewind (Προηγούµενο/Επαναφορά)** Πατήστε για να µεταβείτε στο προηγούµενο κοµµάτι ή την προηγούµενη επιλογή µενού. Πατήστε και κρατήστε το πατηµένο για να µεταβείτε γρήγορα σε προηγούµενο σηµείο ενός κοµµατιού.
- **14 Κουµπί My Shortcut (Οι συντοµεύσεις µου)** Ανατρέξτε στην ενότητα "Για να αντιστοιχίσετε µια συντόµευση µενού στο κουµπί My Shortcut (Οι συντοµεύσεις µου)" στη σελίδα 170.

**15 Οθόνη υγρών κρυστάλλων (LCD)**

Zen Vision Mini PM3.book Page 153 Friday, October 21, 2005 11:39 AM

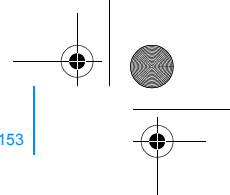

Χρήση των χειριστηρίων πλοήγησης 153

## **Χρήση των χειριστηρίων πλοήγησης**

**Ο όρος "Χειριστήρια πλοήγησης" περιλαµβάνει τα εξής:**

- Κάθετη επιφάνεια επαφής
- Κουµπί Previous/Rewind (Προηγούµενο/Επαναφορά)
- Κουµπί Next/Fast Forward (Επόµενο/Γρήγορη µετάβαση).

#### **Ο όρος "Επιλογή" χρησιµοποιείται για τις εξής ενέργειες:**

- **1** Κινείστε τον αντίχειρά σας επάνω και κάτω στην κάθετη επιφάνεια επαφής για να µετακινηθείτε κάθετα σε ένα µενού πατήστε το κουµπί Previous/ Rewind (Προηγούµενο/Επαναφορά) ή Next/Fast Forward (Επόµενο/ Γρήγορη µετάβαση) για να µετακινηθείτε οριζόντια σε ένα µενού.
	- Πατήστε την επάνω ή την κάτω άκρη της κάθετης επιφάνειας επαφής για να  $\overline{\mathbf{v}}$ µετακινηθείτε προς τα πάνω ή προς τα κάτω στο µενού κατά µία επιλογή. Πατήστε και κρατήστε πατηµένη την επάνω ή την κάτω άκρη της κάθετης επιφάνειας επαφής για να µετακινηθείτε γρήγορα στις επιλογές του µενού.
- **2** Πατήστε την κάθετη επιφάνεια επαφής για να επιλέξετε την επιλογή που έχει επισηµανθεί.

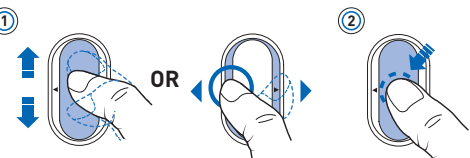

#### **Για να ρυθµίσετε την ένταση του ήχου µε την κάθετη επιφάνεια επαφής**

Ανάλογα µε το µενού στο οποίο βρίσκεστε, κινείστε τον αντίχειρά σας επάνω και κάτω στην κάθετη επιφάνεια επαφής πατήστε το κουµπί Options (Επιλογές) και επιλέξτε **Volume (Ένταση ήχου)**.

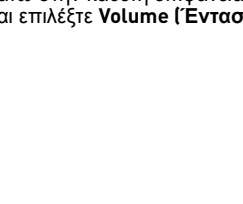

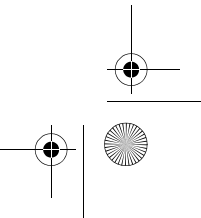

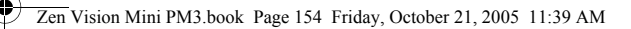

154 Τα πρώτα βήµατα

# **Τα πρώτα βήµατα**

## **Βήµα 1: Φόρτιση της συσκευής αναπαραγωγής**

Πρέπει να φορτίσετε πλήρως τη µπαταρία ιόντων λιθίου υψηλής απόδοσης που παρέχεται µε τη συσκευή αναπαραγωγής πριν τη χρησιµοποιήσετε. Η πλήρης φόρτιση της µπαταρίας διαρκεί περίπου δύο ώρες. Για να φορτίσετε τη µπαταρία της συσκευής αναπαραγωγής, συνδέστε το τροφοδοτικό στη συσκευή αναπαραγωγής και στην πρίζα όπως απεικονίζεται στο παρακάτω σχέδιο.

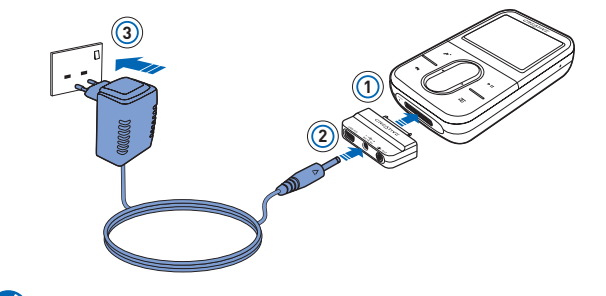

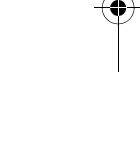

Όσο διαρκεί η φόρτιση µπορείτε να προχωρήσετε στο "Βήµα 2: Ενεργοποίηση της συσκευής αναπαραγωγής".

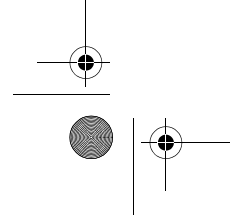

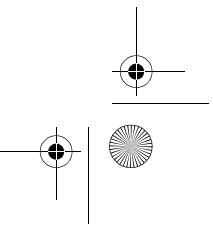

Zen Vision Mini PM3.book Page 155 Friday, October 21, 2005 11:39 AM

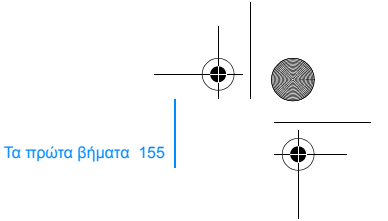

## **Βήµα 2: Ενεργοποίηση της συσκευής αναπαραγωγής**

- **1** Σπρώξτε το διακόπτη ενεργοποίησης προς το εικονίδιο ενεργοποίησης και αφήστε τον όταν ανάψει η οθόνη LCD.
- **2** Όταν ενεργοποιείτε για πρώτη φορά τη συσκευή σας, το µενού εµφανίζεται στα αγγλικά. Για να αλλάξετε τη γλώσσα:
	- i. Πατήστε και κρατήστε πατημένο το κουμπί Menu/Back (Μενού/Επιστροφή) ... Εµφανίζεται το κύριο µενού.
	- ii. Επιλέξτε **System (Σύστηµα)** → **Language (Γλώσσα)** → και στη συνέχεια τη γλώσσα που θέλετε.
- **3** After you have finished using your player, slide the Power switch towards the Power icon  $\langle \cdot \rangle$  until the **Shutting down** message appears.

## **Βήµα 3: Εγκατάσταση λογισµικού**

- **1** Ανοίξτε τον υπολογιστή σας. Πρέπει να συνδεθείτε ως διαχειριστής στα Windows<sup>®</sup> για να μπορέσετε να εγκαταστήσετε το λογισμικό. Για περισσότερες πληροφορίες, ανατρέξτε στην ηλεκτρονική βοήθεια του λειτουργικού σας συστήµατος.
- **2** Τοποθετήστε το CD εγκατάστασης στη µονάδα CD-ROM/DVD-ROM του υπολογιστή σας. Θα πρέπει να γίνει αυτόµατη εκκίνηση του CD. Εάν δεν συµβεί αυτό, ακολουθήστε τα εξής βήµατα:
	- i. Κάντε διπλό κλικ στο εικονίδιο **My Computer (Ο Υπολογιστής µου)**.
	- Εναλλακτικά, πατήστε **Start (Έναρξη)**→ **My Computer (Ο Υπολογιστής µου)**. ii. Κάντε δεξί κλικ στο εικονίδιο της µονάδας CD-ROM/DVD-ROM και κατόπιν κάντε κλικ
- στην εντολή **Autoplay (Αυτόµατη Εκτέλεση)**. **3** Ακολουθήστε τις εντολές που εµφανίζονται στην οθόνη και, όταν σας
- ζητηθεί, κάντε επανεκκίνηση του υπολογιστή σας.

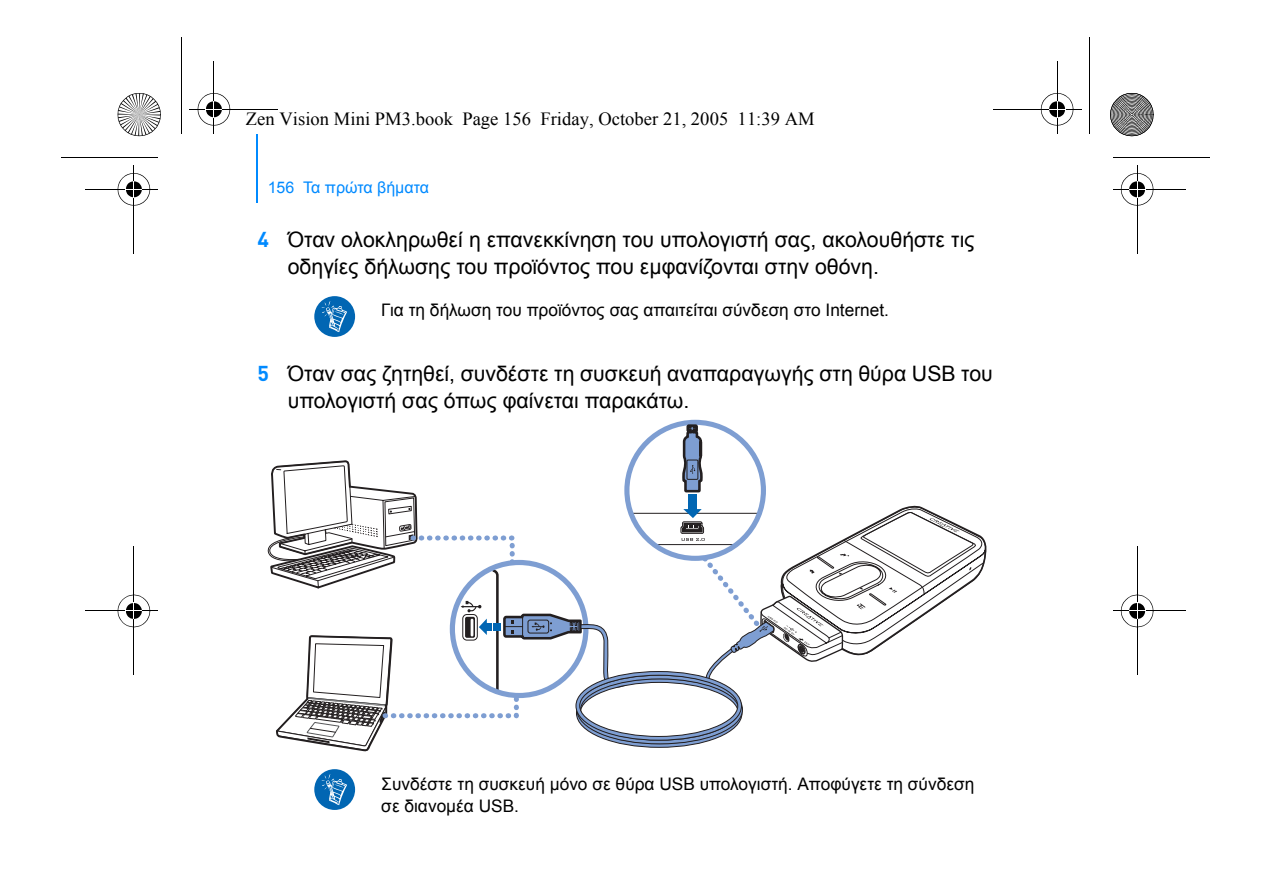

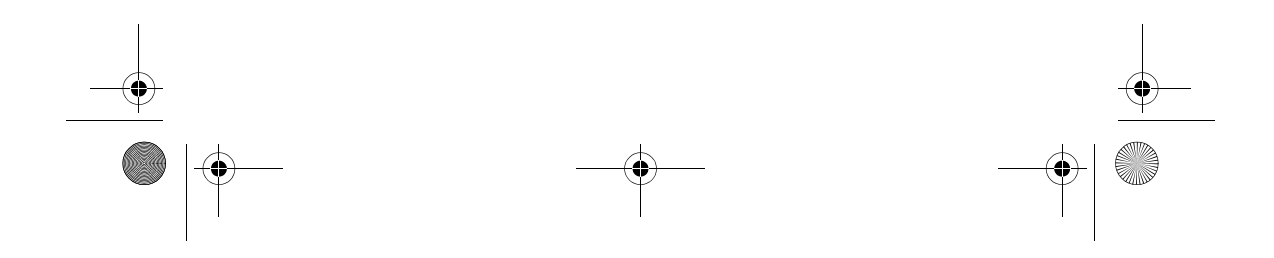

Zen Vision Mini PM3.book Page 157 Friday, October 21, 2005 11:39 AM

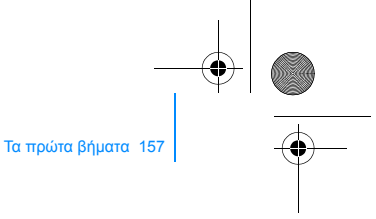

## **Βήµα 4: Μεταφορά περιεχοµένου**

Μπορείτε τώρα να µεταφέρετε αρχεία µουσικής και άλλου είδους αρχεία από τη συλλογή CD ή τον υπολογιστή σας.

Μπορείτε να λάβετε περιεχόµενα από πολλές νόµιµες πηγές. Ακολουθούν  $(\nabla)$ µερικές προτάσεις:

- Μουσικά κοµµάτια επιλογή από προσωπικά CD ήχου, εγγραφές σε οικιακό στούντιο, ή αγορά από ηλεκτρονικά καταστήµατα µουσικής.
- Βίντεο αγορά από ηλεκτρονικά καταστήµατα ταινιών ή από ψηφιοποίηση οικιακών εγγραφών βίντεο.
- Φωτογραφίες εισαγωγή από ατοµική ψηφιακή φωτογραφική µηχανή ή σάρωση εκτυπωµένων φωτογραφιών.

#### **Για να µεταφέρετε ή να αντιγράψετε µουσική από τη συλλογή CD σας**

- **1** Βεβαιωθείτε ότι η συσκευή αναπαραγωγής είναι συνδεδεµένη στον υπολογιστή σας όπως απεικονίζεται στη σελίδα 156.
- **2** Κάντε διπλό κλικ στο εικονίδιο **Zen Vision:M Media Explorer** στην επιφάνεια εργασίας.
- **3** Κάντε κλικ στο κουµπί **Rip Audio CDs (Αντιγραφή CD ήχου)** .
- **4** Ακολουθήστε τις οδηγίες στην οθόνη.

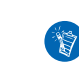

Το Creative Media Explorer χρησιµοποιεί το MusicID SM της Gracenote® για να λάβει πληροφορίες για τον καλλιτέχνη, τον τίτλο, το κοµµάτι, τις µονάδες και άλλα στοιχεία των CD που αναπαράγετε. Η υπηρεσία αυτή είναι ∆ΩΡΕΑΝ και εκτελείται αυτόµατα. Όταν χρησιµοποιείτε αυτή την υπηρεσία πρέπει να είστε συνδεδεµένοι στο Internet. Για περισσότερες πληροφορίες, ανατρέξτε στην ηλεκτρονική βοήθεια του Creative Audio CD Ripper.

Zen Vision Mini PM3.book Page 158 Friday, October 21, 2005 11:39 AM

158 Τα πρώτα βήµατα

## **Για να µεταφέρετε αρχεία ήχου, βίντεο ή εικόνες από τον υπολογιστή σας**

- **1** Επαναλάβετε τα βήµατα 1 και 2 στην ενότητα "Για να µεταφέρετε ή να αντιγράψετε µουσική από τη συλλογή CD σας".
- **2** Κάντε κλικ στο κουµπί **Browse Media (Αναζήτηση µέσων)** .
- **3** Εντοπίστε τα αρχεία µέσων και αντιγράψτε τα στη συσκευή αναπαραγωγής χρησιµοποιώντας τη µέθοδο µεταφοράς και απόθεσης.

#### **Για να µεταφέρετε αρχεία δεδοµένων**

- **1** Επαναλάβετε τα βήµατα 1 και 2 στην ενότητα "Για να µεταφέρετε ή να αντιγράψετε µουσική από τη συλλογή CD σας".
- **2** Κάντε κλικ στο κουµπί **Browse Documents (Αναζήτηση εγγράφων)** .
- **3** Εντοπίστε τα αρχεία δεδοµένων και µεταφέρετέ τα στη συσκευή αναπαραγωγής χρησιµοποιώντας τη µέθοδο µεταφοράς και απόθεσης. Μπορείτε επίσης να µεταφέρετε αρχεία εικόνων και φωτογραφίες χρησιµοποιώντας το κουµπί **Browse Documents** (Αναζήτηση εγγράφων) .

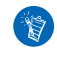

Βεβαιωθείτε ότι τα αρχεία µεταφέρονται στο σωστό φάκελο, για παράδειγµα οι εικόνες µεταφέρονται στο φάκελο **Media (Μέσα)** → **Pictures (Εικόνες)** και η µουσική στο φάκελο **Media (Μέσα)** → **Music (Μουσική)**.

Zen Vision Mini PM3.book Page 159 Friday, October 21, 2005 11:39 AM

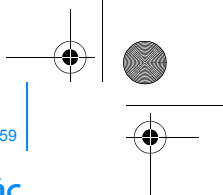

Τα πρώτα βήµατα 159

## **Βήµα 5: Αποσύνδεση της συσκευής αναπαραγωγής**

Όταν τελειώσετε µε τη µεταφορά αρχείων, αποσυνδέστε το Zen Vision:M. **ΜΗΝ** αποσυνδέετε τη συσκευή αναπαραγωγής εάν στην οθόνη εµφανίζεται η παρακάτω αριστερή εικόνα. Η µεταφορά κοµµατιών ή δεδοµένων βρίσκεται σε εξέλιξη και εάν αποσυνδέσετε τη συσκευή ενδέχεται να καταστραφεί το περιεχόµενο της µεταφοράς. Περιµένετε µέχρι να εµφανιστεί στην οθόνη η παρακάτω δεξιά εικόνα πριν αποσυνδέσετε τη συσκευή αναπαραγωγής.

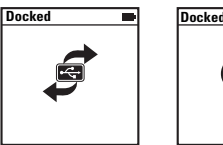

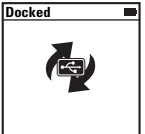

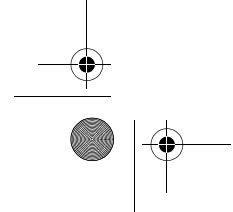

Zen Vision Mini PM3.book Page 160 Friday, October 21, 2005 11:39 AM

160 Τα πρώτα βήµατα

## **Βήµα 6: Αναπαραγωγή µουσικής ή προβολή αρχείων**

Τώρα µπορείτε να αναπαραγάγετε τη µουσική που αντιγράψατε και να προβάλετε τα αρχεία που µεταφέρατε!

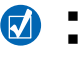

**■** Πατήστε το κουμπί Options (Επιλογές)  $\sqrt{ }$  για περισσότερες επιλογές. Τα αρχεία στη συσκευή σας είναι ταξινοµηµένα κατά αλφαβητική σειρά για ταχύτερες αναζητήσεις.

## **Για να αναπαραγάγετε µουσική**

- **1** Συνδέστε τα ακουστικά στην υποδοχή ακουστικών.
- **2** Στο κύριο µενού, επιλέξτε **Music Library (Βιβλιοθήκη µουσικής)** → και στη συνέχεια την κατηγορία που θέλετε.
- **3** Επιλέξτε ένα κοµµάτι και επιλέξτε **Play (Αναπαραγωγή)**.
- **4** Μετακινείστε τον αντίχειρά σας επάνω και κάτω στην κάθετη επιφάνεια επαφής για να ρυθµίσετε την ένταση του ήχου.

#### **Για να αναπαραγάγετε βίντεο**

Στο κύριο µενού, επιλέξτε **Videos (Βίντεο)** → **Video (Βίντεο)** → και στη συνέχεια το βίντεο που θέλετε.

#### **Για να προβάλετε εικόνες**

- **1** Στο κύριο µενού, επιλέξτε **Photos (Φωτογραφίες)** → **Pictures (Εικόνες)** → και στη συνέχεια την εικόνα που θέλετε.
- 2 Πατήστε το κουμπί Options (Επιλογές) <sup>-</sup> Ε για να επιλέξετε τις επιλογές περιστροφής και µεγέθυνσης. Εάν επιλέξετε την επιλογή µεγέθυνσης, χρησιµοποιήστε τα χειριστήρια πλοήγησης για να µετακινηθείτε οριζόντια και κάθετα σε τέσσερις διαφορετικές κατευθύνσεις.

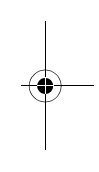

Zen Vision Mini PM3.book Page 161 Friday, October 21, 2005 11:39 AM

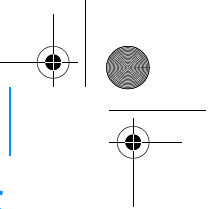

∆ιαχείριση της συσκευής αναπαραγωγής 161

# **∆ιαχείριση της συσκευής αναπαραγωγής**

Τώρα είστε έτοιµοι να χρησιµοποιήσετε τις πιο προηγµένες λειτουργίες της συσκευής σας! Συνεχίστε την ανάγνωση για να αξιοποιήσετε κατά το µέγιστο τη συσκευή σας.

- "∆ιαχείριση ήχου" στη σελίδα 161
- "∆ιαχείριση βίντεο" στη σελίδα 164
- "∆ιαχείριση εικόνων" στη σελίδα 165
- "∆ιαχείριση εγγραφών" στη σελίδα 166
- "∆ιαχείριση δεδοµένων" στη σελίδα 167
- "∆ιαχείριση των λειτουργιών του Organizer" στη σελίδα 168.

## **∆ιαχείριση ήχου**

#### **Για να δηµιουργήσετε λίστες αναπαραγωγής µουσικής**

Μπορείτε να επιλέξετε οποιονδήποτε συνδυασµό κοµµατιών θέλετε από την επιλογή **Music Library (Βιβλιοθήκη µουσικής)** για να δηµιουργήσετε λίστες αναπαραγωγής µουσικής σύµφωνα µε τις προτιµήσεις σας.

- **1** Για να προσθέσετε ένα κοµµάτι ή µια κατηγορία κοµµατιών στο φάκελο **Now Playing (Τρέχουσα αναπαραγωγή)**:
	- i. Επιλέξτε **Music Library (Βιβλιοθήκη µουσικής)** → και στη συνέχεια το κοµµάτι ή την κατηγορία κοµµατιών που θέλετε.
	- ii. Πατήστε το κουμπί Options (Επιλογές) , **E**, και επιλέξτε Add to Selected (Προσθήκη στα επιλενμένα).
	- iii. Επαναλάβετε τα βήµατα i) και ii) για να προσθέσετε άλλο ένα κοµµάτι ή άλλη µια κατηγορίά κοµµατιών.
	- iv. Επιλέξτε **Music Library (Βιβλιοθήκη µουσικής)** → **Now Playing (Τρέχουσα αναπαραγωγή)**.

Zen Vision Mini PM3.book Page 162 Friday, October 21, 2005 11:39 AM

162 ∆ιαχείριση της συσκευής αναπαραγωγής

- **2** Πατήστε το κουμπί Options (Επιλογές) **E** και επιλέξτε **Save As Playlist** (Αποθήκευση ως λίστα αναπαραγωγής).
- **3** Χρησιµοποιήστε τα χειριστήρια πλοήγησης για να δηµιουργήσετε ένα όνοµα για τη λίστα αναπαραγωγής και επιλέξτε το σημάδι επιλογής για να επιβεβαιώσετε το όνοµα.
- **4** Για να αναπαραγάγετε µια λίστα αναπαραγωγής, επιλέξτε **Music Library (Âéβλιοθήκη µουσικής)** → **Playlists (Λίστες αναπαραγωγής)** → και στη συνέχεια τη λίστα που θέλετε.

## **Για να επιλέξετε κοµµάτια µε τη λειτουργία DJ του Zen Vision:M**

Στο κύριο µενού, επιλέξτε **Music Library (Βιβλιοθήκη µουσικής)** → **DJ** → και στη συνέχεια την επιλογή που θέλετε.

- **Album of the Day (Άλµπουµ της ηµέρας)**: αναπαράγει ένα τυχαία επιλεγµένο άλυπουμ
- **Random Play All (Τυχαία αναπαραγωγή όλων):** αναπαράγει όλα τα κοµµάτια µε τυχαία σειρά
- **Most Popular (∆ηµοφιλέστερα)**: αναπαράγει τα κοµµάτια που ακούγονται συχνότερα
- **Rarely Heard (Σπάνια αναπαραγωγή)**: αναπαράγει τα κοµµάτια που ακούγονται σπάνια.

### **Για να βελτιώσετε την ηχητική σας εµπειρία**

Στο κύριο µενού, επιλέξτε **System (Óýστηµα)** → **Audio Settings (Ρυθµίσεις ήχου)** → και στη συνέχεια την πιλογή/ές που θέλετε:

- **Play Mode (Κατάσταση αναπαραγωγής)**: ανακατεύει, επαναλαµβάνει ή αναπαράγει τα κοµµάτια ήχου το ένα µετά το άλλο
- **Bass Boost (Ενίσχυση µπάσου)**: ενισχύει το µπάσο στο κοµµάτι κατά τη διάρκεια της αναπαραγωγής

Zen Vision Mini PM3.book Page 163 Friday, October 21, 2005 11:39 AM

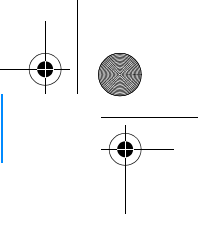

#### ∆ιαχείριση της συσκευής αναπαραγωγής 163

- **Smart Volume (Έξυπνη ένταση ήχου)**: ρυθµίζει την αναπαραγωγή σε µια σταθερή ένταση ήχου. ∆εν χρειάζεται πλέον να προσαρµόζετε την ένταση του ήχου όταν αναπαράγετε διαφορετικά κοµµάτια.
- **EQ (Ισοσταθµιστής)**: ενισχύει τη µουσική ανάλογα µε το είδος ή το στιλ της. Μπορείτε επίσης να διαµορφώσετε τις δικές σας ρυθµίσεις ισοσταθµιστή. Ανατρέξτε στην ενότητα "Για να δηµιουργήσετε τη ρύθµιση προσαρµοσµένου ισοσταθµιστή (equalizer)" στη σελίδα 173.

#### **Για να ρυθµίσετε το ραδιόφωνο FM**

- **1** Στο κύριο µενού, επιλέξτε **FM Radio (Ραδιόφωνο FM)**.
- **2** Για να εντοπίσετε και να αποθηκεύσετε ραδιοφωνικούς σταθµούς αυτόµατα, πατήστε το κουµπί Options (Επιλογές) , και επιλέξτε **Autoscan (Αυτόµατος εντοπισµός)**.

Στο τέλος του αυτόµατου εντοπισµού, το Zen Vision:M αποθηκεύει αυτόµατα όλους τους σταθµούς ως προεπιλεγµένα κανάλια και συντονίζεται στο πρώτο προεπιλεγµένο κανάλι.

**3** Για να επιλέξετε µια διαφορετική προεπιλογή, πατήστε την κάθετη επιφάνεια επαφής για να προβάλετε τη λίστα των προεπιλογών και µετά κινήστε τον αντίχειρά σας επάνω και κάτω στην κάθετη επιφάνεια επαφής για να επιλέξετε την προεπιλογή που επιθυµείτε.

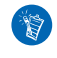

Κρατήστε πατηµένο το κουµπί Next/Fast Forward (Επόµενο/Γρήγορη µετάβαση) ή το κουµπί Previous/Rewind (Προηγούµενο/Επαναφορά) για ένα δευτερόλεπτο για να εντοπίσετε τον επόµενο διαθέσιµο ραδιοφωνικό σταθµό.

Zen Vision Mini PM3.book Page 164 Friday, October 21, 2005 11:39 AM

164 ∆ιαχείριση της συσκευής αναπαραγωγής

## **∆ιαχείριση βίντεο**

## $(\nabla)$ Για να µετατρέψετε τα βίντεό σας σε µορφή που υποστηρίζεται από τη συσκευή αναπαραγωγής, εκκινήστε το Creative Media Explorer και κάντε κλικ στο **Convert Video (Μετατροπή βίντεο)**.

#### **Για να µεταβείτε µπροστά ή πίσω σε ένα βίντεο**

- **1** Στο κύριο µενού, επιλέξτε **Videos (Βίντεο)** → **Video (Βίντεο)** → και στη συνέχεια το βίντεο που θέλετε.
- **2** Πατήστε το κουµπί Options (Επιλογές) και επιλέξτε **Seek To** (Αναζήτηση σε).
- **3** Χρησιµοποιήστε τα χειριστήρια πλοήγησης για να µεταβείτε µπροστά ή πίσω σε ένα βίντεο.

## **Για να διαγράψετε ένα βίντεο**

- **1** Στο κύριο µενού, επιλέξτε **Videos (Βίντεο)** → **Video (Βίντεο)** και στη συνέχεια επισηµάνατε το βίντεο που θέλετε.
- **2** Πατήστε το κουμπί Options (Επιλογές) <sup>↓</sup> και επιλέξτε Delete Video **(∆ιαγραφή βίντεο)**.

#### **Για να εµφανίσετε το βίντεο που προβλήθηκε τελευταίο**

Στο κυριο µενού, επιλέξτε **Videos (Βίντεο)** → **Recently browsed videos (Βίντεο που αναζητήθηκαν πρόσφατα)**.

#### **Για να εµφανίσετε ή να αποκρύψετε τους φακέλους βίντεο**

Ανατρέξτε στην ενότητα "Για να εµφανίσετε ή να αποκρύψετε βίντεο ή φακέλους εικόνων" στη σελίδα 172.

#### **Για να ορίζετε έναν κωδικό πρόσβασης κατά την εµφάνιση ή απόκρυψη των φακέλων βίντεο**

Ανατρέξτε στην ενότητα "Για να ορίσετε έναν κωδικό πρόσβασης κατά την εµφάνιση ή απόκρυψη βίντεο ή φακέλων εικόνων" στη σελίδα 172.

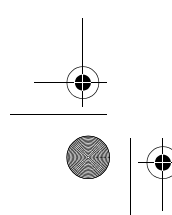

Zen Vision Mini PM3.book Page 165 Friday, October 21, 2005 11:39 AM

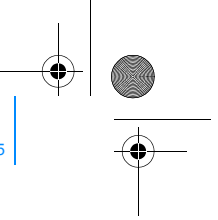

∆ιαχείριση της συσκευής αναπαραγωγής 165

## **∆ιαχείριση εικόνων**

### **Για να προβάλετε τις εικόνες σας σε παρουσίαση διαφανειών**

- **1** Στο κύριο µενού, επιλέξτε **Photos (Φωτογραφίες)** → **Pictures (Εικόνες)**.
- **2** Πατήστε το κουμπί Options (Επιλογές) <sup>-</sup> Ε και επιλέξτε Start Slideshow **(Έναρξη παρουσίασης)**.
- **3** Για να διαµορφώσετε τις παρουσιάσεις σας, εκκινήστε το Creative Media Explorer.
- **4** Για να αλλάξετε τη διάρκεια του διαλείµµατος κατά την παρουσίαση των διαφανειών, επιλέξτε **System (Σύστηµα)** → **Photo/Video Settings (Ρυθµίσεις φωτογραφιών/βίντεο)**.

**Για να βαθµολογήσετε και να προβάλετε τις αγαπηµένες σας εικόνες**

- **1** Στο κύριο µενού, επιλέξτε **Photos (Φωτογραφίες)** → **Pictures (Εικόνες)**→ και στη συνέχεια την εικόνα που θέλετε.
- 2 Πατήστε το κουμπί Options (Επιλογές) <sup>μ</sup>Ε για να επιλέξετε τις επιλογές βαθµολόγησης και προβολής.

## **Για να εµφανίσετε ή να αποκρύψετε φακέλους εικόνων**

Ανατρέξτε στην ενότητα "Για να εµφανίσετε ή να αποκρύψετε βίντεο ή φακέλους εικόνων" στη σελίδα 172.

### **Για να ορίσετε έναν κωδικό πρόσβασης κατά την εµφάνιση ή απόκρυψη των φακέλων εικόνων**

Ανατρέξτε στην ενότητα "Για να ορίσετε έναν κωδικό πρόσβασης κατά την εµφάνιση ή απόκρυψη βίντεο ή φακέλων εικόνων" στη σελίδα 172.

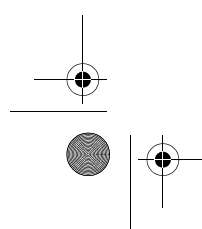

Zen Vision Mini PM3.book Page 166 Friday, October 21, 2005 11:39 AM

166 ∆ιαχείριση της συσκευής αναπαραγωγής

## **∆ιαχείριση εγγραφών**

### **Για να πραγµατοποιήσετε εγγραφή ήχου**

- **1** Στο κύριο µενού, επιλέξτε **Microphone (Μικρόφωνο)**.
- **2** Πατήστε το κουμπί Options (Επιλογές) «Ε και επιλέξτε Start Recording **(Έναρξη εγγραφής)**.
- **3** Κατά τη διάρκεια της εγγραφής, µπορείτε να πατήσετε το κουµπί Options (Επιλογές) <sup>-</sup> Ε για να πραγματοποιηθεί μια από τις παρακάτω ενέργειες:
	- **Pause (Παύση):** θέτει σε παύση την εγγραφή
	- **Resume (Επαναφορά):** επαναφέρει την εγγραφή που είχε τεθεί σε παύση
	- **Stop (∆ιακοπή):** διακόπτει και αποθηκεύει την εγγραφή
	- **Split (∆ιαχωρισµός):** ξεκινά µια νέα εγγραφή.

### **Για να πραγµατοποιήσετε την εγγραφή ραδιοφωνικών µεταδόσεων**

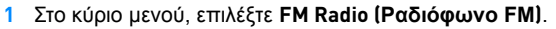

**2** Ενώ ακούτε µια ραδιοφωνική µετάδοση, πατήστε το κουµπί Options (Επιλογές) και επιλέξτε **Record Radio (Εγγραφή από ραδιόφωνο)** για να ξεκινήσει η εγγραφή.

#### **Για να ακούσετε την εγγραφή ήχου**

Στο κύριο µενού, επιλέξτε **Music Library (Βιβλιοθήκη µουσικής)** → **Recordings (Εγγραφές)** → και στη συνέχεια την εγγραφή που θέλετε.

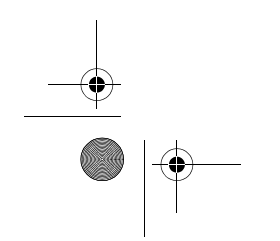

Zen Vision Mini PM3.book Page 167 Friday, October 21, 2005 11:39 AM

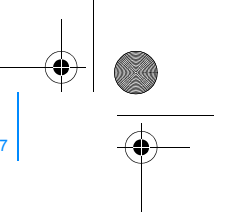

∆ιαχείριση της συσκευής αναπαραγωγής 167

## **∆ιαχείριση δεδοµένων**

Μπορείτε να χρησιµοποιείτε το Zen Vision:M για να αποθηκεύετε αντίγραφα ασφαλείας των αρχείων δεδοµένων του υπολογιστή σας ή να το χρησιµοποιείτε για την µεταφορά αρχείων από έναν υπολογιστή σε έναν άλλο.

#### **Για να χρησιµοποιήσετε το Zen Vision:M ως αφαιρούµενο δίσκο**

- **1** Στο κύριο µενού, επιλέξτε **Extras (Πρόσθετες λειτουργίες)** → **Removable Disk (Αφαιρούµενος δίσκος)**.
- **2** Πατήστε το κουμπί Options (Επιλογές) «Ε και επιλέξτε τη χωρητικότητα που θέλετε.

∆ιαφορετικά, συνδέστε το Zen Vision:M στον υπολογιστή σας και χρησιµοποιήστε το Creative Removable Disk Manager για να αυξήσετε ή να µειώσετε το χώρο του σκληρού δίσκου σε κατάσταση αφαιρούµενου δίσκου.

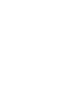

Για την έναρξη του Creative Removable Disk Manager, πατήστε **Start (Έναρξη)** → **Programs or All Programs (Προγράµµατα ή Όλα τα προγράµµατα)** → **Creative** → **Creative Removable Disk Manager** → **Creative Removable Disk Manager**.

- **3** Όταν δείτε το µήνυµα **Removable Disk** (Αφαιρούµενος δίσκος) στην οθόνη LCD του Zen Vision:M, µπορείτε να µεταφέρετε αρχεία δεδοµένων από και προς έναν άλλο υπολογιστή.
- **4** Συνδέστε το Zen Vision:M στον υπολογιστή σας. Το Zen Vision:M εµφανίζεται ως **Removable Disk (Αφαιρούµενος δίσκος)** στο **My Computer** (Ο υπολογιστής µου).
- **5** Χρησιµοποιήστε τη µέθοδο της µεταφοράς και απόθεσης για να αντιγράψετε αρχεία από και προς το Zen Vision:M.

Zen Vision Mini PM3.book Page 168 Friday, October 21, 2005 11:39 AM

#### 168 ∆ιαχείριση της συσκευής αναπαραγωγής

**6** Όταν έχετε ολοκληρώσει την αντιγραφή αρχείων, κάντε κλικ στο εικονίδιο **Safely Remove Hardware (Ασφαλής κατάργηση συσκευών υλικού)**  στη γραµµή εργασιών, κάντε κλικ στο **Safely remove USB Mass Storage Device (Ασφαλής κατάργηση συσκευής µαζικής αποθήκευσης USB)** και αποσυνδέστε τη συσκευή αναπαραγωγής όταν σας ζητηθεί.

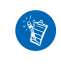

Για να διαγράψετε όλα τα αρχεία δεδοµένων στο χώρο αποθήκευσης του αφαιρούμενου δίσκου, πατήστε το κουμπί Options (Επιλογές)  $\sqrt{E}$  και επιλέξτε **Format (∆ιαµόρφωση)**. Μεταβείτε στο **My Computer (Ο υπολογιστής µου)** εάν θέλετε να διαγράψετε µεµονωµένα αρχεία δεδοµένων που είναι αποθηκευµένα σε κατάσταση αφαιρούµενου δίσκου.

## **∆ιαχείριση των λειτουργιών του Organizer**

Μπορείτε να χρησιµοποιείτε το Zen Vision:M για την αποθήκευση και την προβολή επαφών, συμβάντων ημερολογίου και εργασιών από το Microsoft® Outlook<sup>®</sup>.

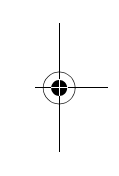

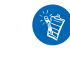

Εάν δεν έχετε εγκαταστήσει το Microsoft Outlook, µπορείτε να χρησιµοποιήσετε το Creative Media Explorer για την επεξεργασία του ηµερολογίου σας, των εργασιών σας και για τις πληροφορίες των επαφών µε τη χρήση της δυνατότητας επεξεργασίας Personal Information Manager. Στο Creative Media Explorer, κάντε κλικ στο Manage Organizer Data (∆ιαχείριση δεδοµένων Organizer).

#### **Για το συγχρονισµό µε το Microsoft Outlook**

- **1** Βεβαιωθείτε ότι η συσκευή αναπαραγωγής είναι συνδεδεµένη στον υπολογιστή σας όπως απεικονίζεται στη σελίδα 156.
- **2** Εκκινήστε το Sync Manager. Μπορείτε να εκκινήσετε το Sync Manager από το Creative Media Explorer ή το Creative MediaSource Player/Organizer.

Zen Vision Mini PM3.book Page 169 Friday, October 21, 2005 11:39 AM

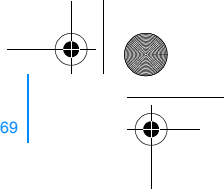

∆ιαχείριση της συσκευής αναπαραγωγής 169

- **3** Επιλέξτε **My Computer (Ο υπολογιστής µου)** και Zen Vision:M ως τις συσκευές που θέλετε να συγχρονίσετε.
- **4** Επιλέξτε το πλαίσιο επιλογής **Organizer data (∆εδοµένα Organizer)** και κάντε κλικ στο κουµπί **Next (Επόµενο)**.
- **5** Επιλέξτε τις πληροφορίες που θέλετε να εισαγάγετε από το Microsoft Outlook και έπειτα κάντε κλικ στο κουµπί **Next (Επόµενο)**.
- **6** Ακολουθήστε τις οδηγίες στην οθόνη.
- **7** Κάντε κλικ στο κουµπί **Finish (Τέλος)**.

Μπορείτε επίσης να χρησιµοποιήσετε το Sync Manager για το συγχρονισµό  $\overline{\mathbf{z}}$ µουσικής, εικόνων και βίντεο ανάµεσα στο Zen Vision:M και τον υπολογιστή σας.

#### **Για να προβάλετε το ηµερολόγιο**

- **1** Στο κύριο µενού, επιλέξτε **Extras (Πρόσθετες λειτουργίες)** → **Organizer (** → **Calendar (Ηµερολόγιο)**.
- **2** Για να µεταβείτε σε ένα συγκεκριµένο µήνα, πατήστε το κουµπί Options (Επιλογές) «Ε, και επιλέξτε το μήνα που επιθυμείτε.
- **3** Πατήστε την κάθετη επιφάνεια επαφής για να προβάλετε τα συµβάντα και τις εργασίες της επιλεγµένης ηµέρας.

## **Για να προβάλετε τις εργασίες της σηµερινής ηµέρας**

Στο κύριο µενού, επιλέξτε **Extras (Πρόσθετες λειτουργίες)** → **Organizer** → **Tasks (Εργασίες)**.

#### **Για να προβάλετε τις επαφές**

Στο κύριο µενού, επιλέξτε **Extras (Πρόσθετες λειτουργίες)** → **Organizer** → **Contacts (Επαφές)**.

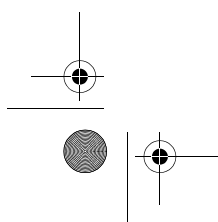

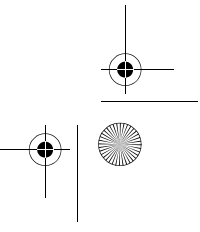

Zen Vision Mini PM3.book Page 170 Friday, October 21, 2005 11:39 AM

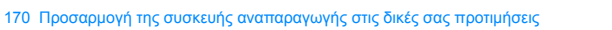

# **Προσαρµογή της συσκευής αναπαραγωγής στις δικές σας προτιµήσεις**

### **Για να αντιστοιχίσετε µια συντόµευση µενού στο κουµπί My Shortcut (Οι συντοµεύσεις µου)**

Στο κύριο µενού, επιλέξτε **System (Σύστηµα)** → **Player Settings (Ρυθµίσεις συσκευής)**→ **το κουµπί Μy Shortcut (Οι συντοµεύσεις µου)** → και το µενού συντόµευσης που θέλετε.

#### **Για να αντιστοιχίσετε ένα όνοµα χρήστη**

- **1** Στο κύριο µενού, επιλέξτε **System (Σύστηµα)** → **Player Settings (Ρυθµίσεις συσκευής)** → **Owner (Ιδιοκτήτης)**.
- **2** Χρησιµοποιήστε τα χειριστήρια πλοήγησης για να δηµιουργήσετε ένα όνοµα χρήστη.

#### **Για να επιλέξετε µια εικόνα ως ταπετσαρία**

- **1** Στο κύριο µενού, επιλέξτε **Photos (Φωτογραφίες)** → **Pictures (Εικόνες)**.
- **2** Επιλέξτε την εικόνα που θέλετε.
- **3** Πατήστε το κουμπί Options (Επιλογές) <sup>-</sup> Ε και επιλέξτε **Save As Wallpaper (Αποθήκευση ως ταπετσαρία)**.

## **Για να διαµορφώσετε τις ρυθµίσεις οθόνης και προβολής**

Στο κύριο µενού, επιλέξτε **System (Σύστηµα)** → **Display Settings (Ρυθµίσεις προβολής)** → και την επιλογή που θέλετε:

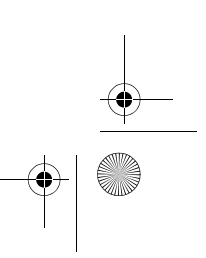

Zen Vision Mini PM3.book Page 171 Friday, October 21, 2005 11:39 AM

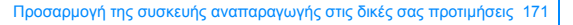

- **Theme (Θέµα):** προσδιορίζει τον τρόπο προβολής της συσκευής σας
- **Backlight Time (∆ιάρκεια οπίσθιου φωτισµού)**: προσδιορίζει τη διάρκεια του οπίσθιου φωτισµού
- **Brightness (Φωτεινότητα)**: προσαρµόζει τη φωτεινότητα της οθόνης
- **Configure Menu (**Μενού διαµόρφωσης**)**: προσθέτει ή αφαιρεί βασικές επιλογές µενού.

#### **Για να διαµορφώσετε την κάθετη επιφάνεια επαφής**

Στο κύριο µενού, επιλέξτε **System (Σύστηµα)** → **Player Settings (Ρυθµίσεις συσκευής)** → **TouchPad (Επιφάνεια επαφής)** για να επιλέξετε την ευαισθησία και τις επιλογές του εξαρτήµατος επιλογής.

#### **Για να διαµορφώσετε τις ρυθµίσεις εξοικονόµησης ενέργειες**

Στο κύριο µενού, επιλέξτε **System (Σύστηµα)** → **Player Settings (Ρυθµίσεις συσκευής)** → και την επιλογή που θέλετε:

- **Idle Shutdown (Τερµατισµός λόγω αδράνειας)**: προσδιορίζει για πόσο χρονικό διάστηµα το Zen Vision:M παραµένει ανενεργό πριν τερµατιστεί αυτόµατα η λειτουργία του
- **Sleep Timer (Χρονοδιακόπτης αναµονής)**: προσδιορίζει µια τυποποιηµένη περίοδο χρόνου πριν το Zen Vision:M τερµατιστεί αυτόµατα.

#### **Για να διαµορφώσετε τις ρυθµίσεις ηµεροµηνίας και ώρας**

- **1** Στο κύριο µενού, επιλέξτε **Extras (Πρόσθετες λειτουργίες)** → **Date & Time (Ηµεροµηνία & Ώρα)**.
- 2 Πατήστε το κουμπί Options (Επιλογές) «Ε για να επιλέξετε την ημερομηνία, την ώρα και το ξυπνητήρι.
- **3** Για να εµφανίσετε το ρολόι στο µενού, επιλέξτε **System (Σύστηµα)** → **Clock Settings (Ρυθµίσεις ρολογιού)** → **Clock in Title (Τύπος ρολογιού)**.

Zen Vision Mini PM3.book Page 172 Friday, October 21, 2005 11:39 AM

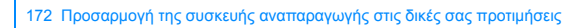

### **Για να εµφανίσετε ή να αποκρύψετε βίντεο ή φακέλους εικόνων**

- **1** Στο κύριο µενού, επιλέξτε **Videos (Βίντεο)** → **Video (Βίντεο)** → και το φάκελο βίντεο που θέλετε επιλέξτε **Photos (Φωτογραφίες)** → **Pictures (Εικόνες)** → και το φάκελο εικόνων που θέλετε.
- **2** Πατήστε το κουμπί Options (Επιλογές) <sup>↓</sup> Και στη συνέχεια την επιλογή προστασίας. Μπορείτε να προστατεύσετε µόνο τους φακέλους και όχι κάθε αρχείο ξεχωριστά.
- **3** Στο κύριο µενού, επιλέξτε **System (Σύστηµα)** → **Player Settings (Ρυθµίσεις συσκευής)** και επιλέξτε αν θέλετε να εµφανίσετε ή να αποκρύψετε τον προστατευµένο φάκελο.

## **Για να ορίσετε έναν κωδικό πρόσβασης κατά την εµφάνιση ή απόκρυψη βίντεο ή φακέλων εικόνων**

- **1** Στο κύριο µενού, επιλέξτε **System (Σύστηµα)** → **Player Settings (Ρυθµίσεις συσκευής)** και στη συνέχεια επιλέξτε την επιλογή κωδικού πρόσβασης.
- **2** Χρησιµοποιήστε τα χειριστήρια πλοήγησης για να δηµιουργήσετε έναν κωδικό πρόσβασης.
- **3** Πατήστε την κάθετη επιφάνεια επαφής και επιλέξτε το σηµάδι επιλογής για να επιβεβαιώσετε τον κωδικό πρόσβασης. Ο κωδικός πρόσβασης θα σας ζητηθεί όταν επιλέξετε **System (Σύστηµα)** → **Player Settings (Ρυθµίσεις συσκευής)** και επιλέξτε αν θα εµφανίζεται ή θα αποκρύπτεται ο προστατευµένος φάκελος.

Zen Vision Mini PM3.book Page 173 Friday, October 21, 2005 11:39 AM

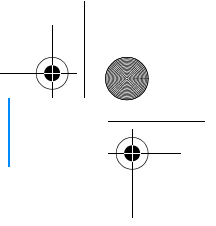

Προσαρµογή της συσκευής αναπαραγωγής στις δικές σας προτιµήσεις 173

- **4** Για να απενεργοποιήσετε τη λειτουργία του κωδικού πρόσβασης ή για να αλλάξετε κωδικό πρόσβασης, επιλέξτε **System (Σύστηµα)** → **Player Settings (Ρυθµίσεις συσκευής)** και στη συνέχεια πατήστε την επιλογή κωδικού πρόσβασης.
- **5** Αν ξεχάσετε τον κωδικό πρόσβασής σας, ανατρέξτε στην ενότητα "Βήµα 1: Καθαρισµός του υλικολογισµικού της συσκευής σας" στη σελίδα 179.

#### **Για να δηµιουργήσετε τη ρύθµιση προσαρµοσµένου ισοσταθµιστή (equalizer)**

**1** Στο κύριο µενού, επιλέξτε **System (Σύστηµα)** → **Audio Settings (Ρυθµίσεις ήχου)** → **EQ (Ισοσταθµιστής)**.

Κάθε δροµέας στην οθόνη προσαρµογής του ισοσταθµιστή αναπαριστά επιτυχώς τις υψηλότερες δυνατές προσαρµόσιµες συχνότητες.

- **80**: ελέγχει τη συχνότητα των µπάσων
- **250:** προσαρµόζει τις χαµηλού µεσαίου εύρους συχνότητες
- **1k**: προσαρµόζει τις µεσαίου εύρους συχνότητες
- **4k**: προσαρµόζει τις υψηλού µεσαίου εύρους συχνότητες
- **13k:** προσαρµόζει τις υψηλές συχνότητες.
- **2** Επιλέξτε ένα δροµέα και µετακινήστε τον αντίχειρά σας προς τα πάνω και προς τα κάτω στην κάθετη επιφάνεια επαφής για να ενισχύσετε ή να µειώσετε το επιλεγµένο εύρος συχνότητας.
- **3** Επιλέξτε το σημάδι επιλογής ∕για να σώσετε και να ενεργοποιήσετε τις ρυθµίσεις προσαρµογής του ισοσταθµιστή.

Zen Vision Mini PM3.book Page 174 Friday, October 21, 2005 11:39 AM

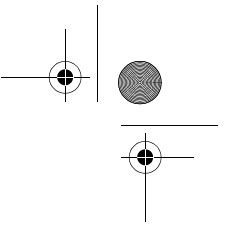

174 Προσαρµογή της συσκευής αναπαραγωγής στις δικές σας προτιµήσεις

## **Για να επαναφέρετε το Zen Vision:M στις αρχικές ρυθµίσεις του υλικολογισµικού**

Στο κύριο µενού, επιλέξτε **System (Σύστηµα)** → **Reset Settings (Ρυθµίσεις επαναφοράς)** → **Yes (Ναι)**.

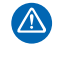

Όταν επαναφέρετε τις ρυθµίσεις υλικολογισµικού της συσκευής σας, όλες οι προσωπικές ρυθµίσεις της συσκευής σας θα αντικαθίστανται από προεπιλεγµένες ρυθµίσεις.

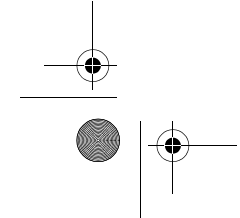

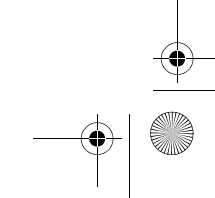

Zen Vision Mini PM3.book Page 175 Friday, October 21, 2005 11:39 AM

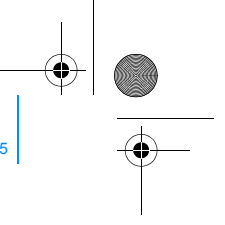

Σύνδεση της συσκευής αναπαραγωγής σε τηλεόραση (Προαιρετικό) 175

## **Σύνδεση της συσκευής αναπαραγωγής σε τηλεόραση (Προαιρετικό)**

Για να προβάλετε το περιεχόµενο της συσκευής σας σε µεγαλύτερη οθόνη, αγοράστε το Zen Vision:M Video Kit για να συνδέσετε τη συσκευή σας µε την τηλεόραση.

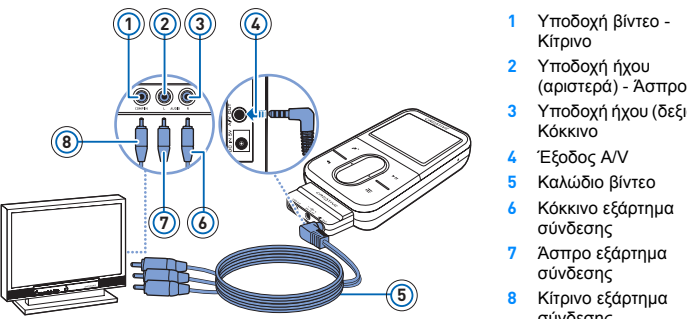

- 
- 
- **3** Υποδοχή ήχου (δεξιά) -
- 
- 
- 
- 
- 
- σύνδεσης
- **8** Κίτρινο εξάρτηµα σύνδεσης
- **1** Στο κύριο µενού, επιλέξτε **System (Σύστηµα)** → **Photo/Video Settings (Ρυθµίσεις φωτογραφίας/βίντεο)**→ **Video Out (Έξοδος βίντεο)**.
- **2** Επιλέξτε **Auto (NTSC)** ή **Auto (PAL)**. Ανατρέξτε στο εγχειρίδιο χρήστης της τηλεόρασης σας αν δεν είστε σίγουροι για τη µορφή προβολής της τηλεόρασής σας.
- **3** Συνδέστε τη συσκευή σας σε µια τηλεόραση χρησιµοποιώντας το καλώδιο βίντεο που παρέχεται, όπως φαίνεται παραπάνω.
	- 7Ñ

**ΜΗΝ** χρησιµοποιείτε ένα τυποποιηµένο καλώδιο βίντεο. Ο προσαρµογέας συγχρονισµού USB λειτουργεί µόνο µε το καλώδιο βίντεο της Creative που περιλαµβάνεται στο Video Kit του Zen Vision:M.

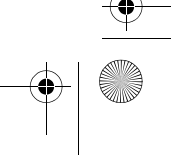

Zen Vision Mini PM3.book Page 176 Friday, October 21, 2005 11:39 AM

176 Συνήθεις ερωτήσεις

# **Συνήθεις ερωτήσεις**

Αυτή η ενότητα καλύπτει ερωτήσεις που µπορεί να σας δηµιουργηθούν καθώς χρησιµοποιείτε τη συσκευή σας. Για περισσότερη βοήθεια, µπορεί να θέλετε να συµβουλευτείτε το εργαλείο "Knowledge Base" (Βάση γνώσης). Μεταβείτε στην τοποθεσία **www.creative.com**, επιλέξτε γεωγραφική περιοχή και κατόπιν επιλέξτε **Support (Υποστήριξη)**.

Μπορώ να μεταφέρω προστατευμένα με άδεια χρήσης περιεχομένου<br>(DRM) αρχεία τύπου WMA (Windows Media Audio) στη συσκευή μου; Ναι. Για να µεταφέρετε προστατευµένα µε DRM αρχεία τύπου WMA στο Zen Vision:M, µπορείτε να χρησιµοποιήσετε τα Creative Media Explorer, Creative MediaSource Player/Organizer ή Windows Media Player 10.

#### **To Zen Vision:M δεν ενεργοποιείται ή σταµατά να ανταποκρίνεται. Τι να κάνω;**

Κάντε ένα ή περισσότερα από τα παρακάτω:

- Βεβαιωθείτε ότι ο διακόπτης του ρεύµατος δεν βρίσκεται στη θέση Lock (Κλείδωµα).
- Αν χρησιµοποιείτε το ασύρµατο τηλεχειριστήριο του Zen Vision:M (διατίθεται ξεχωριστά), βεβαιωθείτε ότι ο διακόπτης κλειδώµατος του ασύρµατου τηλεχειριστηρίου δεν βρίσκεται στη θέση Lock (Κλείδωµα).
- Η µπαταρία σας µπορεί να χρειάζεται επαναφόρτιση. Ανατρέξτε στην ενότητα "Βήµα 1: Φόρτιση της συσκευής αναπαραγωγής" στη σελίδα 154.

#### **Πρέπει να αφήνω το τροφοδοτικό στην πρίζα;**

Όχι, δεν πρέπει. Μετά την επαναφόρτιση της µπαταρίας ή τη χρήση του Zen Vision:M, αποσυνδέστε το τροφοδοτικό από την πρίζα. Αν το αφήσετε στην πρίζα µπορεί να αυξηθεί η θερµοκρασία του τροφοδοτικού, κάτι που δεν είναι καλό για τη λειτουργία του.

Zen Vision Mini PM3.book Page 177 Friday, October 21, 2005 11:39 AM

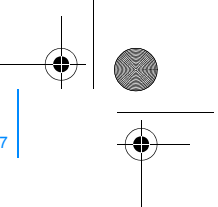

Συνήθεις ερωτήσεις 177

**Πως επαναφέρω το Zen Vision:M στις εργοστασιακές ρυθµίσεις του;** Αν η συσκευή σας σταµατήσει να ανταποκρίνεται, επαναφέρατε τη συσκευή στις εργοστασιακές της ρυθµίσεις. Αυτό δεν πρέπει να προκαλέσει την απώλεια δεδοµένων ή µουσικών κοµµατιών, εκτός αν βρίσκεστε στο µέσο της µεταφοράς ενός µουσικού κοµµατιού.

Εισάγετε και αφαιρέστε ένα λεπτό αντικείµενο (για παράδειγµα, έναν ισιωµένο συνδετήρα) από την οπή επαναφοράς.

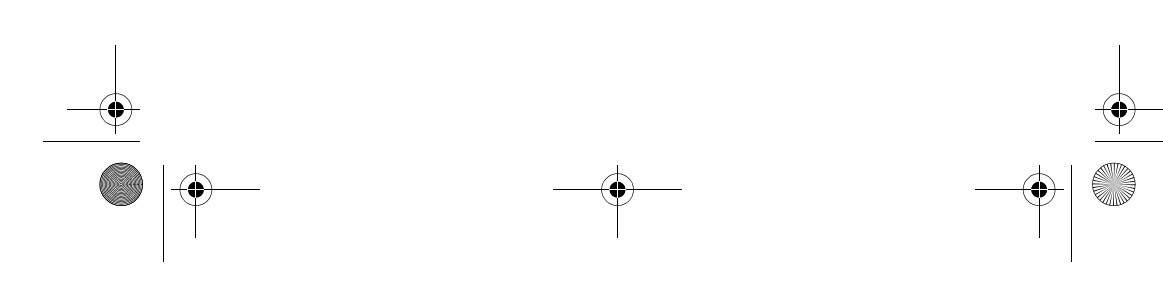

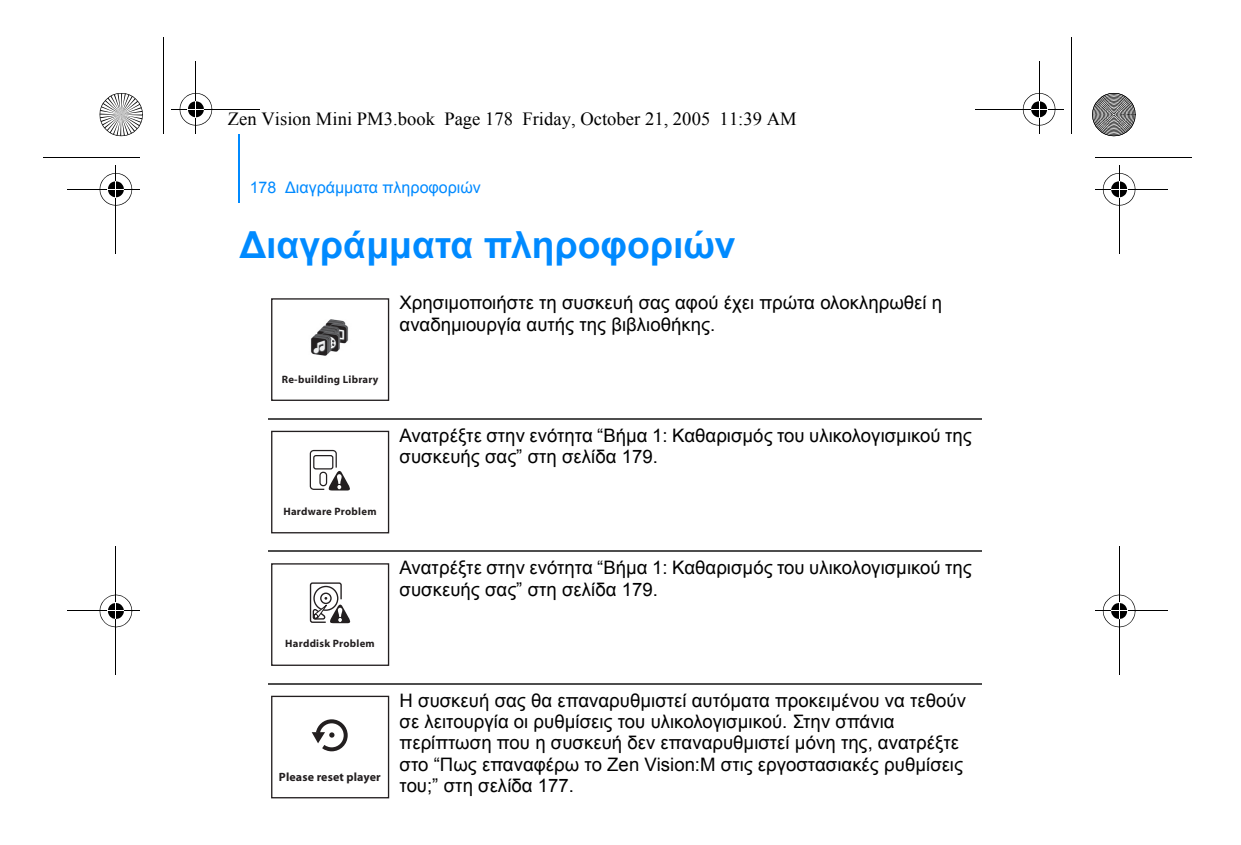

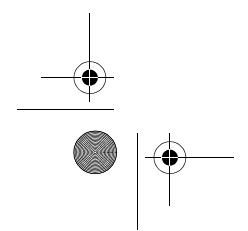
Zen Vision Mini PM3.book Page 179 Friday, October 21, 2005 11:39 AM

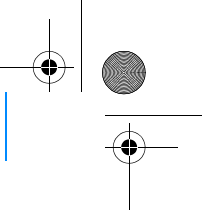

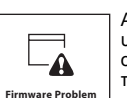

Ανατρέξτε στις ακόλουθες πληροφορίες πριν επικοινωνήσετε με τις<br>υπηρεσίες υποστήριξης πελατών. Για περισσότερες πληροφορίες<br>σχετικά με τις υπηρεσίες υποστήριξης πελατών, ανατρέξτε στον οδηγό πληροφοριών προϊόντος.

∆ιαγράµµατα πληροφοριών 179

# **Βήµα 1: Καθαρισµός του υλικολογισµικού της**

- **συσκευής σας** 1. Κάντε τα ακόλουθα για να µεταβείτε σε κατάσταση Recovery (Αποκατάσταση):
	- i. Σπρώξτε το διακόπτη ενεργοποίησης προς το εικονίδιο ενεργοποίησης (b) και κρατήστε το διακόπτη στη θέση Power On.
	- ii. Εισάγετε και αφαιρέστε ένα λεπτό αντικείµενο (για παράδειγµα, έναν ισιωµένο συνδετήρα) από την οπή επαναφοράς.
	- iii. Αφήστε το διακόπτη όταν εµφανιστεί το logo της
	- Creative.Εµφανίζεται η οθόνη **Recovery Mode (Κατάσταση αποκατάστασης)**.
- 2. Επιλέξτε **Clean Up (Καθαρισμός) → Reboot (Επανεκκίνηση).**<br>3. Αν αυτό δεν είναι αποτελεσματικό, προχωρήστε στο<br>"Βήμα 2: Ενημέρωση του υλικολογισμικού της συσκευής σας".

- **Βήµα 2: Ενηµέρωση του υλικολογισµικού της συσκευής σας** 1. Λάβετε από την τοποθεσία της Creative οποιαδήποτε ενηµέρωση
- υλικολογισµικού είναι διαθέσιµη για τη συσκευή σας. 2. Μεταβείτε σε κατάσταση αποκατάστασης (ανατρέξτε στο βήµα 1 στο "Βήµα 1: Καθαρισµός του υλικολογισµικού της συσκευής σας").
- 3. Επιλέξτε **Reload Firmware (Επαναφόρτωση υλικολογισµικού)** και επανεγκεταστήστε το υλικολογισµικό της συσκευής σας.
- 4. Αν αυτό δεν είναι αποτελεσµατικό, προχωρήστε στο "Βήµα 3: ∆ιαµόρφωση της συσκευής σας".

<mark>Βήμα 3: Διαμόρφωση της συσκευής σας</mark><br>**ΠΡΟΕΙΔΟΠΟΙΗΣΗ:** Αυτό το βήμα διαγράφει όλο το περιεχόμενο της<br>συσκευής σας. Αν είναι δυνατό, κρατήστε αντίγραφο ασφαλείας του<br>περιεχομένου της συσκευής σας στον υπολογιστή σας πριν

- 1. Μεταβείτε σε κατάσταση αποκατάστασης (ανατρέξτε στο βήµα 1 στο "Βήµα 1: Καθαρισµός του υλικολογισµικού της συσκευής σας"). 2. Επιλέξτε **Format All (Πλήρης διαµόρφωση)** → **Reboot**
- **(Επανεκκίνηση)**.

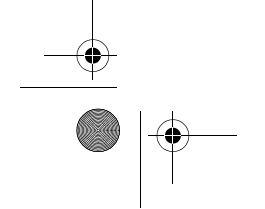

Zen Vision Mini PM3.book Page 180 Friday, October 21, 2005 11:39 AM

180 Γενικές προδιαγραφές

 $\begin{array}{c|c}\n\multimap \\
\rightarrow \\
\hline\n\end{array}$ 

# **Γενικές προδιαγραφές**

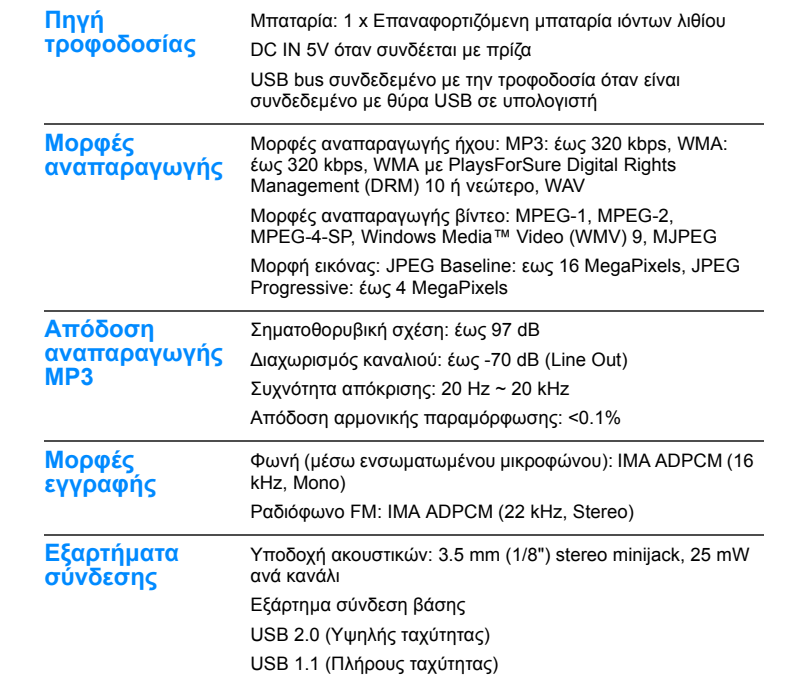

 $\begin{array}{c|c} \multicolumn{3}{c|}{\LARGE \bullet} & \multicolumn{3}{c}{\LARGE \bullet} \end{array}$ 

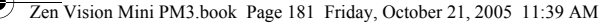

 $\bigoplus$ 

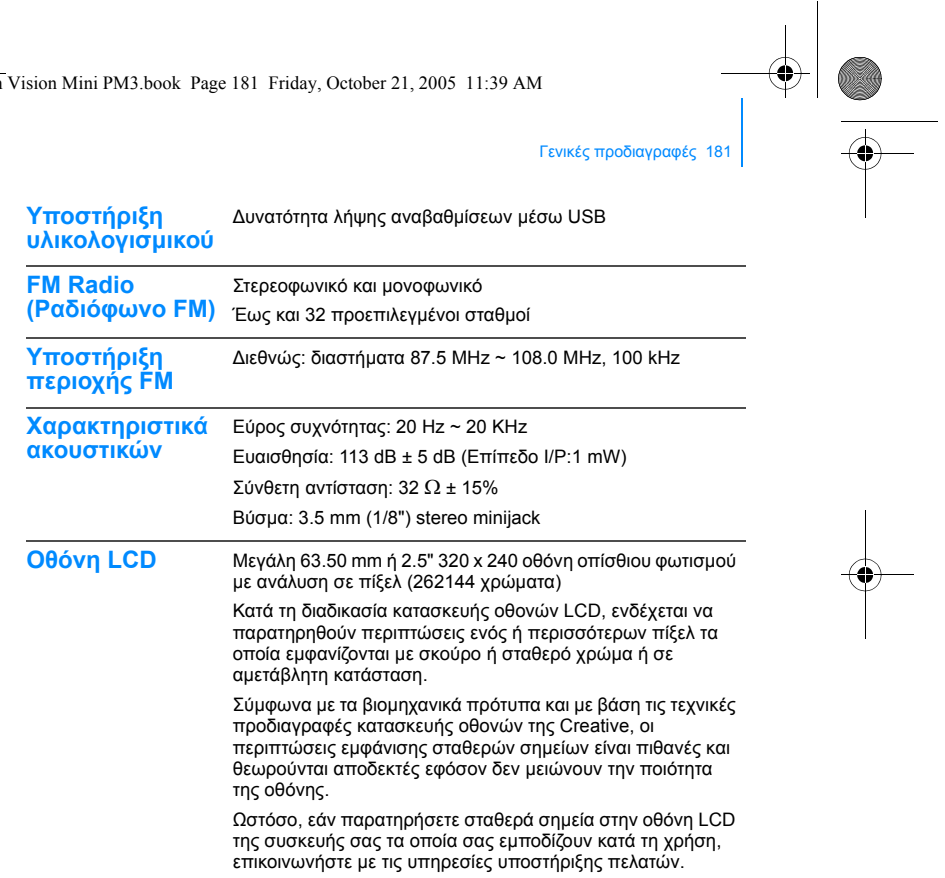

Zen Vision Mini PM3.book Page 182 Friday, October 21, 2005 11:39 AM

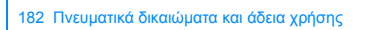

# **Πνευµατικά δικαιώµατα και άδεια χρήσης**

Οι πληροφορίες στο παρόν έγγραφο υπόκεινται σε αλλαγή χωρίς προειδοποίηση και δεν αποτελούν δέσµευση εκ µέρους της Creative Technology Ltd. Κανένα σηµείο του παρόντος εγχειριδίου δεν µπορεί να αναπαραχθεί ή να µεταδοθεί σε καµία µορφή και µε κανένα µέσο, ηλεκτρονικό ή µηχανικό, συµπεριλαµβανοµένης της δηµιουργίας φωτοαντιγράφων και εγγραφών, για οποιονδήποτε σκοπό χωρίς την έγγραφη άδεια της Creative Technology Ltd.

Πνευµατικά δικαιώµατα © 2005 Creative Technology Ltd. Με την επιφύλαξη παντός δικαιώµατος. Το λογότυπο Creative, τα Zen Vision:M και Creative MediaSource είναι εµπορικά σήµατα ή σήµατα κατατεθέντα της εταιρείας Creative Technology Ltd. στις Ηνωµένες Πολιτείες ή/και σε άλλες χώρες. Τα Microsoft, Windows, Windows Media, Outlook και το λογότυπο Windows είναι σήµατα κατατεθέντα της Microsoft Corporation. Τα Intel και Pentium είναι σήµατα κατατεθέντα της Intel Corporation.

Η άδεια χρήσης λογισµικού υπάρχει στο CD εγκατάστασης.

Έκδοση 1.0 Νοέµβριος 2005 Zen Vision Mini PM3.book Page 183 Friday, October 21, 2005 11:39 AM

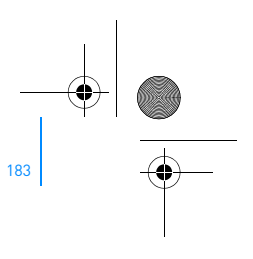

# **Parabéns**

O Zen Vision:M™ é o novo leitor digital da Creative. Para saber como começar a utilizar o seu novo leitor, continue a ler!

# **Índice**

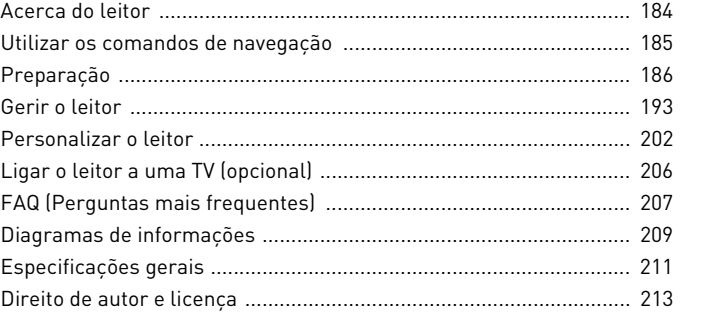

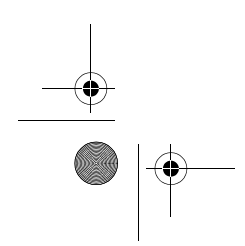

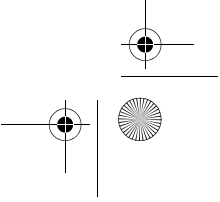

Zen Vision Mini PM3.book Page 184 Friday, October 21, 2005 11:39 AM

184 Acerca do leitor

# **Acerca do leitor**

Desdobre a última página deste manual e utilize a imagem para referenciar os seguintes nomes e descrições.

- **1 Interruptor de corrente**
- **2 LED do protector de ecrã**
- **3 Bloquear**

Empurre na direcção do símbolo do cadeado  $\triangle$  para bloquear o leitor e evitar que as funções sejam acidentalmente activadas.

**4 Ficha para auscultadores**

#### **5 Painel de toque vertical** Consulte "Utilizar os comandos de navegação", na página 185.

- **6 Microfone**
- **7 Botão Reproduzir/Pausa**
- **8 Botão Seguinte/Avançar rápido** Prima para passar à faixa ou opção de menu seguinte. Mantenha premido para avançar dentro de uma faixa.

#### **9 Botão Opções**

Prima para ver mais opções.

#### **10 Conector Dock**

Ligue o adaptador de sincronização USB a este conector.

# **11 Orifício de reposição**

Consulte "Como posso reiniciar o Zen Vision:M?", na página 208.

#### **12 Botão Menu/Voltar**

Prima para voltar ao ecrã ou menu anterior. Mantenha premido para voltar ao menu principal.

#### **13 Botão Anterior/Rebobinar**

Prima para passar à faixa ou opção de menu anterior. Mantenha premido para retroceder dentro de uma faixa.

#### **14 Botão O meu atalho**

Consulte "Para atribuir um atalho de menu ao botão O meu atalho", na página 202.

#### **15 Ecrã de cristais líquidos (LCD)**

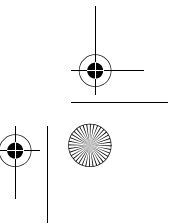

Zen Vision Mini PM3.book Page 185 Friday, October 21, 2005 11:39 AM

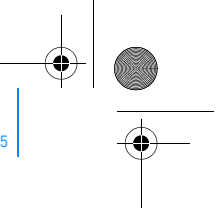

Utilizar os comandos de navegação 185

# **Utilizar os comandos de navegação**

**Utilizamos o termo "Comandos de navegação" para referir o seguinte**:

- Painel de toque vertical
- Botão Anterior/Retroceder
- Botão Seguinte/Avançar rápido.

### **Utilizamos o termo "Seleccionar" para referir as seguintes acções**:

- **1** Mova o polegar para cima e para baixo no painel de toque vertical para se deslocar verticalmente num menu **OU** prima os botões Anterior/Retroceder ou Seguinte/Avançar rápido para se deslocar horizontalmente num menu.
	- $\blacksquare$ Prima as extremidades superior ou inferior do painel de toque vertical para  $\overline{\mathbf{v}}$ avançar/retroceder para cima ou para baixo uma opção de menu. Mantenha premidas as extremidades superior ou inferior do painel de toque vertical para se deslocar rapidamente pelas opções de menu.
- **2** Toque firmemente no painel de toque vertical para seleccionar a opção realçada.

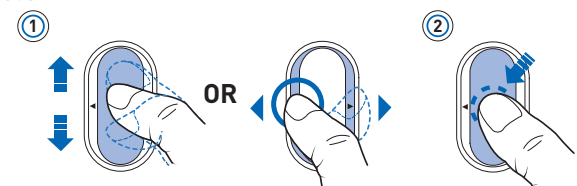

### **Ajustar o volume com o painel de toque vertical**

Dependendo do menu em que se encontra, mova o polegar para cima e para baixo no painel de toque vertical **OU** prima o botão Opções **e seleccione Volume**.

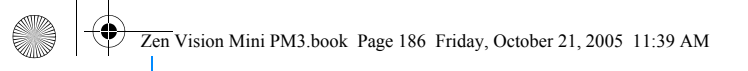

186 Preparação

# **Preparação**

## **Passo 1: Carregar o seu leitor**

A bateria de iões de lítio de alto desempenho fornecida com o leitor necessita de ser totalmente carregada antes de a poder utilizar. A bateria carrega-se totalmente em cerca de duas horas. Para carregar a bateria do leitor, ligue o transformador ao leitor e à tomada de parede, tal como é ilustrado no diagrama abaixo.

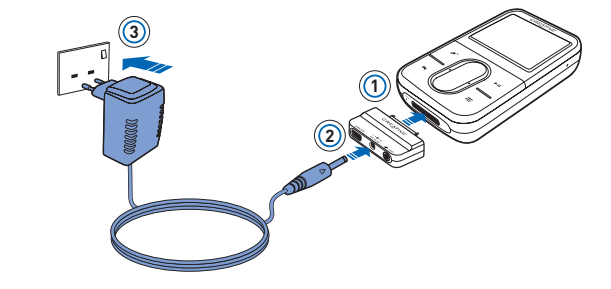

Enquanto carrega o leitor, pode continuar para o "Passo 2: Ligar o leitor".  $\sqrt{N}$ 

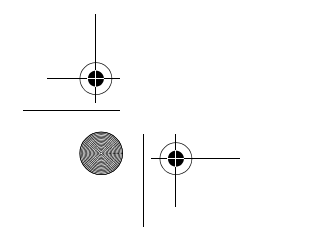

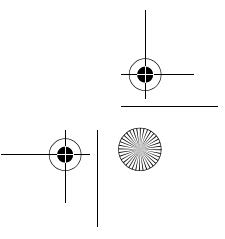

Zen Vision Mini PM3.book Page 187 Friday, October 21, 2005 11:39 AM

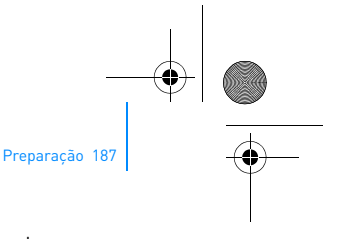

## **Passo 2: Ligar o leitor**

- **1** Faça deslizar o interruptor de alimentação na direcção do ícone de alimentação  $\bigcirc$  e mantenha-o nessa posição até o LCD acender.
- **2** Quando liga o leitor pela primeira vez, o menu aparece em inglês. Para mudar o idioma:
	- i. Mantenha premido o botão Menu/Voltar . Aparece o menu principal.
	- ii. Seleccione **Sistem** → **Language** → o idioma que pretende.
- **3** Quando acabar de utilizar o leitor, deslize o interruptor de corrente na direcção do ícone de corrente co até aparecer a mensagem A desligar....

## **Passo 3: Configurar o software**

- **1** Ligue o computador. Antes de instalar o software deve iniciar sessão no Windows® como Administrador. Para obter mais informações, consulte a Ajuda online do sistema operativo.
- **2** Introduza o CD de instalação na unidade de CD-ROM/DVD-ROM. O CD deve arrancar automaticamente. Se tal não suceder, proceda da seguinte forma:
	- i. Faça duplo clique no ícone **O meu computador**. Em alternativa, clique em **Iniciar** → **O meu computador**.
	- ii. Clique com o botão direito do rato no ícone da unidade de CD-ROM/DVD-ROM e depois clique em **Reprodução automática**.
- **3** Siga as instruções que aparecem no ecrã e, quando lhe for pedido, reinicie o computador.
- **4** Depois de reiniciar o computador, siga as instruções de registo do produto que aparecem no ecrã.

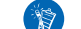

Para registar o seu produto irá necessitar de uma ligação à Internet.

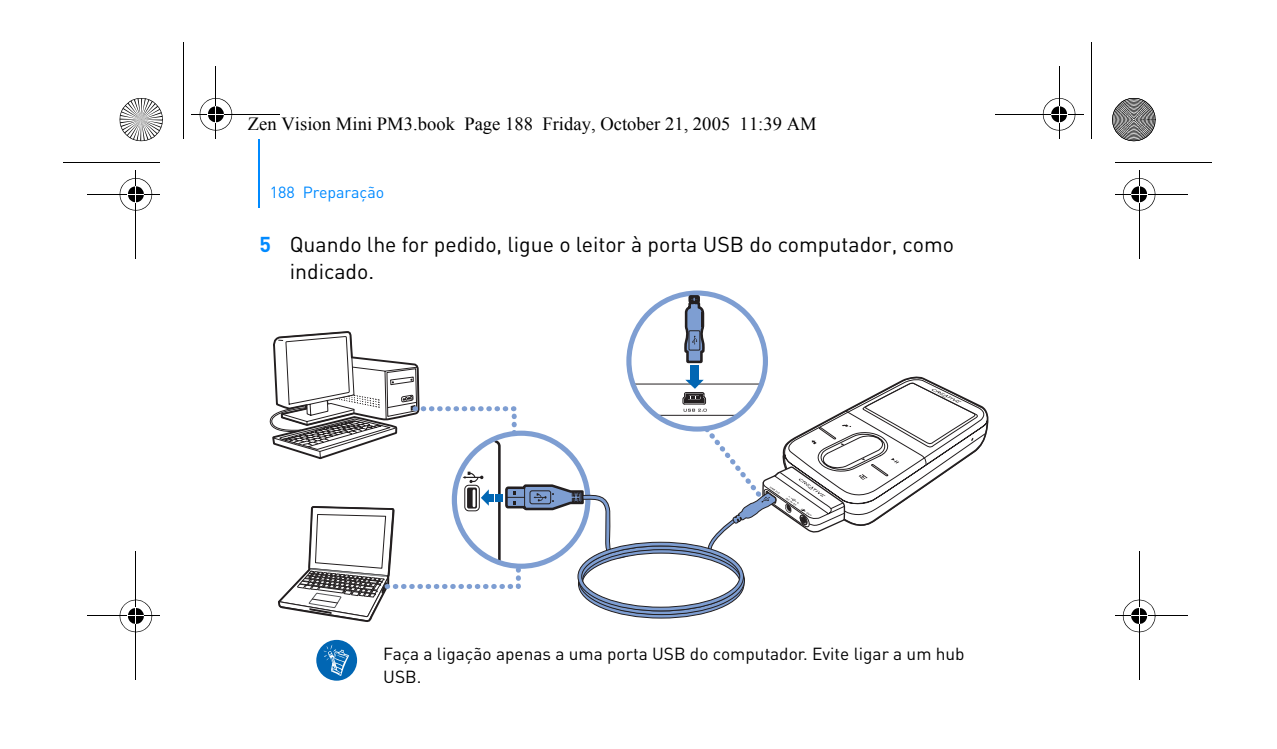

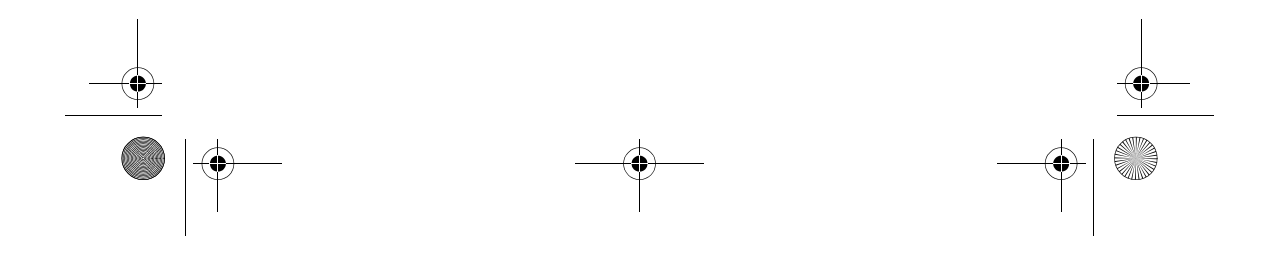

Zen Vision Mini PM3.book Page 189 Friday, October 21, 2005 11:39 AM

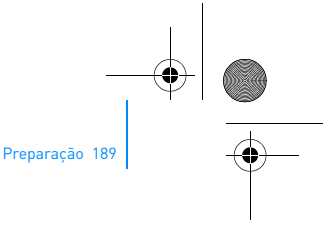

## **Passo 4: Conteúdos de transferência**

Transfira música e outros ficheiros a partir da sua colectânea de CDs ou do computador.

- Pode obter conteúdos de diversas fontes legais. Eis algumas sugestões:  $\boldsymbol{\mathbb{Z}}$  Faixas de áudio – convertidas de CDs de áudio pessoais, gravações feitas em
	- casa ou adquiridas em lojas de música online. Vídeos – adquiridos em lojas de filmes online ou vídeos caseiros digitalizados.
	- Fotografias codificadas a partir da sua câmara digital pessoal ou fotografias impressas digitalizadas.

#### **Para transferir ou "ripar" música da sua colectânea de CDs**

- **1** Certifique-se de que o leitor está ligado ao computador, como apresentado na página 188.
- **2** Faça duplo clique no ícone **do Zen Vision:M Media Explorer** no ambiente de trabalho.

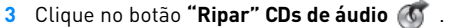

**4** Siga as instruções no ecrã.

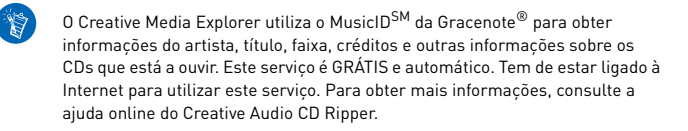

Zen Vision Mini PM3.book Page 190 Friday, October 21, 2005 11:39 AM

# 190 Preparação

### **Para transferir ficheiros de áudio, vídeo ou fotografias do seu computador.**

- **1** Repita os passos 1 e 2 em "Para transferir ou "ripar" música da sua colectânea de CDs".
- **2** Clique no botão **Procurar multimédia** .
- **3** Procure os ficheiros de multimédia e copie-os para o leitor pelo método "arrastar e largar".

### **Para transferir ficheiros de dados**

- **1** Repita os passos 1 e 2 em "Para transferir ou "ripar" música da sua colectânea de CDs".
- **2** Clique no botão **Procurar documentos** .
- **3** Procure os ficheiros de dados e transfira-os para o leitor pelo método "arrastar e largar". Também é possível transferir ficheiros de áudio e fotografias utilizando o botão **Procurar documentos** .

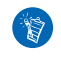

Certifique-se que os ficheiros são transferidos para a pasta correcta, por exemplo, que as imagens são transferidas para **Multimédia** → **Imagens** e a música para **Multimédia** → **Música**.

Zen Vision Mini PM3.book Page 191 Friday, October 21, 2005 11:39 AM

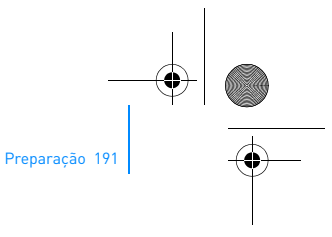

# **Passo 5: Desligar o leitor**

Quando terminar a transferência de ficheiros, desligue o Zen Vision:M. **NÃO** desligue o leitor enquanto vir no ecrã a imagem apresentada à esquerda, em abaixo. A transferência de faixas ou de ficheiros de dados está em curso e se desligar o leitor pode danificar o conteúdo que está a ser transferido. Para desligar o leitor, espere que apareça a imagem em baixo, à direita.

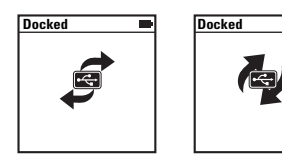

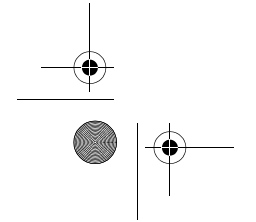

Zen Vision Mini PM3.book Page 192 Friday, October 21, 2005 11:39 AM

### 192 Preparação

# **Passo 6: Reproduzir música ou visualizar ficheiros**

Está agora preparado para ouvir a música que "ripou" e para visualizar os ficheiros que transferiu!

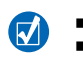

 $\blacksquare$  Em qualquer altura, prima o botão Opções  $\overline{\bullet}$  para ver outras opções. Os ficheiros são ordenados alfabeticamente no leitor para pesquisas mais rápidas.

### **Para reproduzir música**

- **1** Ligue os auriculares à ficha para auscultadores.
- **2** No menu principal, seleccione **Musiteca** → a categoria que pretende.
- **3** Escolha uma faixa e seleccione **Reproduzir**.
- **4** Mova o polegar para cima e para baixo sobre o painel de toque vertical para regular o volume.

#### **Para reproduzir vídeos**

No menu principal, seleccione **Vídeos** → **Vídeo** → o vídeo que pretende.

#### **Para ver imagens**

- **1** No menu principal, seleccione **Fotos** → **Imagens** → a imagem que pretende.
- **2** Prima o botão Opções <sup>1</sup>E para seleccionar as opções Girar e Zoom. Se seleccionar a opção Zoom, utilize os comandos de navegação para se deslocar horizontal e verticalmente em quatro direcções diferentes.

Zen Vision Mini PM3.book Page 193 Friday, October 21, 2005 11:39 AM

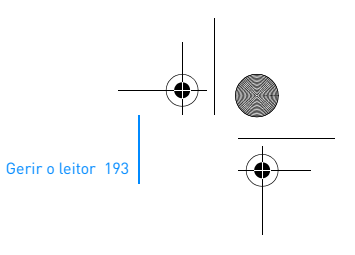

# **Gerir o leitor**

Está agora totalmente equipado para utilizar as funções mais avançadas do leitor! Continue a ler para tirar o maior partido do leitor.

- "Gerir áudio", na página 193
- "Gerir vídeos", na página 196
- "Gerir imagens", na página 197
- "Gerir gravações", na página 198
- "Gerir dados", na página 199
- "Gerir funções do Organizer", na página 200.

## **Gerir áudio**

### **Criar listas de reprodução**

Pode seleccionar qualquer combinação de faixas que pretenda a partir da **Musiteca** do leitor para criar listas de reprodução à sua escolha.

- **1** Para adicionar uma faixa ou uma categoria de faixas à pasta **A reproduzir**:
	- i. Seleccione **Musiteca** → a faixa ou categoria de faixas que pretende.
	- ii. Prima o botão Opções <sub>«</sub> e seleccione **Adicionar à selecção**.
	- iii. Repita os passos i) e ii) para adicionar outra faixa ou categoria de faixas.
	- iv. Seleccione **Musiteca** → **Aeproduzir agora**.
- **2** Prima o botão Opções  $\sqrt{P}$  e seleccione Guardar como lista de reprodução.
- **3** Utilize os comandos de navegação para criar um nome para a sua lista de reprodução e seleccione a marca de verificação  $\blacktriangledown$  para confirmar o nome.
- **4** Para reproduzir uma lista de reprodução, seleccione **Musiteca** → **Listas de reprodução** → a lista de reprodução que pretende.

Zen Vision Mini PM3.book Page 194 Friday, October 21, 2005 11:39 AM

194 Gerir o leitor

### **Para seleccionar faixas com a função DJ do Zen Vision:M**

No menu principal, seleccione **Musiteca** → **DJ** → a opção que pretende.

- **Álbum do dia**: reproduz um álbum seleccionado aleatoriamente
- **Tocar aleatoriamente:** reproduz todas as faixas aleatoriamente
- **Mais tocadas**: reproduz as faixas mais tocadas
- **Raramente ouvidas**: reproduz as faixas raramente reproduzidas.

#### **Para aumentar a sua experiência de áudio**

No menu principal, seleccione **Sistema** → **Definições de áudio** → a opção/ opções que pretende:

- **Modo de reprodução**: mistura, repete ou reproduz as faixas de áudio por ordem sequencial
- **Ampliação de baixos**: aumenta os baixos na faixa durante a reprodução
- **Volume inteligente**: define a reprodução num volume constante. Já não é necessário ajustar o volume quando tocar faixas diferentes.
- **EQ**: realça a música em função do género ou estilo. Pode igualmente personalizar as suas próprias definições de EQ. Consulte "Para criar uma definição de equalizador personalizada", na página 204.

#### **Para configurar o Rádio FM**

- **1** No menu principal, seleccione **Rádio FM**.
- **2** Para procurar e guardar automaticamente as estações de rádio, prima o **botão Opções ⋅E** e seleccione **Busca automática**.

Após terminar a busca automática, o Zen Vision:Mguarda automaticamente todas as estações como canais programados e sintoniza a primeira estação programada.

Zen Vision Mini PM3.book Page 195 Friday, October 21, 2005 11:39 AM

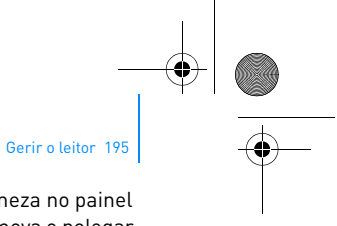

**3** Para seleccionar uma programação diferente, toque com firmeza no painel de toque vertical para ver a lista de programações e, depois, mova o polegar para cima e para baixo no painel de toque vertical para seleccionar a programação que pretende.

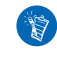

Mantenha premido o botão Seguinte/Avançar rápido > ou o botão Anterior/ Rebobinar  $\blacktriangleleft$  durante um segundo para procurar a próxima estação de rádio disponível.

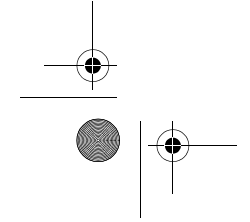

Zen Vision Mini PM3.book Page 196 Friday, October 21, 2005 11:39 AM

#### 196 Gerir o leitor

### **Gerir vídeos**

Para converter os seus vídeos para um formato suportado pelo leitor, execute o  $\overline{\mathbf{z}}$ Creative Media Explorer e clique em **Convert Video** (Converter vídeo).

#### **Para avançar ou retroceder num vídeo**

- **1** No menu principal, seleccione **Vídeos** → **Vídeo** → o vídeo que pretende.
- **2** Prima o botão Opções  $\sqrt{E}$  e seleccione **Procurar**.
- **3** Utilize os comandos de navegação para avançar ou retroceder num vídeo.

#### **Para eliminar um vídeo**

- **1** No menu principal, seleccione **Vídeos** → **Vídeo** e realce o vídeo que pretende.
- **2** Prima o botão Opções ↓E e seleccione Eliminar vídeo.

### **Para visualizar o último vídeo que viu**

No menu principal, seleccione **Vídeos** → **Vídeos vistos recentemente**.

### **Para visualizar ou ocultar pastas de vídeos**

Consulte "Para visualizar ou ocultar pastas de vídeos ou imagens", na página 203.

### **Para definir uma palavra-passe quando estiver a visualizar ou a ocultar pastas de vídeo**

Consulte "Para definir uma palavra-passe quando estiver a visualizar ou a ocultar pastas de vídeo ou imagens", na página 204.

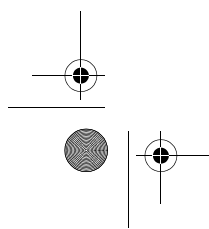

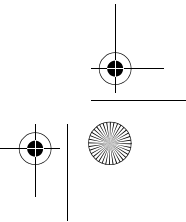

Zen Vision Mini PM3.book Page 197 Friday, October 21, 2005 11:39 AM

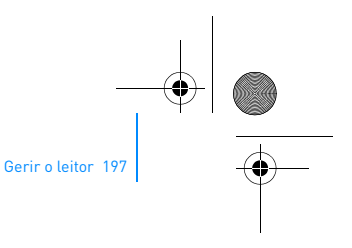

# **Gerir imagens**

### **Para visualizar as suas imagens numa apresentação de diapositivos**

- **1** No menu principal, seleccione **Fotos** → **Imagens**.
- **2** Prima o botão Opções  $\sqrt{E}$  e seleccione **Iniciar apresentação de diapositivos**.
- **3** Para personalizar a sua própria apresentação de diapositivos, execute o Creative Media Explorer.
- **4** Para alterar a duração do intervalo na apresentação de diapositivos, seleccione **Sistema** → **Definições de foto/vídeo**.

#### **Para classificar e ver as suas imagens favoritas**

- **1** No menu principal, seleccione **Fotografias** → **Imagens**→ a imagem que pretende.
- 2 Prima o botão Opções «E para seleccionar as opções de classificação e visualização.

### **Para visualizar ou ocultar pastas de imagens**

Consulte "Para visualizar ou ocultar pastas de vídeos ou imagens", na página 203.

### **Para definir uma palavra-passe quando estiver a visualizar ou a ocultar pastas de imagens**

Consulte "Para definir uma palavra-passe quando estiver a visualizar ou a ocultar pastas de vídeo ou imagens", na página 204.

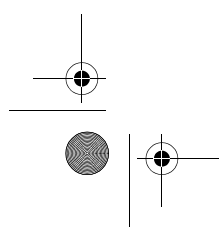

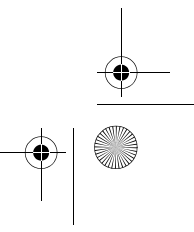

Zen Vision Mini PM3.book Page 198 Friday, October 21, 2005 11:39 AM

198 Gerir o leitor

# **Gerir gravações**

### **Para gravar áudio**

- **1** No menu principal, seleccione **Microfone**.
- **2** Prima o botão Opções  $\sqrt{E}$  e seleccione **Iniciar gravação**.
- 3 Durante a gravação, pode premir o botão Opções «E para realizar uma das seguintes acções:
	- **Pausa:** coloca a gravação em pausa
	- **Continuar:** retoma a gravação em pausa
	- **Parar:** pára e guarda a gravação
	- **Dividir:** inicia uma nova gravação.

#### **Para gravar transmissões de rádio**

- **1** No menu principal, seleccione **Rádio FM**.
- **2** Enquanto ouve uma transmissão de rádio, prima o botão Opções  $\sqrt{E}$  e seleccione **Gravar rádio** para começar a gravar.

#### **Para ouvir áudio gravado**

No menu principal, seleccione **Musiteca** → **Gravações** → a gravação que pretende.

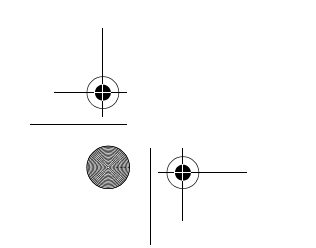

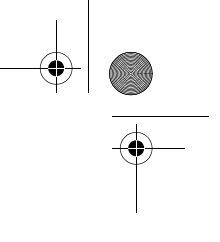

Zen Vision Mini PM3.book Page 199 Friday, October 21, 2005 11:39 AM

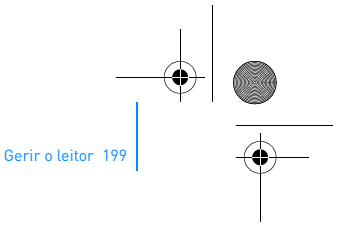

### **Gerir dados**

Ť

Pode utilizar o Zen Vision:M para guardar cópias de segurança dos ficheiros de dados do seu computador ou utilizá-lo para transferir ficheiros de um computador para outro.

#### **Para utilizar o Zen Vision:M como unidade de disco amovível**

- **1** No menu principal, seleccione **Extras** → **Unidade de disco amovível**.
- 2 Prima o botão Opções «E e seleccione a capacidade que pretende. Em alternativa, ligue o Zen Vision:M ao computador e utilize o Creative Removable Disk Manager para aumentar ou diminuir a quantidade de espaço de disco rígido em modo "Unidade de Disco amovível".

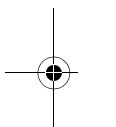

Para iniciar o Creative Removable Disk Manager, clique em **Iniciar** → **Programas ou Todos os programas** → **Creative** → **Creative Removable Disk Manager** → **Creative Removable Disk Manager**.

- **3** Quando vir **Unidade de Disco amovível** no LCD do Zen Vision:M, está preparado para transferir ficheiros de dados de e para qualquer computador.
- **4** Ligue o Zen Vision:M ao computador. Zen Vision:M aparece como **Unidade de disco amovível** em **O meu computador**.
- **5** Utilize o método "arrastar e largar" para copiar ficheiros de e para o Zen Vision:M.

Zen Vision Mini PM3.book Page 200 Friday, October 21, 2005 11:39 AM

#### 200 Gerir o leitor

**6** Quando acabar de copiar ficheiros, clique no ícone  $\&$  de **Remover o hardware com segurança** na barra de tarefas, clique em **Remover o dispositivo de memória de massa USB com segurança** e desligue o leitor quando solicitado.

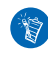

\*€

Para eliminar todos os ficheiros de dados no espaço no disco rígido reservado para o modo "Unidade de Disco amovível", carregue no botão Opções  $\sqrt{\frac{1}{n}}$  e seleccione **Formatar**. Vá para 0 meu computador se

pretender eliminar ficheiros de dados individuais guardados no modo "Unidade de Disco amovível".

## **Gerir funções do Organizer**

Pode utilizar o Zen Vision:M para guardar e visualizar contactos, eventos de calendário e tarefas do Microsoft® Outlook®.

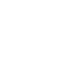

Se não tiver o Microsoft Outlook instalado, pode utilizar o Creative Media Explorer para editar o calendário, as tarefas "a realizar" e as informações de contacto utilizando o editor Personal Information Manager. No Creative Media Explorer, clique em Manage Organizer Data (Gerir dados do Organizer).

### **Para sincronizar com o Microsoft Outlook**

- **1** Certifique-se que o leitor está ligado ao computador, como apresentado na página 188.
- **2** Inicie o Sync Manager. Pode iniciar o Sync Manager a partir do Creative Media Explorer ou do Creative MediaSource Player/Organizer.
- **3** Seleccione **O meu computador** e o Zen Vision:M como dispositivos que pretende sincronizar.

Zen Vision Mini PM3.book Page 201 Friday, October 21, 2005 11:39 AM

- **4** Seleccione a caixa de verificação **Dados do Organizer** e clique no botão **Seguinte**.
- **5** Seleccione as informações que pretende importar do Microsoft Outlook e clique no botão **Seguinte**.
- **6** Siga as instruções no ecrã.
- **7** Clique no botão **Concluir**.

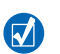

Pode igualmente utilizar o Sync Manager para sincronizar música, imagens e vídeos entre o Zen Vision:M e o computador.

Gerir o leitor 201

### **Para ver o calendário**

### **1** No menu principal, seleccione **Extras** → **Organizer** → **Calendário**.

- **2** Para ir para um mês específico, prima o botão Opções  $\overline{E}$  e seleccione o mês que pretende.
- **3** Toque firmemente no painel de toque vertical para ver os eventos e as tarefas do dia seleccionado.

#### **Para ver as tarefas do dia**

No menu principal, seleccione **Extras** → **Organizer** → **Tarefas**.

#### **Para ver os contactos**

No menu principal, seleccione **Extras** → **Organizer**→ **Contactos**.

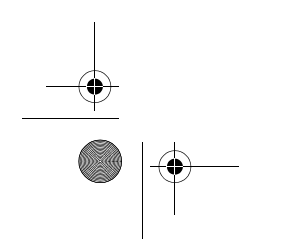

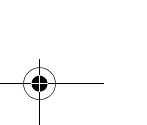

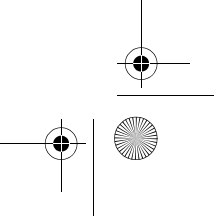

Zen Vision Mini PM3.book Page 202 Friday, October 21, 2005 11:39 AM

202 Personalizar o leitor

# **Personalizar o leitor**

#### **Para atribuir um atalho de menu ao botão O meu atalho**

No menu principal, seleccione **Sistema** → **Definições do leitor**→ **Botão** O meu atalho→ o atalho de menu que pretende.

#### **Para atribuir um nome de utilizador**

- **1** No menu principal, seleccione **Sistema** → **Definições do leitor** → **Proprietário**.
- **2** Utilize os comandos de navegação para criar um nome de utilizador.

#### **Para seleccionar uma imagem como papel de parede**

- **1** No menu principal, seleccione **Fotografias** → **Imagens**.
- **2** Seleccione a imagem que pretende.
- **3** Prima o botão Opções  $\sqrt{E}$  e seleccione **Definir como papel de parede**.

### **Para configurar o ecrã e as definições de visualização**

No menu principal, seleccione **Sistema** → **Definições de visualização** → a definição que pretende:

- **Tema**: especifica o modelo de visualização do leitor
- **Tempo da luz de fundo**: especifica a duração da luz de fundo
- **Brilho**: Ajusta a luminosidade do ecrã
- **Menu configurar**: adiciona ou remove as opções do menu principal.

Zen Vision Mini PM3.book Page 203 Friday, October 21, 2005 11:39 AM

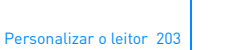

### **Para configurar o painel de toque vertical**

No menu principal, seleccione **Sistema** → **Definições do leitor** → **Painel de toque**para seleccionar a sensibilidade e as opções.

#### **Para configurar as definições de conservação de energia**

No menu principal, seleccione **Sistema** → **Definições do leitor** → a definição que pretende:

- **Paragem por inactividade...**: especifica o tempo que o Zen Vision:M permanece inactivo antes de parar automaticamente
- **Temporizador de desligamento**: especifica um período de tempo fixo antes de o Zen Vision:M se desligar automaticamente.

### **Para configurar a data e as definições de tempo**

- **1** No menu principal, seleccione **Extras** → **Data e Hora**.
- **2** Prima o botão Opções ↓E para seleccionar a data, a hora e as opções de alarme.
- **3** Para visualizar o relógio na barra de menus, seleccione **Sistema** → **Definições do relógio** → **Relógio na barra de título**.

#### **Para visualizar ou ocultar pastas de vídeos ou imagens**

- **1** No menu principal, seleccione **Vídeos** → **Vídeo** → a pasta de vídeos que pretende **OU** seleccione **Fotografias** → **Imagens** → a pasta de imagens que pretende.
- **2** Prima o botão Opções  $\sqrt{E}$  e seleccione a opção de protecção. Só é possível proteger pastas e não ficheiros individuais.
- **3** No menu principal, seleccione **Sistema** → **Definições do leitor** e seleccione se pretende visualizar ou ocultar a pasta protegida.

Zen Vision Mini PM3.book Page 204 Friday, October 21, 2005 11:39 AM

204 Personalizar o leitor

### **Para definir uma palavra-passe quando estiver a visualizar ou a ocultar pastas de vídeo ou imagens**

- **1** No menu principal, seleccione **Sistema** → **Definições do leitor** e seleccione a opção da palavra-passe.
- **2** Utilize os comandos de navegação para criar uma palavra-passe.
- **3** Toque firmemente no painel de toque vertical para seleccionar a marca de verificação **para confirmar a palavra-passe. Esta palavra-passe será** pedida quando seleccionar **Sistema** → **Definições do leitor** e seleccione se pretende visualizar ou ocultar a pasta protegida.
- **4** Para desactivar a função da palavra-passe ou para alterar a palavra-passe, seleccione **Sistema** → **Definições do leitor** e seleccione a opção da palavra-passe.
- **5** Se se esquecer da palavra-passe, consulte "Passo 1: Limpar o Firmware do leitor", na página 210.

#### **Para criar uma definição de equalizador personalizada**

- **1** No menu principal, seleccione **Sistema** → **Definições de áudio** → **EQ**. Cada deslizador no ecrã EQ Personalizado representa frequências sucessivamente mais elevadas, que podem ser ajustadas.
	- **80**: controla a frequência dos baixos
	- **250:** ajusta a frequência baixa de médio alcance
	- **1k**: ajusta a frequência de médio alcance
	- **4k**: ajusta a frequência alta de médio alcance
	- **13k:** ajusta a frequência dos agudos.
- **2** Seleccione um deslizador e mova o polegar para cima e para baixo no painel de toque vertical para aumentar ou reduzir a gama de frequências seleccionada.

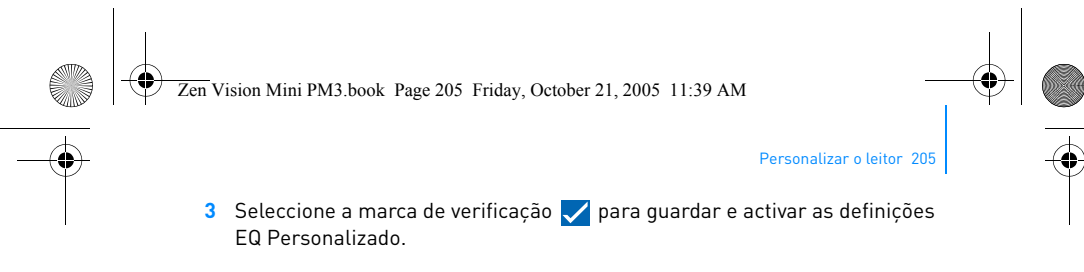

# **Para repor o Zen Vision:M nas definições de firmware originais**

No menu principal, seleccione **Sistema** → **Repor definições** → **Sim**.

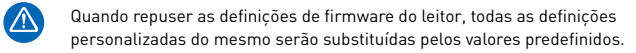

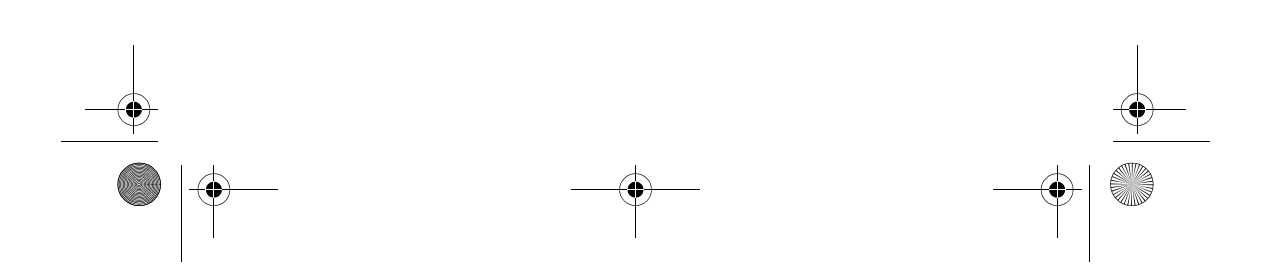

Zen Vision Mini PM3.book Page 206 Friday, October 21, 2005 11:39 AM

206 Ligar o leitor a uma TV (opcional)

# **Ligar o leitor a uma TV (opcional)**

Para visualizar o conteúdo do leitor num ecrã maior, adquira o Kit de Vídeo do Zen Vision:M que permite ligar o leitor a uma TV.

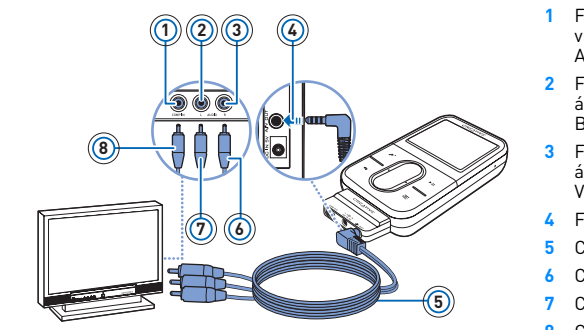

- **1** Ficha de entrada de vídeo Amarela
- **2** Ficha de entrada de áudio (esquerda) Branca
- **3** Ficha de entrada de áudio (direita) Vermelha
- 
- **4** Ficha de saída A/V **5** Cabo de vídeo
- **6** Conector vermelho
- **7** Conector branco
- **8** Conector amarelo
- **1** No menu principal, seleccione **Sistema** → **Definições de foto/vídeo** → **Saída de vídeo**.
- **2** Seleccione **(NTSC) automático** ou **(PAL) automático**. Caso não tenha a certeza do formato de imagem da sua televisão, consulte o respectivo Manual de Instruções.
- **3** Ligue o leitor a uma televisão através do cabo de vídeo fornecido, tal como ilustrado abaixo.

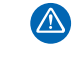

**NÃO** utilize um cabo de vídeo padrão. O adaptador de sincronização USB funciona apenas com o cabo de vídeo patenteado da Creative incluído no Zen Vision:M Kit de Vídeo.

Zen Vision Mini PM3.book Page 207 Friday, October 21, 2005 11:39 AM

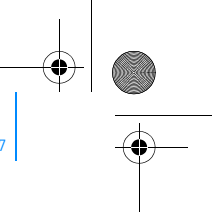

FAQ (Perguntas mais frequentes) 207

# **FAQ (Perguntas mais frequentes)**

Esta secção apresenta algumas dúvidas que possa ter durante a utilização do leitor. Para obter mais assistência, poderá preferir consultar a nossa ferramenta de auto-ajuda "Knowledge Base" (Base de dados de conhecimentos). Visite **www.creative.com**, escolha a sua região e seleccione **Support** (Assistência).

# **Posso transferir ficheiros WMA protegidos por DRM (Digital Rights Management) para o meu leitor?**

Sim. Para transferir ficheiros WMA protegidos por DRM para o Zen Vision:M, pode utilizar o Creative Media Explorer, o Creative MediaSource Player/ Organizer ou o Windows Media Player 10.

# **O Zen Vision:M não liga ou deixou de responder. O que fazer?**

Efectue um ou vários dos seguintes procedimentos:

- Certifique-se que o interruptor de corrente não está na posição de bloqueado.
- Se estiver a utilizar o comando à distância com fio Zen Vision:M (disponível separadamente), certifique-se que o interruptor Bloqueio do comando à distância com fio não está na posição de Bloqueio.
- A bateria pode necessitar de ser recarregada. Consulte "Passo 1: Carregar o seu leitor", na página 186.

#### **Devo deixar o transformador ligado à tomada de parede?**

Não, não deve. Depois de carregar a bateria ou de utilizar o Zen Vision:M, desligue o transformador da tomada de parede. Ao deixá-lo ligado poderá acumular calor, o que não é bom para o transformador.

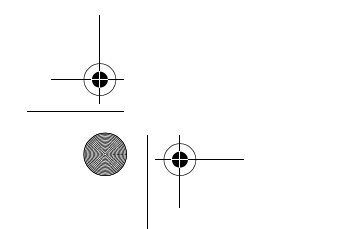

Zen Vision Mini PM3.book Page 208 Friday, October 21, 2005 11:39 AM

208 FAQ (Perguntas mais frequentes)

 $\bullet$ 

### **Como posso reiniciar o Zen Vision:M?**

Se o leitor deixar de responder, reinicie o leitor. Isto não deve provocar qualquer perda de dados ou de faixas de áudio, a não ser que estivesse a meio de uma transferência de faixas de áudio.

Insira um objecto pontiagudo (por exemplo, um clipe endireitado) no orifício de reiniciação e retire.

Zen Vision Mini PM3.book Page 209 Friday, October 21, 2005 11:39 AM

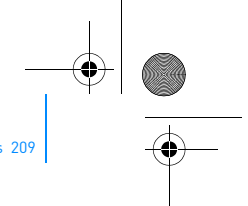

# Diagramas de informações 209

# **Diagramas de informações**

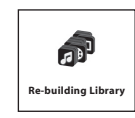

Utilize o leitor apenas após ter sido concluída a reconstituição desta biblioteca.

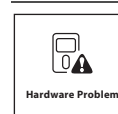

Consulte "Passo 1: Limpar o Firmware do leitor", na página 210.

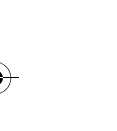

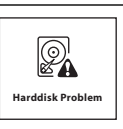

**Please reset player**

 $\odot$ 

Consulte "Passo 1: Limpar o Firmware do leitor", na página 210.

O leitor é automaticamente reiniciado para que o firmware actue. No caso raro de o leitor não reiniciar sozinho, consulte "Como posso reiniciar o Zen Vision:M?", na página 208.

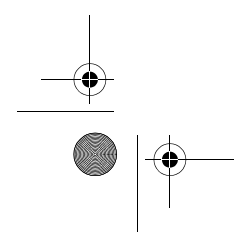

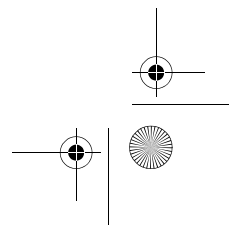

Zen Vision Mini PM3.book Page 210 Friday, October 21, 2005 11:39 AM

### 210 Diagramas de informações

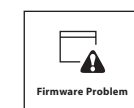

Consulte as seguintes informações antes de contactar o Serviço de Assistência ao Cliente. Para obter mais informações sobre o Serviço de Assistência ao Cliente, consulte o Manual de Informações do Produto.

#### **Passo 1: Limpar o Firmware do leitor**

- 1. Faça o seguinte para entrar em modo de recuperação: i. Faça deslizar o interruptor de alimentação na direcção do
	- ícone de alimentação  $\bigcirc$  e mantenha o interruptor na posição de Ligado.
	- ii. Insira um objecto pontiagudo (por exemplo, um clipe endireitado) no orifício de reiniciação e retire.
	- iii. Solte o interruptor de alimentação quando aparecer o logótipo da Creative. Aparece o ecrã **Recovery Mode (Modo de recuperação)**.
	-
- 2. Seleccione **Clean Up (Limpar)** → **Reboot (Reinicializar)**. 3. Se não resultar, continue para "Passo 2: Actualizar o Firmware do leitor".

### **Passo 2: Actualizar o Firmware do leitor**

- 1. Transfira as actualizações de firmware disponíveis para o leitor a partir do website da Creative.
- 2. Entre no modo de recuperação (consulte o passo 1 em "Passo 1: Limpar o Firmware do leitor"). 3. Seleccione **Reload Firmware (Recarregar Firmware)** e volte a
- instalar o firmware do leitor. 4. Se não resultar, continue para "Passo 3: Formatar o leitor".

#### **Passo 3: Formatar o leitor**

**AVISO**: Este passo elimina todo o conteúdo do leitor. Se for possível, faça cópias de segurança de todo o conteúdo do leitor no computador antes de continuar.

- 1. Entre no modo de recuperação (consulte o passo 1 em "Passo 1: Limpar o Firmware do leitor").
- 2. Seleccione **Format All (Formatar tudo)** → **Reboot (Reinicializar)**.

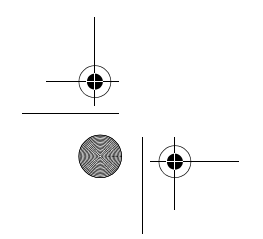

Zen Vision Mini PM3.book Page 211 Friday, October 21, 2005 11:39 AM

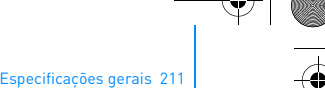

# **Especificações gerais**

 $\frac{\frac{1}{\sqrt{2}}}{\sqrt{2}}$ 

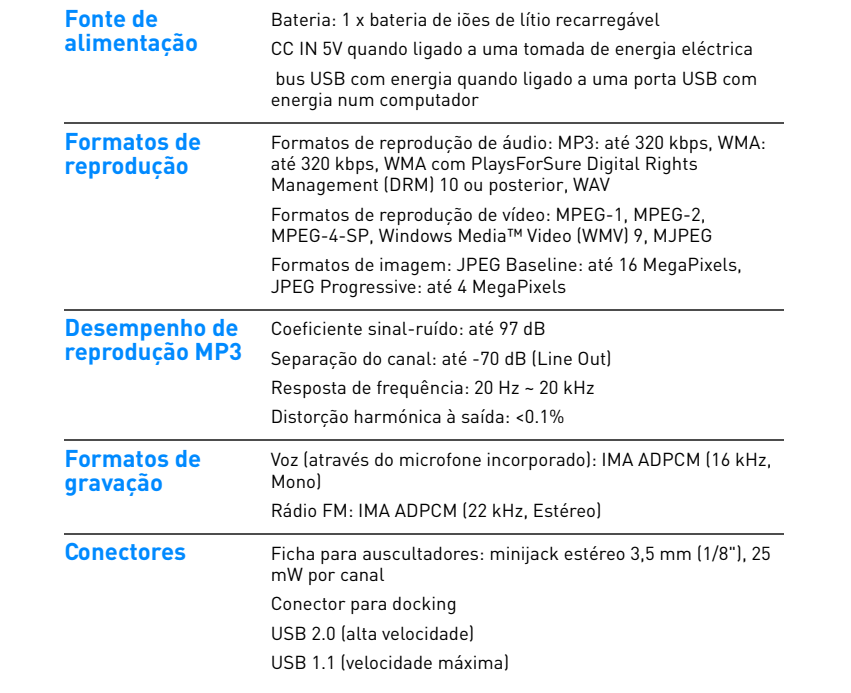

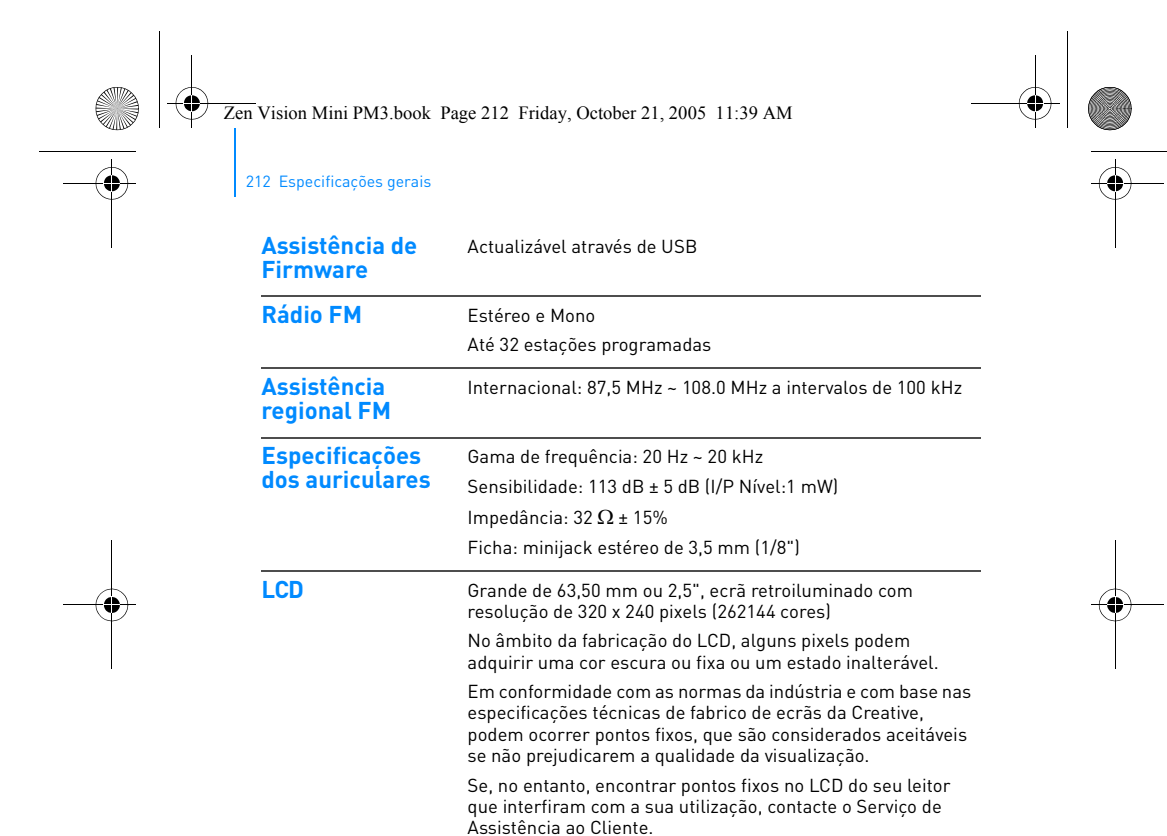

Zen Vision Mini PM3.book Page 213 Friday, October 21, 2005 11:39 AM

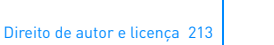

# **Direito de autor e licença**

As informações contidas neste documento estão sujeitas a alteração sem aviso prévio e não representam um compromisso por parte da Creative Technology Ltd. Parte alguma deste manual pode ser reproduzida ou transmitida por qualquer forma ou por qualquer meio, electrónico ou mecânico, incluindo fotocópia e gravação, para qualquer fim sem o consentimento escrito da Creative Technology Ltd.

Copyright © 2005 Creative Technology Ltd. Todos os direitos reservados. O logótipo Creative, Zen Vision:M e Creative MediaSource são marcas comerciais ou marcas registadas da Creative Technology Ltd. nos Estados Unidos e/ou noutros países. Microsoft, Windows, Windows Media, Outlook e o logótipo Windows são marcas comerciais registadas da Microsoft Corporation. Intel e Pentium são marcas registadas da Intel Corporation.

O contrato de licença do Software encontra-se no CD de instalação.

Versão 1.0

Novembro de 2005

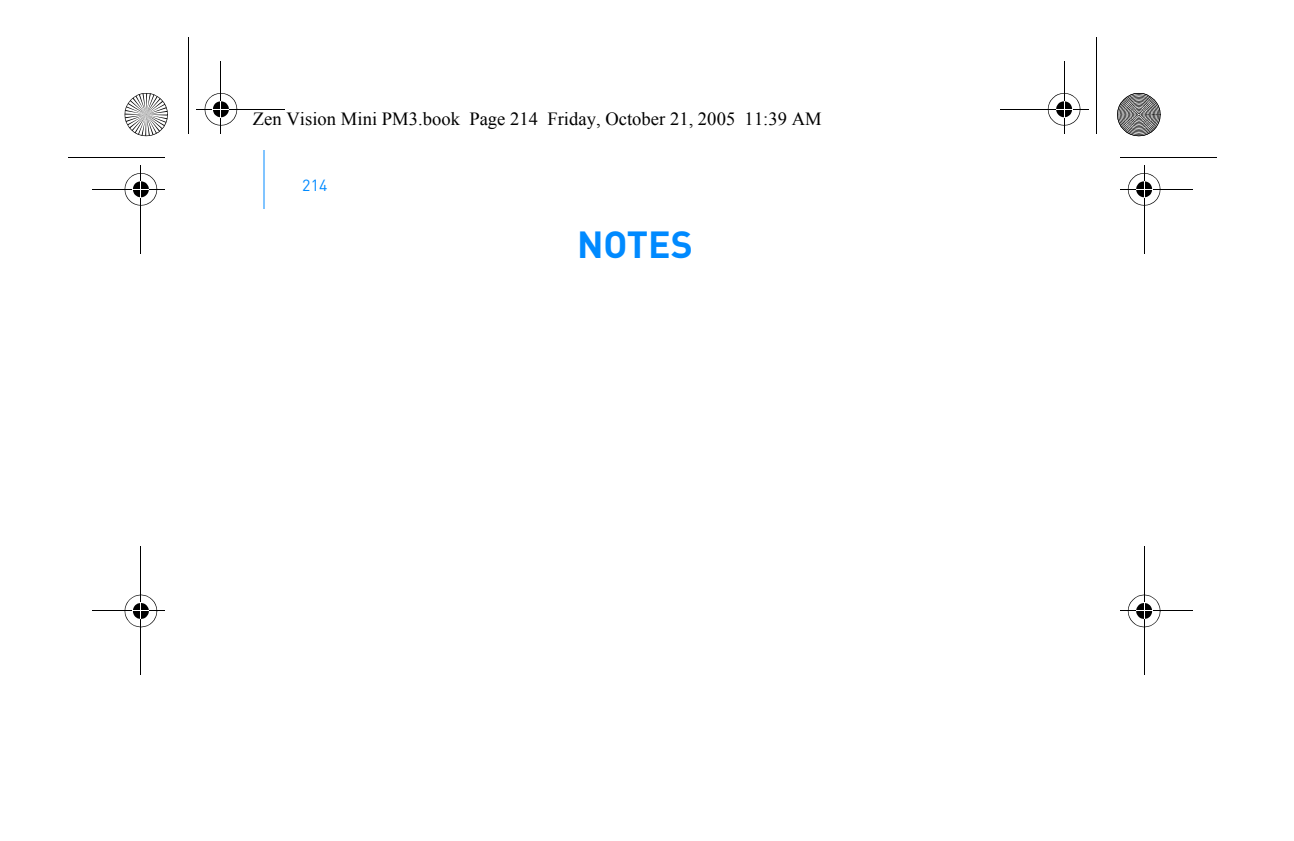

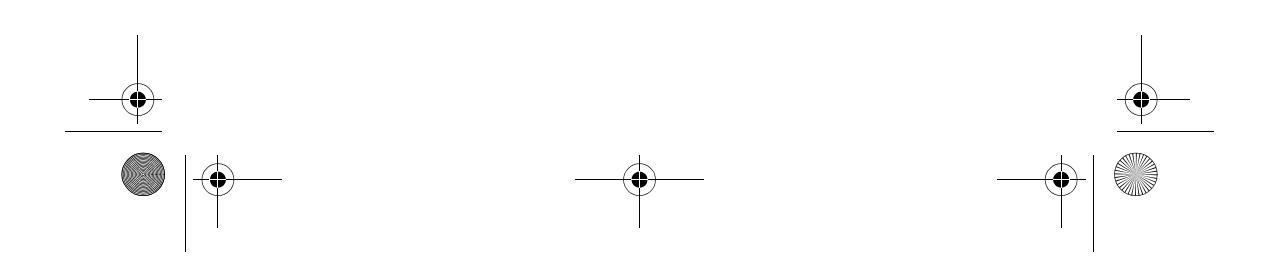
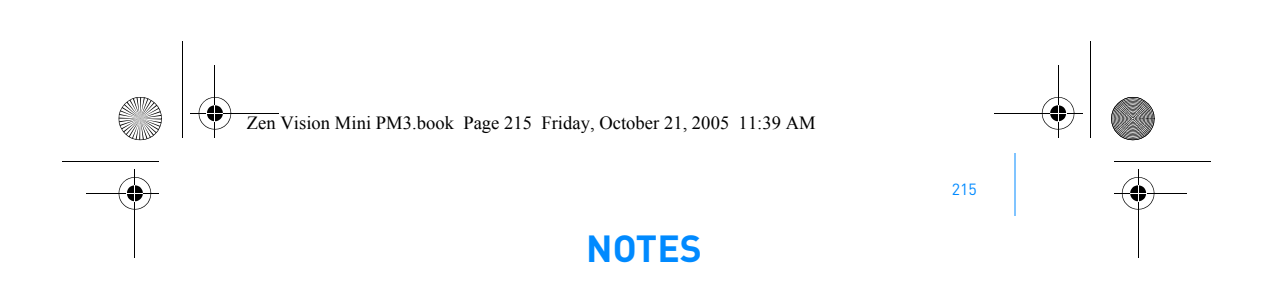

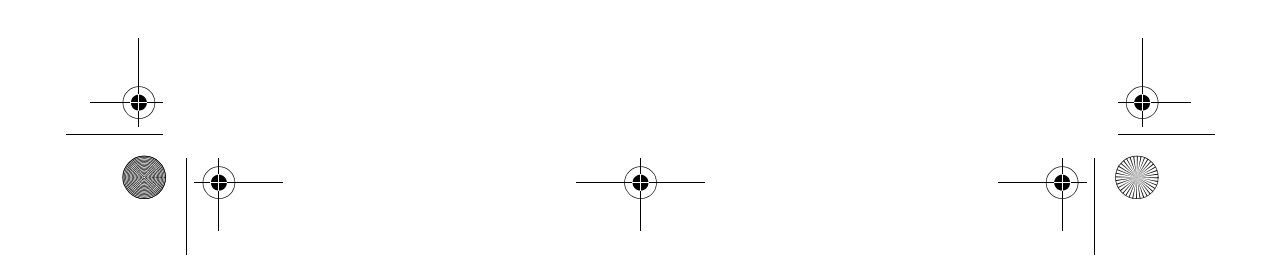

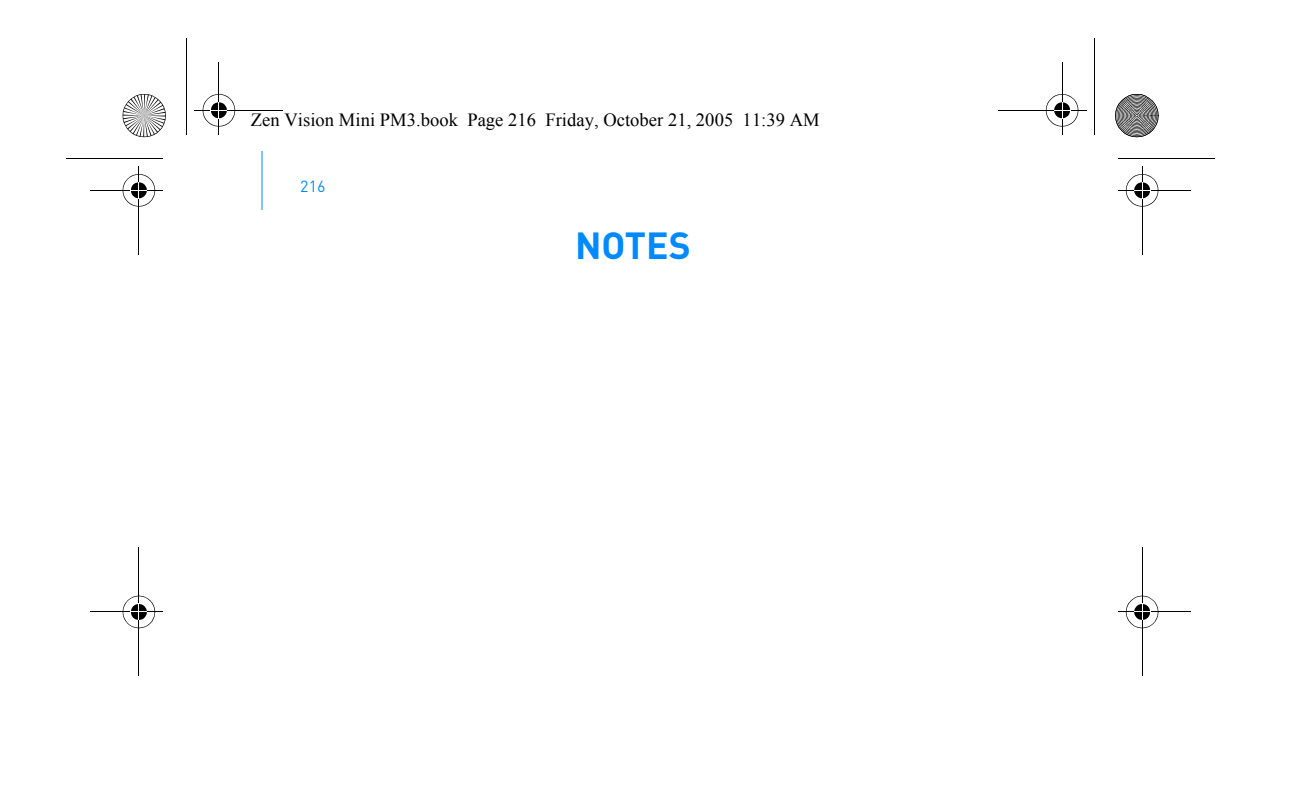

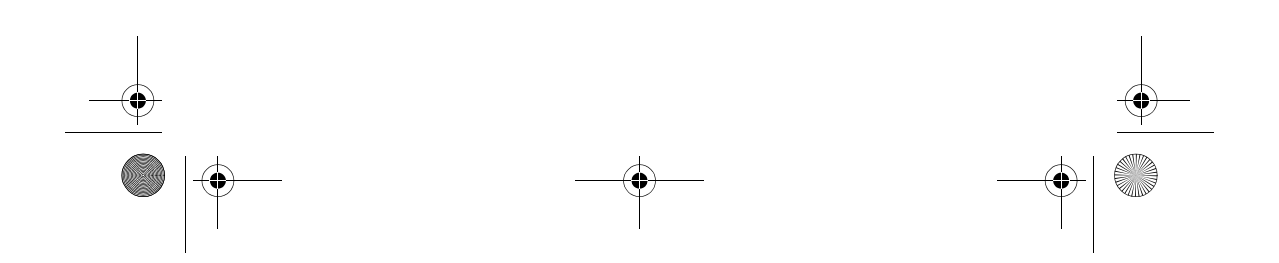